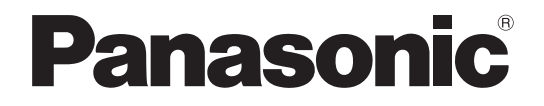

# **取扱説明書 操作・設定編**

### **HDアナログディスクレコーダー**

# **品番** WJ-HL316, WJ-HL308, WJ-HL304

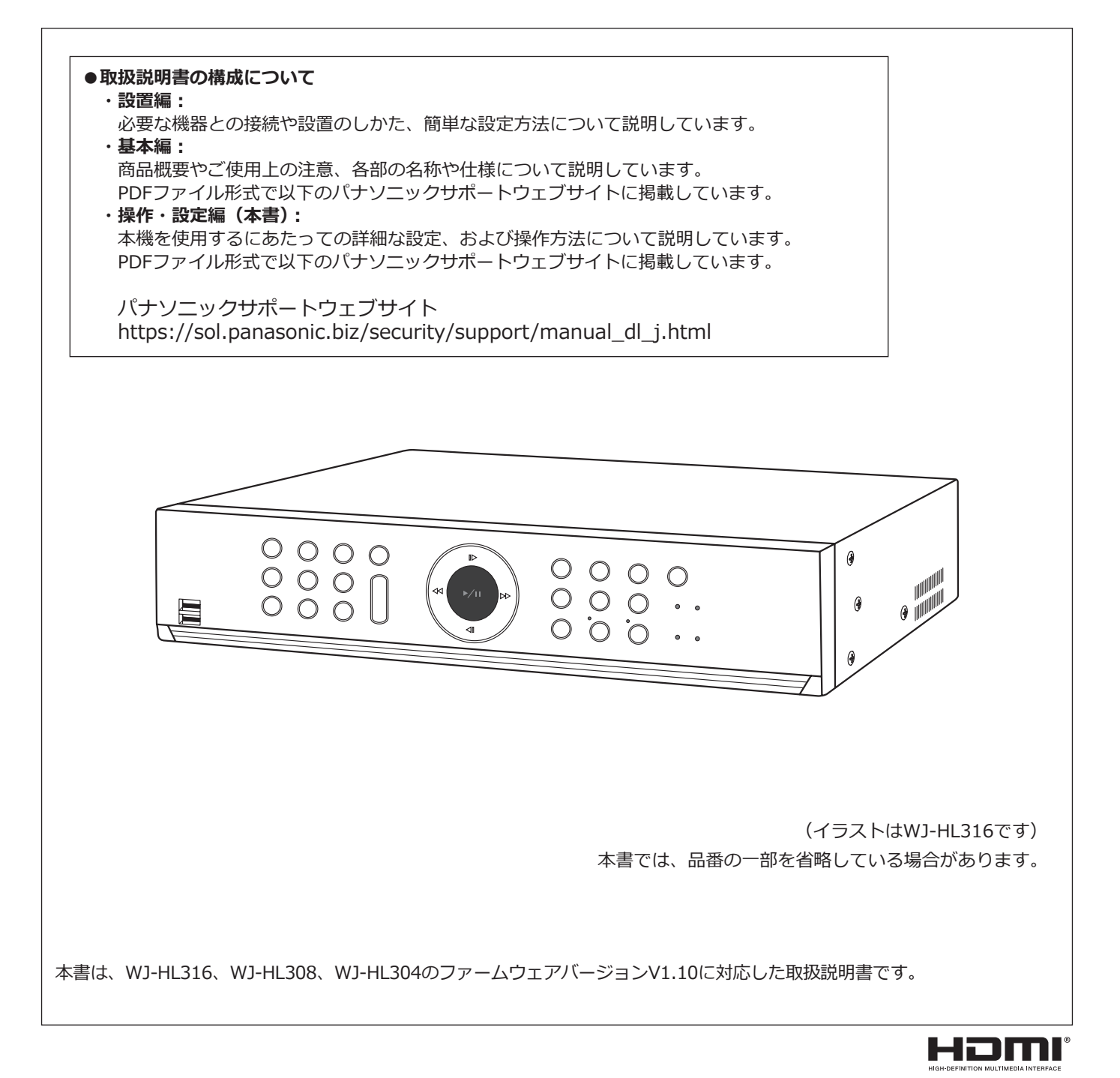

# もくじ

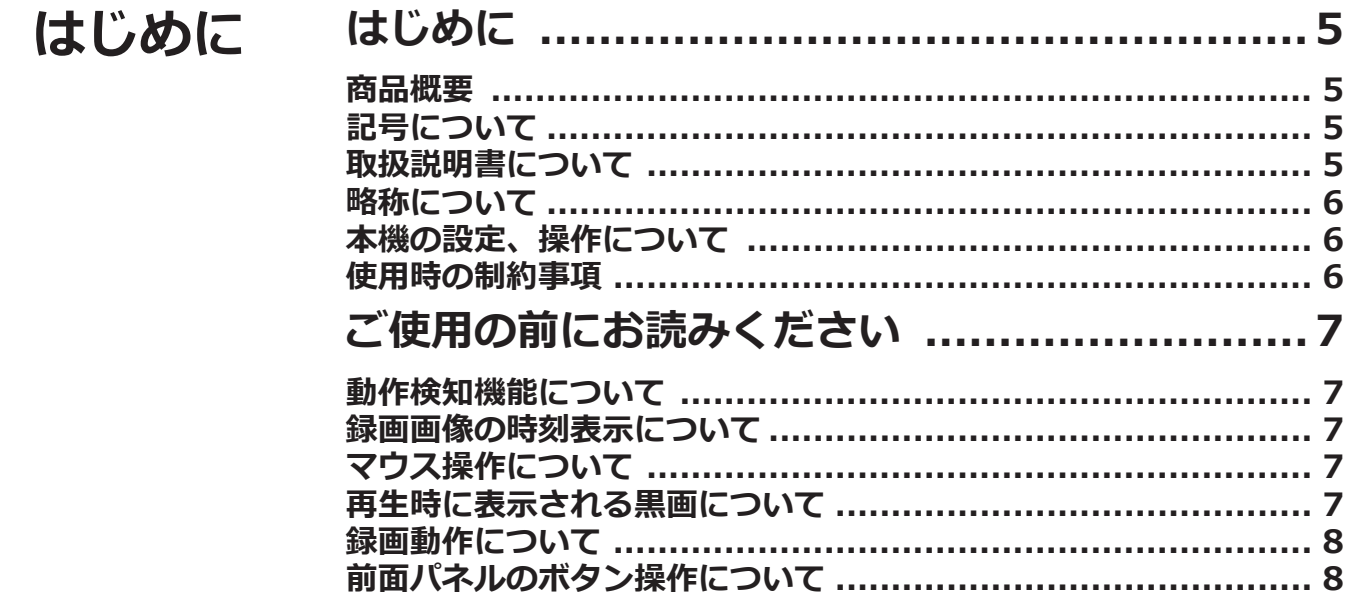

# 本体設定

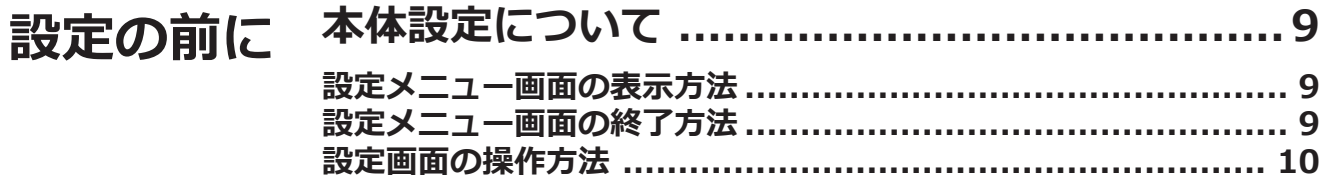

設定

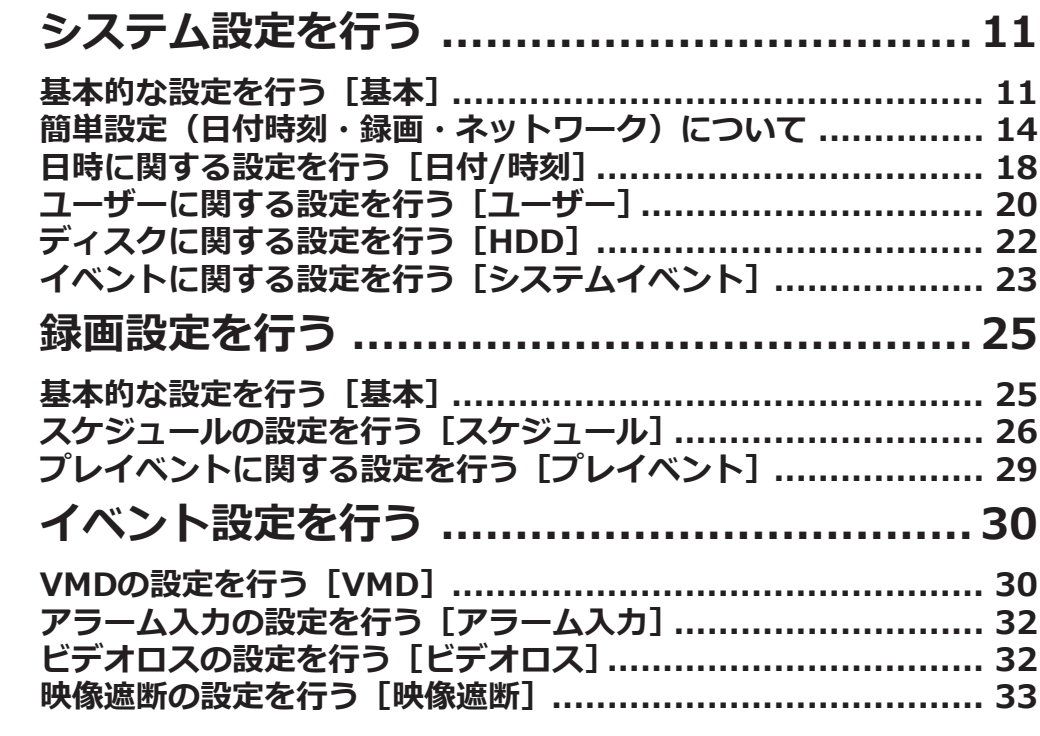

### もくじ (つづき)

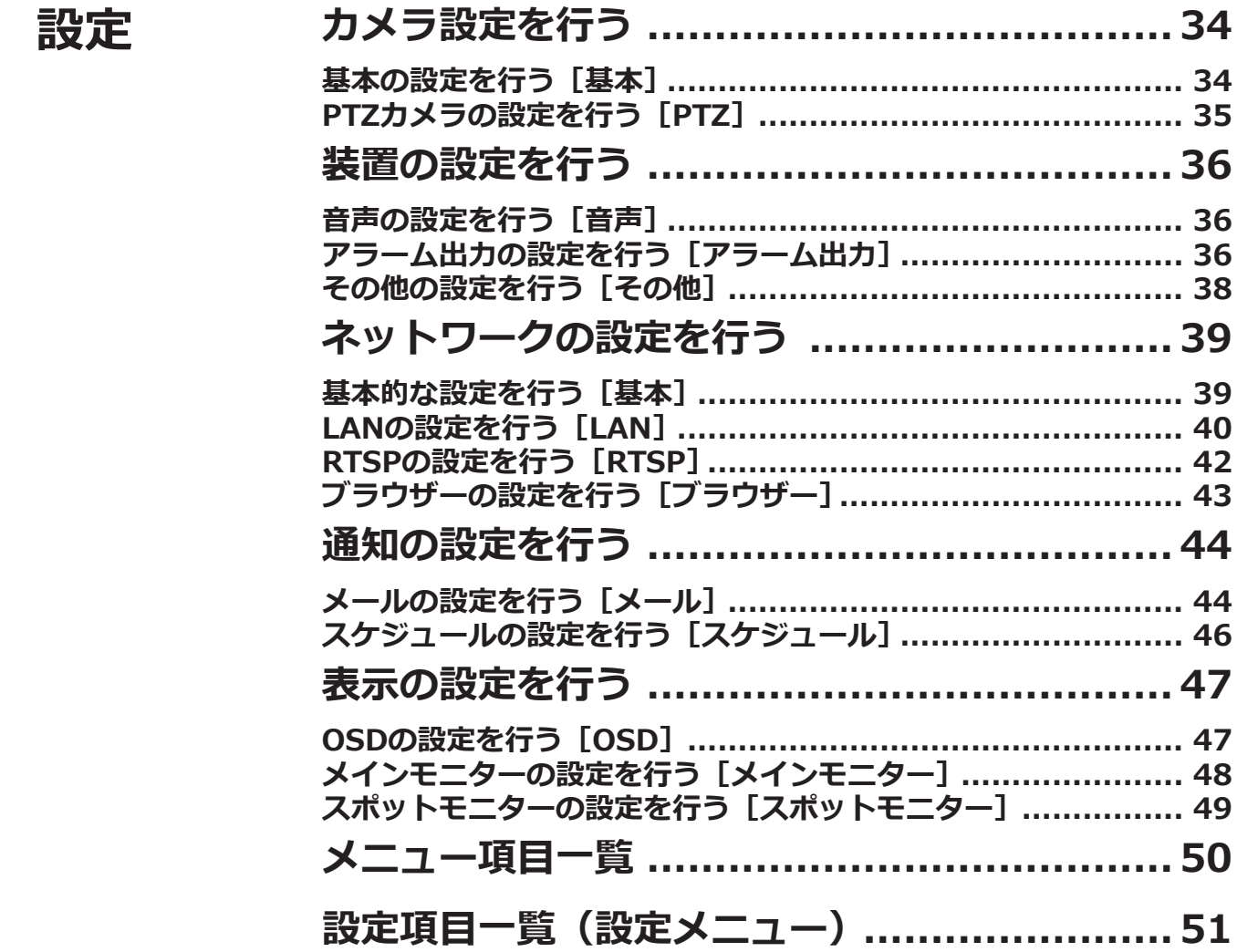

# 本体操作

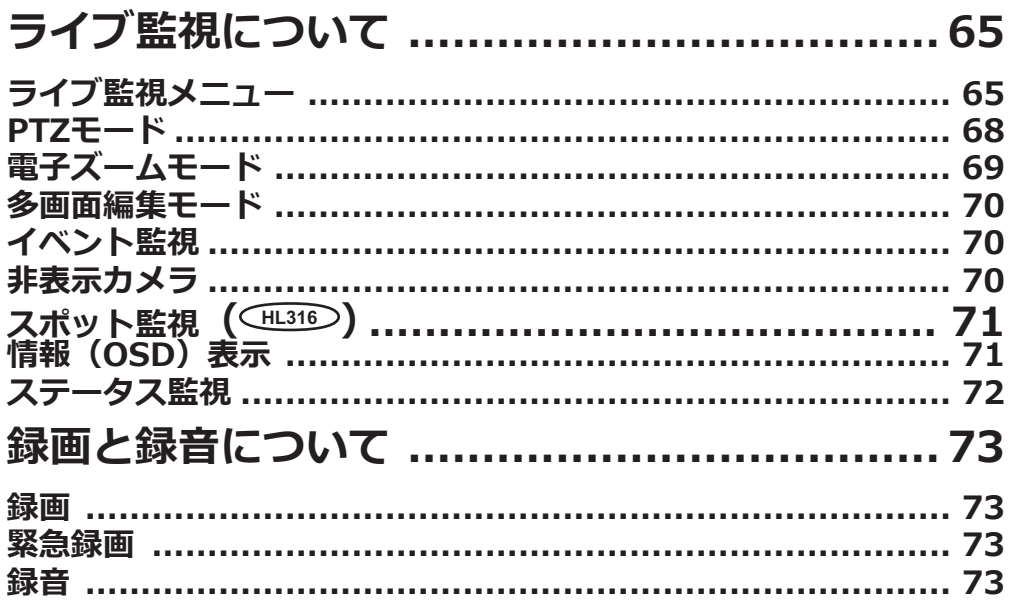

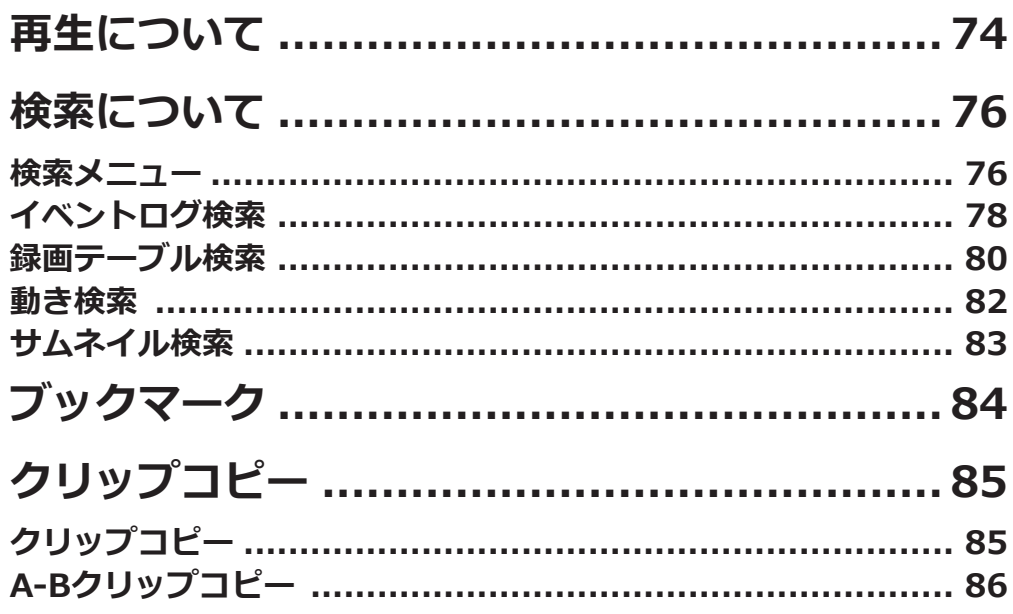

# ネットワーク設定

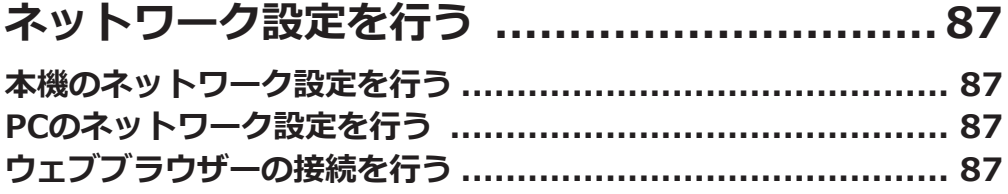

# ブラウザー操作

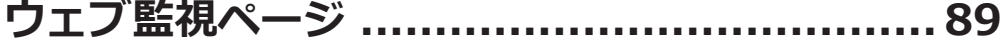

# その他

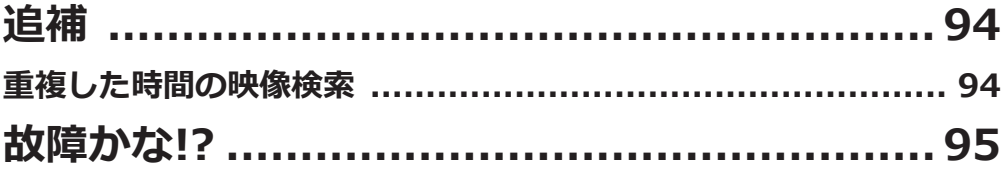

# <span id="page-4-0"></span>**はじめに**

## **商品概要**

WJ-HL316、WJ-HL308、WJ-HL304(以下、本機)はそれぞれ最大16台、最大8台、最大4台の弊社製HDアナログ カメラ/アナログカメラ(以下、カメラ)の映像をハードディスク(以下、HDD)に録画することができるHDアナ ログディスクレコーダーです。

本機は HDMI (High-Definition Multimedia Interface) に対応しているモニターを接続することができ、録画映像や カメラのライブ映像をより高品質で表示することができます。また、複数のカメラの映像をモニターに表示したり、 カメラ映像を切り換えたりすることができます。

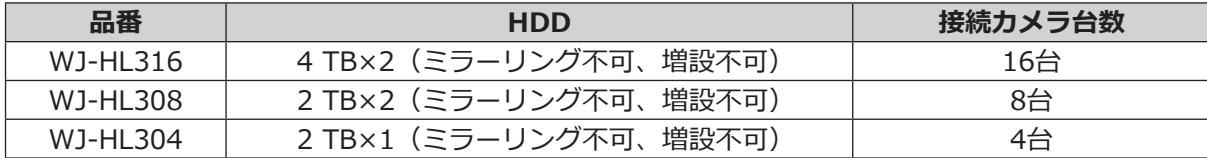

# **記号について**

本書では、以下の記号を使用して機能ごとに対応している機種を示しています。本記号が記載されていない機能につ いては、すべての機種が対応しています。

**HL316** :WJ-HL316で使用可能な機能および仕様

**HL308** :WJ-HL308で使用可能な機能および仕様

**HL304** :WJ-HL304で使用可能な機能および仕様

# **取扱説明書について**

取扱説明書は、取扱説明書 設置編、取扱説明書 基本編、取扱説明書 操作・設定編(本書)、簡単操作ガイドで構 成されています。 ●取扱説明書 設置編(紙取説) : 必要な機器との接続や設置のしかた、簡単な設定方法について説明して います。 ●取扱説明書 基本編(PDF取説) : 商品概要やご使用上の注意、各部の名称や仕様について説明しています。 以下のパナソニックサポートウェブサイトを参照してください。 https://sol.panasonic.biz/security/support/manual\_dl\_j.html ●取扱説明書 操作・設定編 (PDF取説):本機を使用するにあたっての詳細な設定、および操作方法について説明 しています。 以下のパナソニックサポートウェブサイトを参照してください。 https://sol.panasonic.biz/security/support/manual\_dl\_j.html ●簡単操作ガイド(紙チラシ) :よく使う機能の操作方法について簡単に説明しています。

**メモ**

●製品の改良などにより、ご使用上影響のない範囲で、記載されている外観などが実際の製品と異なる場合が あります。

### <span id="page-5-0"></span>**はじめに(つづき)**

### **略称について**

本書では以下の略称を使用しています。 Internet Explorer 11 日本語版をInternet Explorerと表記しています。 パーソナルコンピューターをPCと表記しています。

### **本機の設定、操作について**

- ●本機の設定・操作は、前面のUSBポートに接続したマウス(市販品)を使って行う方法と、前面のボタンを使っ て行う方法の2通りがあります。
- ●本機の設定は、PCのウェブブラウザーからも行うことができます。
- ●本書では、該当する各ページに [本体設定]、[本体操作]、[ネットワーク設定]、[ブラウザー操作] のように小 見出しを付けています。
- ●本書は、WJ-HL316の画面を例に設定や操作を説明しています。

### **使用時の制約事項**

本機には、各機能において以下のような制約事項があります。内容を確認の上、使用してください。

#### **録画画像再生時**

- ●画像の再生中に以下の操作をすると、数秒間だけ再 生時間が飛んで表示されることがあります。
	- カメラを切り換えたとき
- 日時検索をすると、指定した時刻の数秒前、もしく は数秒後から再生したり、次の録画データの先頭か ら再生されたりすることがあります。

#### **録画時**

- 録画開始の命令(イベント発生やスケジュール録画 など)の発生時刻と、実際に録画される時刻(録画 イベントリストの時刻)が数秒間ずれることがあり ます。
- ㍟プレ録画を設定している場合、設定した時間どおり に録画できないことがあります。

#### **コピー時**

録画画像をコピーする際、指定した開始日時より数秒 前の画像からコピーされることがあります。

#### **再生画像のダウンロード時**

再生画像をダウンロードする際、指定した始点日時よ り数秒前の画像からダウンロードされることがありま す。

#### **USBメモリー使用時**

USBメモリーを挿入後、認識するまで時間がかかること があります。また、容量が大きいと認識に時間がかかり ます。

#### **コピーした録画映像再生時**

PC上でFull HDなど高解像度の映像を多画面表示で再生 する場合、PCの負荷や性能不足などにより、なめらか に再生できないことがあります。

# <span id="page-6-0"></span>**ご使用の前にお読みください**

# **動作検知機能について**

カメラの動作検知(VMD:Video Motion Detection)機能は設定エリア内の輝度変化を元に画像内の動きを検知し ます。

以下のような場合、動作を検知しにくい、検知しない、または誤って検知する場合があります。

- ●背景と動いている被写体に輝度(明るさ)の差がない。
- 夜間など、画像の輝度が低い。
- 被写体の動きが遅い。
- 被写体が小さい。
- 屋外、窓際など外光の状態が変わりやすい。
- ●日光・車のヘッドライトなどの外光が入る。
- ●蛍光灯がちらつく。
- ●被写体に奥行きがある。

動作検知の設定を行う際は、カメラの設置状況・予想される被写体の動きにあったエリア設定、感度設定を行った後、 昼間と夜間に検知状況を確認してください。また、検知しない場合や誤って検知する場合は、別途センサーを使用 してください。詳しくはカメラの取扱説明書をお読みください。

### **録画画像の時刻表示について**

本機の録画画像で表示される時間が飛んで表示されることがありますが、故障ではありません。 また、再生している画像と本機で表示する時刻がずれることがありますが、故障ではありません。

# **マウス操作について**

本機で多くの処理が同時に行われているとき、本機に接続したマウスでの操作の反応が、一時的に遅くなることが ありますが、故障ではありません。

7

# **再生時に表示される黒画について**

以下の場合、再生中に黒画が表示される場合がありますが、故障ではありません。

- ●多画面表示時に、最新再生を行ったとき
- ●多画面表示中に、カメラの選択を変更したとき

### <span id="page-7-0"></span>**ご使用の前にお読みください(つづき)**

## **録画動作について**

本機は以下の録画を行うことができます。

- スケジュール録画 :指定した曜日・時間帯に録画を自動で行います。
- イベント録画 :各種イベント(VMD、端子アラーム、ビデオロス、映像遮断)が発生したときに録画を自動で 行います。
- 緊急録画 : 本機前面の[緊急録画]ボタンを押すか、ライブ監視メニューの[緊急録画]を選択すると、 緊急時に優先的に録画/録音することができます。

#### **重要**

- ●以下の場合には、約3秒間録画は行われませんが、故障ではありません。
	- 録画中に設定を変更して設定メニューを終了したとき

# **前面パネルのボタン操作について**

本書の「前面パネルの~ボタンを押します。」や「前面パネルの~ボタンを押すと~」の記載は、前面パネルのボタ ンを押した後にすぐ離す操作を表しています。

また、「前面パネルの~ボタンを3秒以上押します。」や「前面パネルの~ボタンを3秒以上押し続けると~」の記載は、 前面パネルのボタンを3秒以上押し続けた後に離す操作を表しています。

<span id="page-8-0"></span>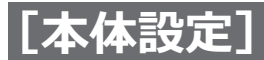

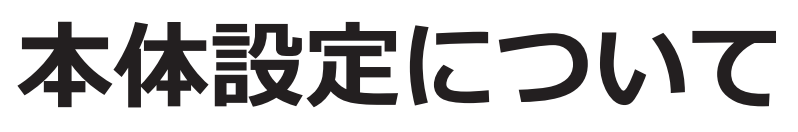

# **設定メニュー画面の表示方法**

本機の電源を入れ、メインモニターにライブ監視画面 を表示させます。次に前面パネルの「設定]ボタンを 押してから (4) (再生/一時停止) ボタンを押すか、ま たはマウスカーソルを画面右端に移動して表示される ライブ監視メニューの ※ (設定) を選択して、左クリッ クすると、設定メニュー画面が表示されます。

#### **重要**

●設定にはメインモニターが必要です。

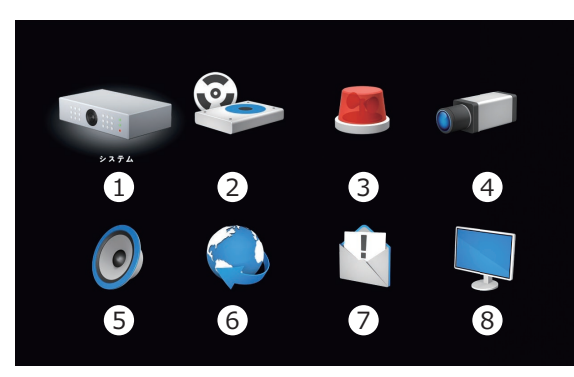

設定メニュー画面

**■設定メニュー**

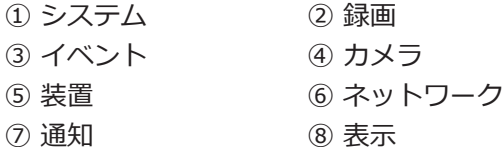

ログインしてない場合は、[ログイン]画面が表示され ます。

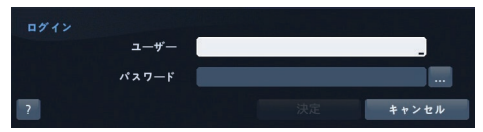

#### **[ユーザー名]**

ソフトウェアキーボード (☞[10](#page-9-1)ページ)からあらか じめ登録したユーザー名を入力します。

#### **[パスワード]**

ソフトウェアキーボード ([☞10ペ](#page-9-1)ージ) からあらか じめ登録したパスワードを入力します。

#### **メモ**

- ●ユーザー名、パスワードの登録については、取扱 説明書 設置編の「電源を入れる」をお読みくだ さい。
- ●ユーザー名は半角英数字と記号で1文字以上15文 字以内で設定してください。
- ●パスワードは半角英数字と記号で8文字以上15文 字以内で設定してください。また、英字(大文字)、 英字(小文字)、数字、記号のうち3種類以上を使 用し、ユーザー名がパスワードに含まれないよう にしてください。入力された文字はアスタリスク で表示されます。

#### **[決定]ボタン**

ユーザー名、パスワードが正しく入力されたとき、ボ タンを押すとログインが完了します。

#### **重要**

- ●パスワードはセキュリティを確保するために、 定期的に変更してください。
- ●管理者名、パスワードを忘れた場合は本体の初 期化(修理扱い)が必要です。

#### **メモ**

●ログアウトするときは、前面パネルの [設定] ボタンを押すか、またはマウスカーソルを画面 右端に移動して表示されるライブ監視メニュー で (ログアウト)を選択します。 ログアウト確認画面が表示されたら、[ログアウト] ボタンを押します。

### **設定メニュー画面の終了方法**

設定メニュー画面で、前面パネルの[設定]ボタンを押すか、または画面上のアイコンのない場所でマウスを左クリッ クします。

9

<span id="page-9-0"></span>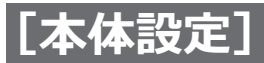

### **本体設定について(つづき)**

## <span id="page-9-1"></span>**設定画面の操作方法**

本機の画面操作は、前面パネルの上下左右十字ボタン(以下、十字ボタン)を使って操作する方法と、本機に接続 したマウスを使って操作する方法の2通りの方法があります。

#### **前面パネルからの操作**

本書で、「~ボタンを押します」「~ボックスを選択し ます」と表記されている場合は、

- ① 前面パネルの十字ボタンを押してカーソル(強調表 示)を移動。
- ② 十字ボタン中央の「再生/一時停止」ボタンを押し て選択や入力を確定。

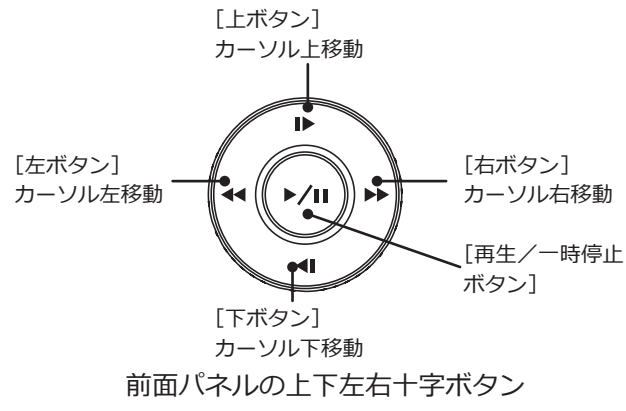

#### **マウスからの操作**

本書で、「~ボタンを押します」「~を選択します」と 表記されている場合は、

①マウスカーソルを選択したい位置に合わせます。 ②左クリックして選択や入力を確定します。

### **ソフトウェアキーボードの操作について**

設定項目の文字入力はソフトウェアキーボード(以下、 ソフトキーボード)で行います。各設定画面にある入 力欄右の […] アイコンを選択すると、ソフトキーボード が表示されます。画面上の文字キーを選択することで 文字を入力できます。

| ۰ | 1 | 2 | з      | 4 | 5 | 6    | 7  | 8 | 9       | 0 | -      | =     | ¥ |
|---|---|---|--------|---|---|------|----|---|---------|---|--------|-------|---|
|   | q | w | е      | r | t | у    | u  | i | $\circ$ | р | I      | ]     |   |
|   |   | a | d<br>s | f | g | h    |    | j | k       | ı | ٠<br>ï | ٠     |   |
|   |   | z | X      | c | ٧ | b    | n  | m | ,       | ٠ | I      |       |   |
|   |   |   |        |   |   | スペース |    |   |         |   |        |       |   |
|   |   |   | 画      |   |   |      | 決定 |   |         |   |        | キャンセル |   |

ソフトキーボード(英数字レイアウト)

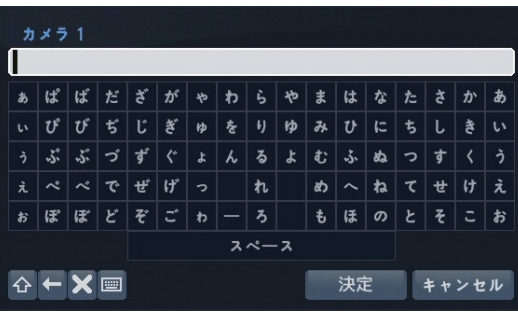

ソフトキーボード(かなレイアウト)

#### $\lceil \triangle \rceil$

ボタンを押すと、英数字の大文字と小文字、またはか なとカタカナが切り換わります。

#### $[+]$

ボタンを押すと、直前の文字を削除します。

#### $[ \times ]$

ボタンを押すと、カーソル位置の文字を削除します。

#### $\sqrt{2}$

ボタンを押すと、キーボードレイアウト表示が切り換 わります。

#### [決定]

ボタンを押すと、入力を確定しソフトキーボードを終 了します。

#### [キャンセル]

ボタンを押すと、入力を確定せずにソフトキーボード を終了します。

**メモ**

● 文字入力欄にはスペースを含めて最大63文字ま で入力できます。(かな、カタカナ文字の場合は 最大31文字まで)

#### **設定画面について**

設定画面の左下に「←」が表示されている場合、「←」 を選択すると表示されている画面を初期設定に戻すこと ができます。

設定を終えるときに「保存」を選択すると、変更を保存 して終了します。変更を保存したくない場合は、「キャン セル」を選択して終了します。

<span id="page-10-0"></span>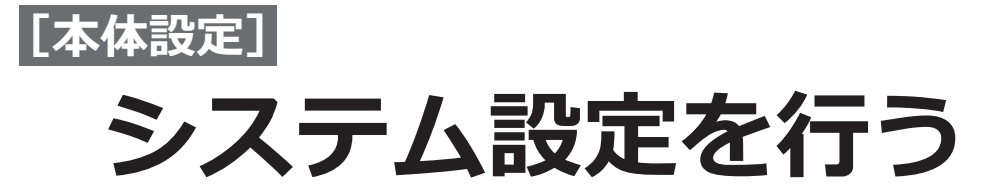

システム設定では、基本情報、日時表示、ユーザー、HDD、イベントに関する設定や録画動作など、基本的な設定 を行います。

# <span id="page-10-1"></span>**基本的な設定を行う[基本]**

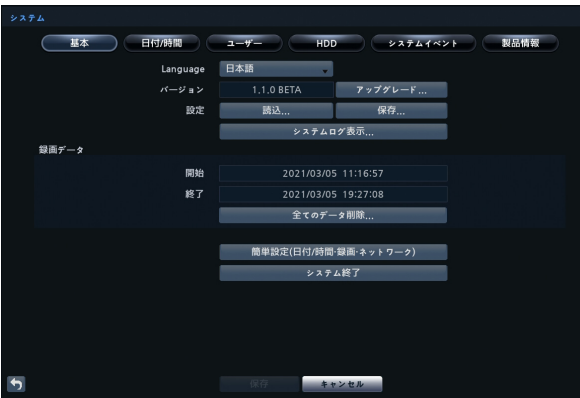

#### **[Language]**

メインモニターおよびPCのウェブブラウザーに表示す る言語をドロップダウンメニューから選択します。 日本語/English 初期値:日本語

#### **[バージョン]**

**バージョン番号** 本機のソフトウェアバージョンが表示されます。

#### **アップグレード...**

選択すると「アップグレード」画面(☞[12](#page-11-0)ページ) が表示され、ソフトウェアのアップグレードができま す。

#### **[設定]**

USBメモリーに保存された設定の読み込みや、現在の 設定を保存します。

#### **[読込...]**

選択すると「設定読込」画面(☞[12](#page-11-1)ページ)が表示 され、設定の読み込みができます。

#### **[保存...]**

選択すると「設定保存」画面(☞[12](#page-11-2)ページ)が表示 され、設定の保存ができます。

#### **システムログ表示...**

選択すると「システムログ」画面([☞13ペ](#page-12-0)ージ)が 表示され、ログのリストが表示されます。

■録画データ

#### **[開始]**

録画データの始点の時刻が表示されます。

#### **[終了]**

録画データの終点の時刻が表示されます。

#### **[全てのデータ削除...]ボタン**

ボタンを押すとすべての録画データが消去されます。消 去する前に、すべてのデータを消去するかどうかの確 認画面が表示されます。

#### **メモ**

●「全てのデータ削除…]では、システムログは消 去されません。

**[簡単設定(日付/時間・録画・ネットワーク)]ボタン** このボタンを押すと、ガイドに従って、本機の基本的 な設定を行うことができます。([☞14ペ](#page-13-1)ージ)

#### **[システム終了]**

ボタンを押すと、システム終了の確認画面が表示され ます。

? システムを終了しますか システム終了 キャンセル

確認画面の「システム終了」ボタンを押し、「システム が安全に終了されました。電源プラグを抜いて下さ い」が表示されたら、電源プラグを電源コンセントか ら抜きます。

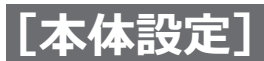

#### <span id="page-11-0"></span>**■アップグレード**

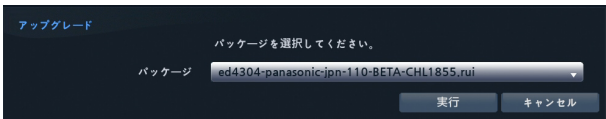

ソフトウェアをアップグレードするには、事前にアッ プグレードファイルを含むUSBメモリーを本機前面の マウス/コピーポートに接続します。

#### **重要**

- ●本機にはFAT32でフォーマットされたUSBメモ リーを使用してください。
- ●アップグレードファイルは、UBSメモリの割り 当てドライブ直下においてください。

**[パッケージ]**

拡張子「.rui」のアップグレードファイルを選択します。

#### **[実行]ボタン**

ボタンを押すと、選んだソフトウェアパッケージがイ ンストールされます。

#### **[キャンセル]ボタン**

ボタンを押すと、ソフトウェアをアップグレードせず にウィンドウを閉じます。

#### **メモ**

●アップグレードが終了すると、システムは自動 的に再起動します。

#### <span id="page-11-1"></span>**■設定読込**

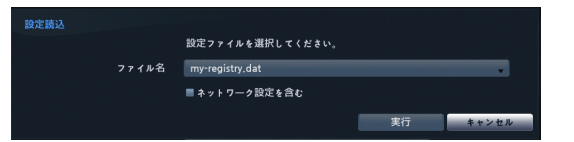

事前に設定ファイルが保存されているUSBメモリーを 本機前面のマウス/コピーポートに接続します。

#### **重要**

●本機にはFAT32でフォーマットされたUSBメモ リーを使用してください。

#### **[ファイル名]**

拡張子「.dat」の設定ファイルを選択します。

#### **[ネットワーク設定を含む]**

チェックを入れると、ネットワーク設定も読み込まれ ます。

#### **[実行]ボタン**

ボタンを押すと、選んだ設定ファイルが読み込まれ、本 機の設定が変更されます。

#### **[キャンセル]ボタン**

ボタンを押すと、設定ファイルを読み込まずにウィン ドウを閉じます。

#### **メモ**

● 保存された設定を読み込んでも、日付/時刻の 設定は変更されません。

#### <span id="page-11-2"></span>**■設定保存**

。<br>設定保存 ファイル名 my-registry.dat

> 実行

事前に空き容量のあるUSBメモリーを本機前面のマウ ス/コピーポートに接続します。

#### **重要**

●本機にはFAT32でフォーマットされたUSBメモ リーを使用してください。

#### **[ファイル名]**

設定ファイル名を入力します。

#### **[実行]ボタン**

ボタンを押すと、選んだ設定ファイルがUSBメモリー に保存されます。

#### **[キャンセル]ボタン**

ボタンを押すと、設定ファイルを保存せずにウィンド ウを閉じます。

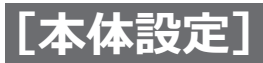

#### <span id="page-12-0"></span>**■システムログ**

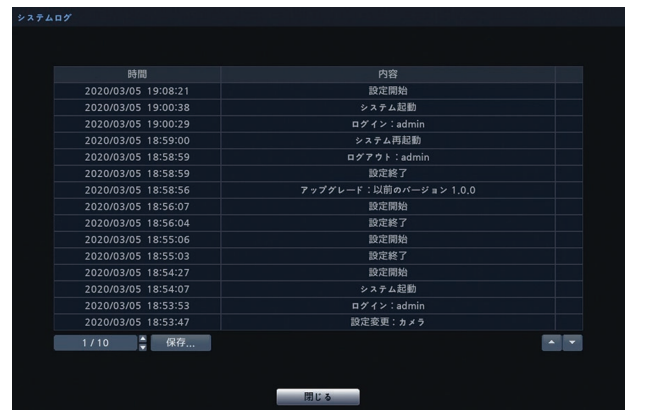

- ●システムログ画面には、動作状況 (最新5,000件まで) が日付/時刻の順にリストアップされます。
- ●ログの内容については、「システムログ情報」 [\(63](#page-62-0)ページ)を参照してください。
- ●右端の列に 品 アイコンが表示されているときは、ウェブ ブラウザーの動作状況を表示しています。

#### **[ページ]**

ページ番号を入力するか、▲▼ボタンでページを選択 してログリストを表示します。

#### **[保存...]**

選択すると「システムログ保存」画面(☞本ページ)が 表示され、システムログの保存ができます。

#### **[▲][▼](スクロール)ボタン**

ボタンを押すとログリストがスクロールします。

#### **[閉じる]ボタン**

ボタンを押すと、システムログ画面が終了します。

#### **■システムログ保存**

システムログ保存 ファイル名 キャン

事前に空き容量のあるUSBメモリーを本機前面のマウ ス/コピーポートに接続します。

#### **[ファイル名]**

システムログのファイル名をソフトキーボードから入 力します。

#### **[実行]ボタン**

ボタンを押すと、システムログが「.txt」ファイルとし てUSBメモリーに保存されます。

#### **[キャンセル]ボタン**

ボタンを押すと、システムログを保存せずにウィンド ウを閉じます。

<span id="page-13-0"></span>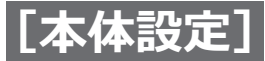

# <span id="page-13-1"></span>**簡単設定(日付/時間・録画・ネットワーク)に ついて**

「簡単設定(日付/時間・録画・ネットワーク)」では、ガイドに従って、本機の基本的な設定を行うことができます。

システム設定の[基本]([☞11](#page-10-1)ページ)で「簡単設定 (日付/時間・録画・ネットワーク)」を選択して、簡単 設定を実行します。途中で「キャンセル]ボタンを押 すと、簡単設定を中断することができます。

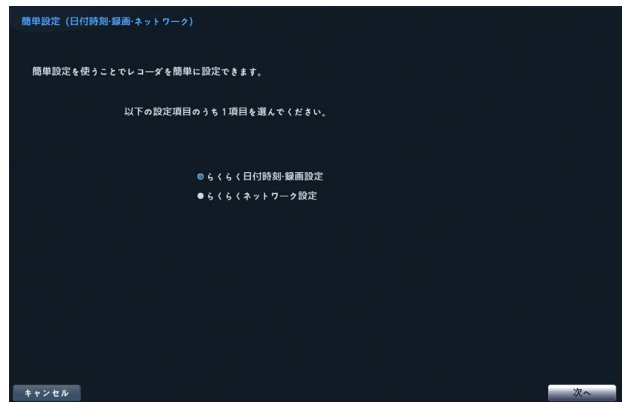

#### **[らくらく日付/時間・録画設定]**

本機の日付時刻と基本的な録画設定を行います。 (下記「**■らくらく日付/時間・録画設定**」を参照くださ  $\left(\begin{array}{c} \lambda_0 \end{array}\right)$ 

#### **[らくらくネットワーク設定]**

本機のネットワーク設定を行います。 (☞[16](#page-15-0)ページ「**■らくらくネットワーク設定**」を参照 ください。)

#### **■らくらく日付/時間・録画設定**

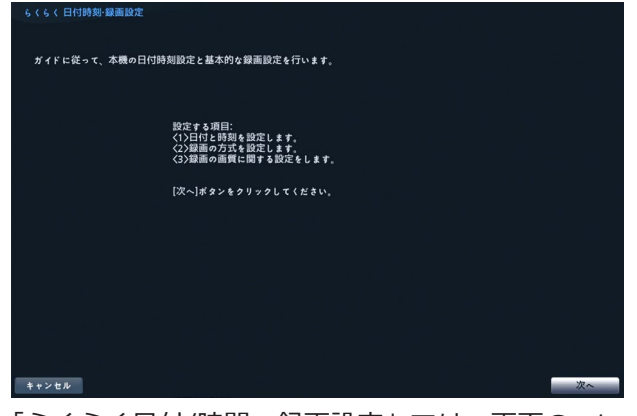

「らくらく日付/時間・録画設定」では、画面の<1> ~ <3>の順番で日付時刻と録画に関する設定を行います。 [次へ] ボタンを押します。

#### **重要**

● 「らくらく日付/時間・録画設定」の録画設定は、 「録画] - 「スケジュール]の「簡単モード」と して設定されます。「詳細モード」で登録されて いる場合は、「簡単モード」に切り換わるので、 ご注意ください。

#### **<1>日付時刻の設定**

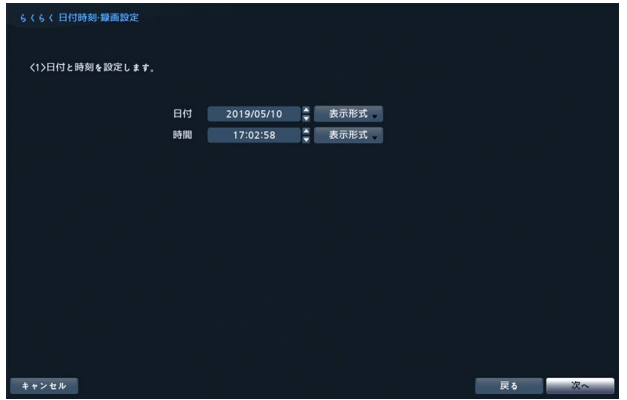

#### **[日付]**

日付を設定します。▲▼ボタンで数値を変更します。

#### **[表示形式]**

ドロップダウンリストから表示形式を選択します。

#### **[時間]**

時間を設定します。▲▼ボタンで数値を変更します。

#### **[表示形式]**

ドロップダウンリストから表示形式を選択します。

#### **メモ**

- ●変更した日時設定は、「次へ]ボタンまたは [戻る] ボタンを押すことで反映されます。日時 を変更せずに録画設定のみ行いたい場合は、日 時を変更せずに「次へ]ボタンを押して次のガ イドに従ってください。
- ●日付時刻設定は、[システム] [基本]でも行 うことができます。

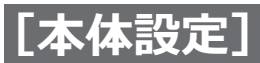

#### **<2>録画方式の設定**

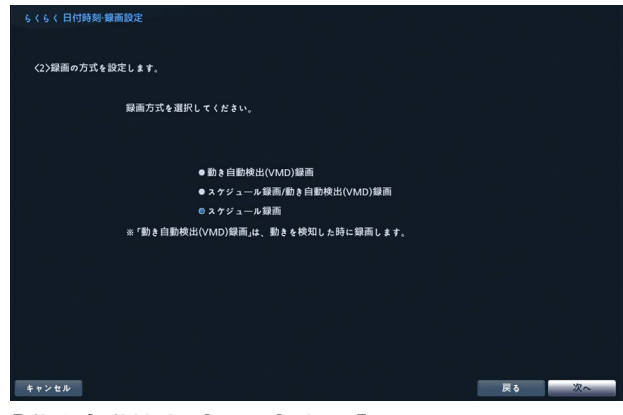

#### **[動き自動検出(VMD)録画]**

動き自動検出(VMD)を使ったイベント録画だけを行 います。

#### **[スケジュール録画/動き自動検出(VMD)録画]**

24 時間連続録画のスケジュール録画に加えて、動き自 動検出(VMD)が発生したときはイベント録画を行い ます。

#### **[スケジュール録画]**

24 時間連続録画のスケジュール録画だけを行います。

#### **メモ**

●「らくらく日付/時間・録画設定」で設定した録画 関連の内容は、[録画] - [スケジュール]の 「簡単モード」の設定値として保存されます。 上記画面の選択内容自体は保存されませんので、 本画面を表示する度に「スケジュール録画]が 選択されている状態で表示されます。

#### **<3>録画画質の設定**

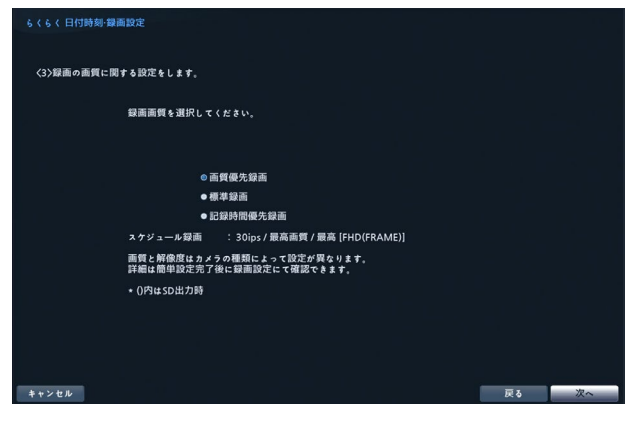

録画の画質を設定します。

[画質優先]「標準]「記録時間優先]の3種類の 録画画質から1つを選択します。画質は [画質優先] [標準][記録時間優先]の順番で高画質になっていま す。高い画質を選択するほど、ハードディスクを消費す るため、記録時間は短くなります。

#### **[画質優先録画]**

30 ips /最高画質/最高[FHD(FRAME)]

#### **[標準録画]**

15 ips /高画質/最高解像度[FHD(FRAME)]

●ただし「スケジュール録画/動き自動検出(VMD) 録画」の「動き自動検出(VMD)録画」のときは、 30 ips /最高画質/最高[FHD(FRAME)]

#### **[記録時間優先録画]**

5 ips /標準画質/高解像度[HD(FIELD)]

●ただし「スケジュール録画/動き自動検出(VMD) 録画」の「動き自動検出(VMD)録画」のときは、 15 ips /高画質/最高[FHD(FRAME)]

#### **メモ**

●「らくらく日付/時間・録画設定」で設定した録画 関連の内容は、[録画] - [スケジュール]の 「簡単モード」の設定値として保存されます。 上記画面の選択内容自体は保存されませんので、 本画面を表示する度に[画質優先]が選択されて いる状態で表示されます。

#### **[次へ]ボタン**

ボタンを押すことで、日付/時間及び録画に関する設 定は完了し、終了画面が表示されます。

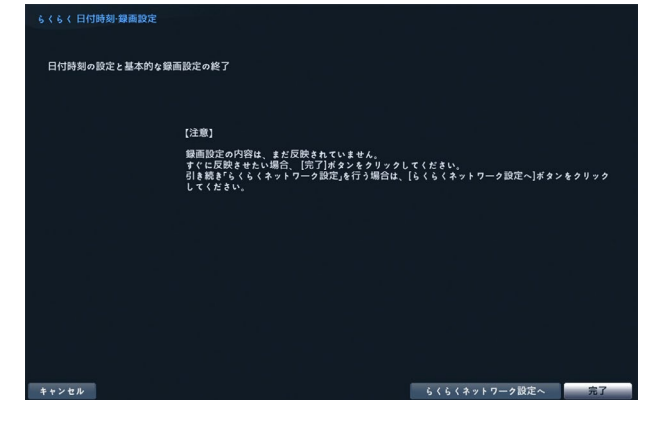

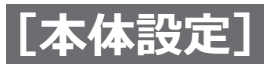

#### **[キャンセル]ボタン**

ボタンを押すと録画設定は反映されず、初期画面に戻 ります。

#### **[完了]ボタン**

ボタンを押すと録画設定が反映され、初期画面に戻り ます。

#### <span id="page-15-0"></span>**[らくらくネットワーク設定へ]ボタン**

ボタンを押すと[らくらくネットワーク設定]画面 (☞本ページ)が表示されます。

#### **■らくらくネットワーク設定**

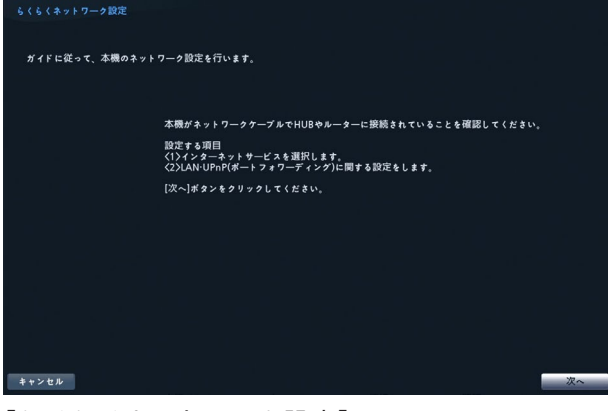

 $[6]$ くらくネットワーク設定]では、画面の<1> ~ <3>の順番でネットワークに関する設定を行います。 「次へ」ボタンを押します。

#### **<1>インターネットサービスの選択**

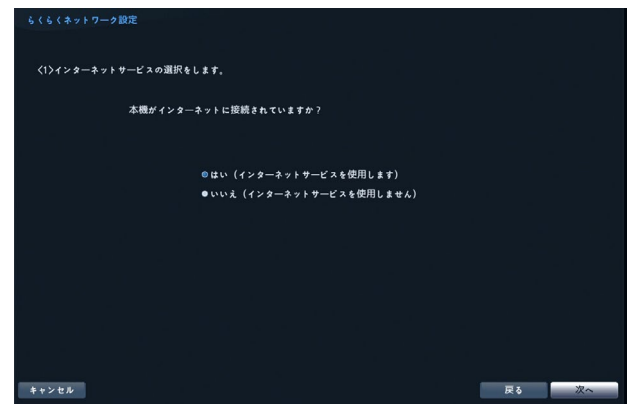

#### **[はい(インターネットサービスを使用します)]**

本機をインターネットに接続する場合に選択します。 下記の[<2>LAN・UPnPに関する設定をします]― 「インターネットサービスを使用する]画面 (☞[17](#page-16-0)ページ)が表示されます。

**[いいえ(インターネットサービスを使用しません)]** 本機をインターネットに接続しない場合に選択します。 [<2>LAN・UPnPに関する設定をします]―[インター ネットサービスを使用しない]画面([☞17ペ](#page-16-1)ージ) が表示されます

#### **重要**

●「はい(インターネットサービスを使用します)] を選択すると、UPnP機能を使用してUPnPルー ターを設定します。この場合、本機は起動する度 にUPnPルーターへの設定を行うため、本機の起 動時はあらかじめUPnPルーターの電源を入れて おいてください。

<2>LAN·UPnP (ポートフォワーディング) の設定 IPアドレスを自動で設定する場合は、[自動設定]を選 択し、「テスト]ボタンを押します。ネットワーク環境 から自動的にIPアドレス、ゲートウェイ、サブネット マスク、DNS サーバーのアドレスなどを取得します。

IPアドレスを手動で設定する場合は、[手動設定]を選 択し、必要なネットワーク設定を入力後、「テスト]ボ タンを押します。

#### **メモ**

- [テスト] ボタンを押したときに設定は反映され ますが、「自動設定]の場合、そのネットワーク が使用可能であることを確認できなければ(IPア ドレスを取得できないなど)、失敗した旨のエラー メッセージが表示されます。その場合、ネットワー ク環境を再確認するか、[ネットワーク] - [LAN] にて個別に設定してください。
- [手動設定] の場合、DNSサーバーを使用しない ときは、DNSサーバーに「0.0.0.0」を設定して ください。

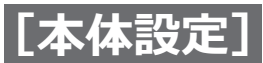

<span id="page-16-0"></span>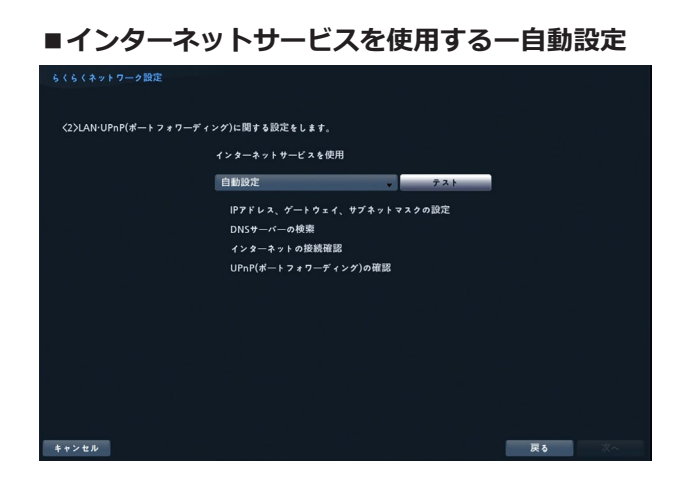

#### ■インターネットサービスを使用しないー手動設定 :<br>にんくネットワーク設定 <2>LAN·UPnP(ポートフォワーディング)に関する設定をします。 インターネットサービスを使用しない 手動設定  $\sqrt{721}$  $IP7FLA$  192.168.0.250 шę  $r \rightarrow r \rightarrow r$ 192,168,0,0 ng.  $\begin{array}{c|c}\n\text{+} & \text{+} & \text{+} \\
\text{+} & \text{+} & \text{+} \\
\text{+} & \text{+} & \text{+} \\
\text{+} & \text{+} & \text{+} \\
\text{+} & \text{+} & \text{+} \\
\text{+} & \text{+} & \text{+} \\
\end{array}$ 255,255,255,0 **CONTRACTOR**  $DNS+K$  $0.0.0.0$ キャンセル | 戻る

■インターネットサービスを使用する一手動設定

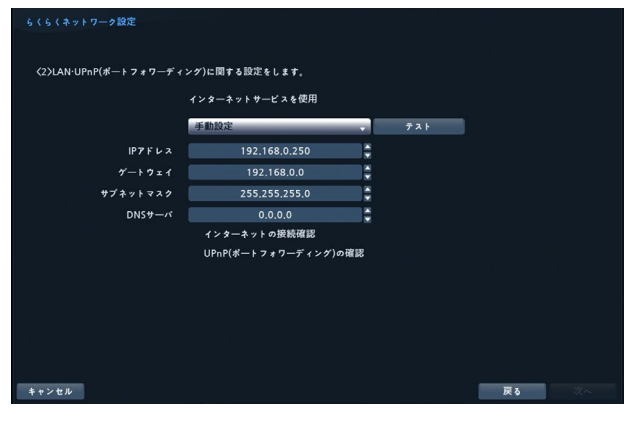

<span id="page-16-1"></span>■インターネットサービスを使用しないー自動設定

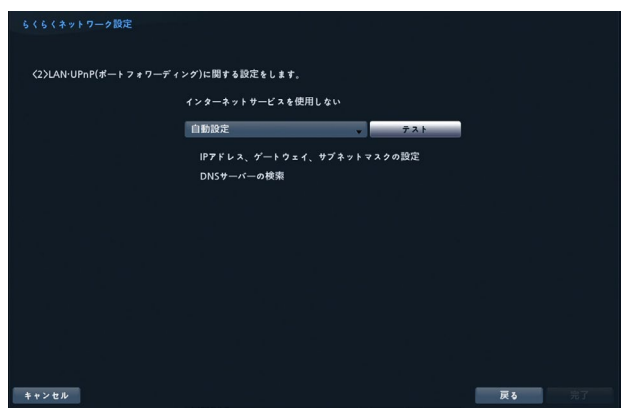

# <span id="page-17-0"></span>**日時に関する設定を行う[日付/時刻]**

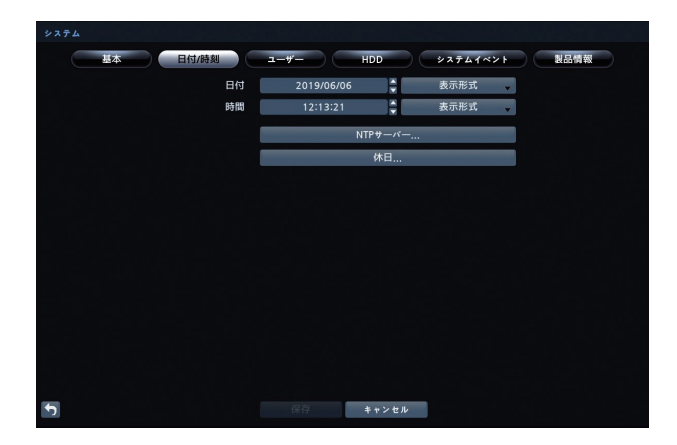

#### **[日付]**

本機の日付を設定します。

#### **日付**

▲▼ボタンで日付を設定します。

#### **表示形式**

日付の表示形式を選択します。 表示例:2019年3月1日の場合 yyyy/mm/dd :2019/03/01 mm/dd/yyyy :03/01/2019 dd/mm/yyyy :01/03/2019 初期設定:yyyy/mm/dd

#### **[時間]**

本機の時刻を設定します。

#### **時間**

▲▼ボタンで時刻を設定します。

#### **表示形式**

時刻の表示形式を選択します。 表示例:午後3時00分00秒の場合 24時間制:15:00:00 12時間制:午後 03:00:00 初期設定:24時間制

#### **メモ**

● [保存] ボタンを押すまで、時計は動きません。

#### **NTPサーバー ...**

選択すると「NTPサーバー」画面(☞本ページ)が表示 され、本機の時刻同期ができます。

#### **休日...**

選択すると「休日」画面([☞19ペ](#page-18-0)ージ)が表示され、 休日が設定できます。

#### **■NTPサーバー**

言自動圖期 ■ サーバーとして動作する キャンセル

#### **[自動同期]**

チェックを入れると、[調整間隔]で設定した時間間隔 でNTPサーバーと時刻同期を行います。

**[NTPサーバー]** 選択するとソフトキーボードが表示されます。 NTPサーバーのIPアドレスを入力します。 DNSサーバーを使用している場合、IPアドレスの代わ りにドメイン名を使用できます。

#### **[同期間隔]**

30分から1日の間で、同期時間間隔を設定しま す。初期値:1時間

**[前回同期日時]** NTPサーバーと最後に同期した時刻が表示されます。

**[サーバーとして動作する]** チェックを入れると本機はNTPサーバーとして動作し ます。

**[決定]ボタン** ボタンを押すと、設定を反映して画面を閉じます。

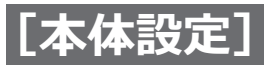

#### **[キャンセル]ボタン**

ボタンを押すと、設定を反映せずに画面を閉じます。

#### <span id="page-18-0"></span>**■休日**

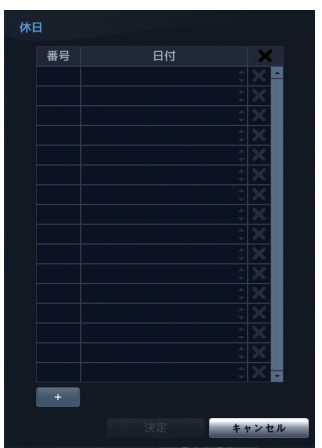

#### **[番号]**

追加した休日の番号が表示されます。

#### **[日付]**

[+] ボタンを押すと、休日として現在の日付が 表示されます。

●月または日を選択し、▲▼ボタンで変更します。

● ※ ボタンで休日を削除します。

#### **[+]ボタン**

ボタンを押すと休日が追加されます。

#### **[決定]ボタン**

ボタンを押すと、設定を反映して画面を閉じます。

#### **[キャンセル]ボタン**

ボタンを押すと、設定を反映せずに画面を閉じます。

#### **メモ**

●スケジュール設定などで選択する「休日」は、 ここで設定した日付が適用されます。毎年同じ 日付にならない休日は、その年の休日が過ぎた 後で更新してください。

# <span id="page-19-0"></span>**ユーザーに関する設定を行う[ユーザー]**

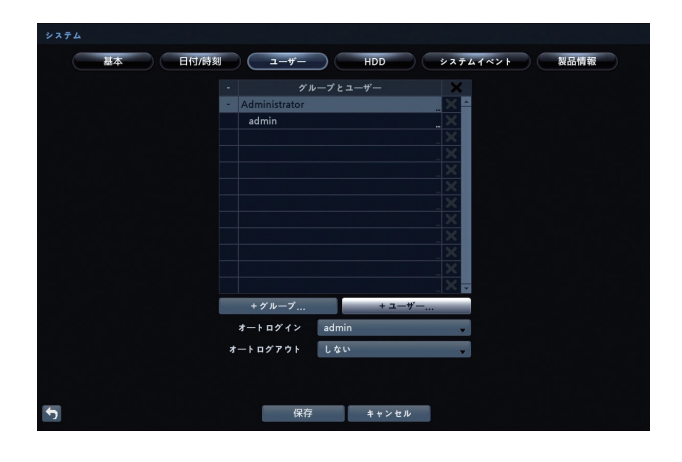

**[グループとユーザー]**

登録されたグループ名やユーザー名を表示します。

- 左横に「+」または「-」が表示されている場合、そ の項目はグループ名であることを表示しています。
- ●グループ名の左横に「-」が表示されている場合、グ ループが「展開されている」ことを示し、グループ 内のすべてのユーザー名がグループ名の下に表示さ れています。グループ名の左横に「+」がある場合、 グループが「折りたたまれている」ことを示し、グルー プ内のすべてのユーザー名は非表示となっています。
- グループを展開または折りたたむには、 「+ 」 あるい は「–」を選択します。
- ●グループ名を選択すると、グループの権限レベルを 変更することができます。
- ●ユーザー名を選択すると、ユーザーに割り当てられ たパスワードの変更ができます。ユーザーを割り当 てるグループの変更もできます。
- ●※ボタンを押すと、ユーザーまたはグループを削除 できます。

#### **メモ**

- ●✖ ボタンがグレー表示されているグループある いはユーザーは削除できません。
- ●ログインしているユーザーを削除するには、先 にユーザーをログアウトさせ、その後ユーザー を削除します。

#### **+グループ...**

選択するとソフトキーボードが表示され、グループ名 を入力します。グループ名には、スペースを含め最大 15文字まで使用できます。グループ名を入力し[決定] ボタンを押すと、「新しいグループ」画面(☞本ページ) が表示され、グループに権限レベルを割り当てます。

#### **+ユーザー ...**

選択するとソフトキーボードが表示され、ユーザー名を 入力します。ユーザー名には、スペースを含め最大15文 字まで使用できます。ユーザー名を入力し「決定] ボタンを押すと、「新しいユーザー」画面(☞[21ペ](#page-20-0)ージ) が表示され、グループの割り当て、パスワードの設定を 行います。

#### **[オートログイン]**

本機の電源を入れたときに、自動的にログインするユー ザーを選択します。「しない」を選択すると、自動的に ログインしません。 初期設定:しない

#### **[オートログアウト]**

自動的にログアウトするまでの時間を選択します。 しない/1 分/3 分/5 分/10 分/15 分/20 分/ 30 分/1 時間 初期設定:しない

#### ■新しいグループ

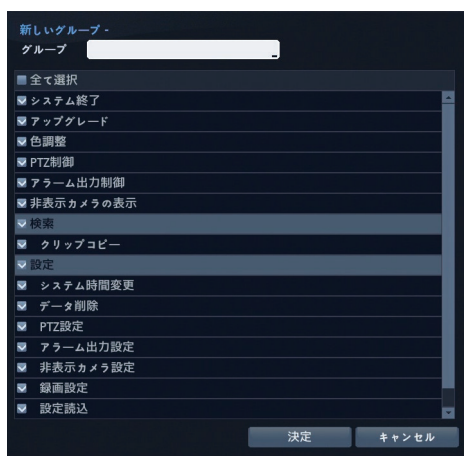

**[グループ]** 入力したグループ名が表示されます。 選択して、グループ名を変更することもできます。

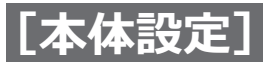

#### **[全て選択]**

チェックを入れるとすべての権限レベルが選択されま す。

- **システム終了:**システムを終了できます。
- **アップグレード:**ソフトウェアをアップグレードでき ます。
- **色調整:**カメラの輝度、コントラスト、彩度および色 相を調整できます。
- **PTZ制御:**PTZカメラを制御できます。
- **アラーム出力制御:**[アラーム]ボタンを押すと、アラー ム発生中のレコーダーの出力(内 蔵ブザーを含む)を停止できます。
- **非表示設定中のカメラを表示:** ライブ監視モード もしくは検索モードの間、非表示に設定 されたカメラの映像を表示できます。
- **検索:**検索モードにアクセスできます。
- **クリップコピー:**映像をコピーできます。
- **設定:**設定変更ができます。この権限がないユーザーは、 システムの終了、アップグレードとログアウト 以外の設定をすることができません。
- **システム時間変更:**日付と時刻を変更できます。
- **データ削除:**録画データの削除やディスクのフォーマッ トができます。
- **PTZ設定:**PTZに関する設定ができます。
- **アラーム出力設定:**アラーム出力の設定ができます。
- **非表示カメラ設定:**非表示カメラの設定ができます。
- **録画設定:**録画に関する設定ができます。
- **設定読込:**保存された設定を読み込むことができます。
- **設定保存:**現在の設定を保存できます。

#### **[決定]ボタン**

ボタンを押すと、設定を反映して画面を閉じます。

#### **[キャンセル]ボタン**

ボタンを押すと、設定を反映せずに画面を閉じます。

#### <span id="page-20-0"></span>**■新しいユーザー**

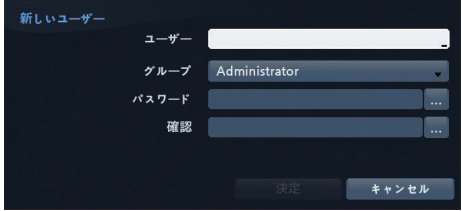

#### **[ユーザー]**

入力したユーザー名が表示されます。 選択して、ユーザー名を変更することもできます。

#### **[グループ]**

ドロップダウンメニューからユーザーを割り当てるグ ループを選択します。

#### **[パスワード]**

パスワードを8文字以上15文字以内で入力します。 また、英字(大文字)、英字(小文字)、数字、記号の うち3種類以上を使用し、ユーザー名がパスワードに含 まれないようにしてください。

#### **[確認]**

パスワードの確認のため、パスワードと同じ文字列を 入力します。

**[決定]ボタン** ボタンを押すと、設定を反映して画面を閉じます。

#### **[キャンセル]ボタン**

ボタンを押すと、設定を反映せずに画面を閉じます。

# <span id="page-21-0"></span>**ディスクに関する設定を行う[HDD]**

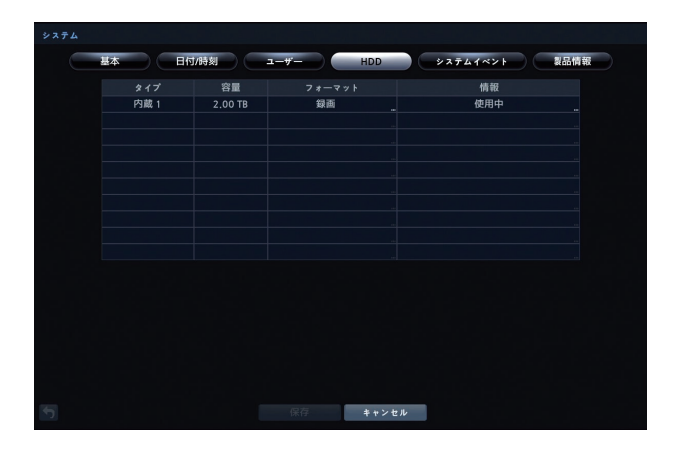

#### **[タイプ]**

ディスク装置の種類が表示されます。

#### **[容量]**

ディスク装置の容量が表示されます。

#### **[フォーマット]**

ディスク装置が録画用に使われている(「録画1)か使 われていない(「使用しない」)かを表示します。

●「フォーマットなし」は、ディスク装置がフォーマッ トされていないことを表示します。 リストボックスを選択すると「フォーマット」画面 (『本ページ)が表示され、ディスク装置のフォーマッ トができます。

#### **[情報]**

ディスク装置が使用されているかどうかが表示されま す。

●「その他」は、ディスク装置が他のレコーダーで使用 されていたことを表示します。

リストボックスを選択すると、「ディスク情報」画面 (☞本ページ)が表示されます。

#### **■フォーマット**

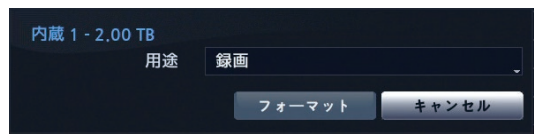

#### **[用途]**

フォーマットの用途を選択します。 録画 :録画用としてフォーマットします。 使用しない:録画用として使用しません

#### **[フォーマット]ボタン**

ボタンを押すと、フォーマットを実行し、画面を閉じ ます。

#### **[キャンセル]ボタン**

ボタンを押すと、フォーマットを実行せずに画面を閉 じます。

#### ■ディスク情報

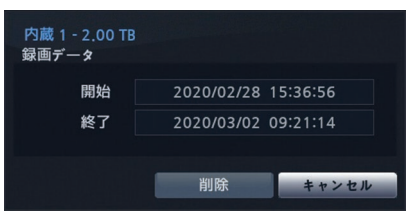

#### **■録画データ**

**[開始]**

録画データの開始時刻が表示されます。

#### **[終了]**

録画データの終了時刻が表示されます。

#### **[削除]ボタン**

ボタンを押すと、確認画面を表示し、録画データを消 去することができます。

#### **[キャンセル]ボタン**

ボタンを押すと、画面が閉じます。

<span id="page-22-0"></span>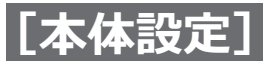

# **イベントに関する設定を行う[システムイベント]**

自己診断などのシステムイベントの実行とその結果報 告の設定を行います。

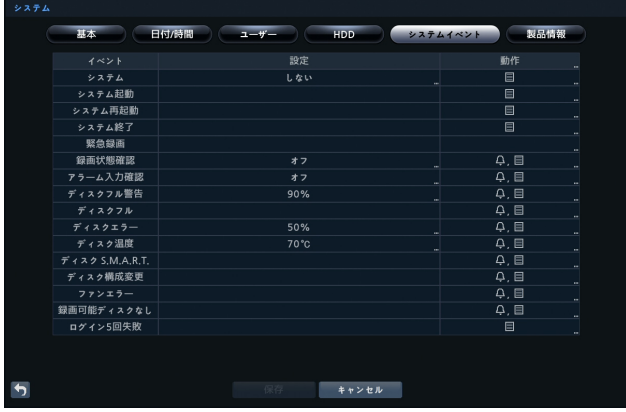

#### **[イベント]**

システムイベントの種類を表示します。 「システム」、「録画状態確認」、「アラーム入力確認」は 確認間隔などを設定できます。

#### **[設定]**

システムイベントに対応した設定内容を表示します。 また、各リストボックスを選択することで確認間隔な どの設定を行います。

リストボックスを選択するとプルダウンメニューが表 示されます。

#### **システム**

システムイベントを実行する間隔を、「1時間」 から「30日」、または「しない」から選択します。

#### **録画状態確認**

リストボックスを選択すると「録画状態確認」画面 (☞[24](#page-23-0)ページ)が表示され、録画状態確認の スケジュールを最大20 件設定できます。

#### **アラーム入力確認**

アラーム入力について検査を実行する間隔を、 「1時間」から「30日」、または「しない」から選択し ます。設定した確認間隔以上の間アラーム入力がない 場合に、異常と診断します。

#### **メモ**

● アラーム入力確認の設定は「イベント設定」で 事前にアラーム入力を設定しておく必要があり ます。

#### **ディスクフル警告**

警告を発するディスク使用量の割合を、80%~ 99 %の範囲から選択します。

#### **ディスクエラー**

警告を発する不良セクターの割合を、10%~ 90 %の範囲から選択します。

#### **ディスク温度**

警告を発するハードディスクドライブの温度を設定 します。

#### **[動作]**

本機を、イベントごとの動作に連動するよう設定しま す。イベントを、アラーム出力と連動させたり、内部 ブザーを鳴らせたり(アラーム出力動作)、他のいろい ろな装置に通知させたり、警告ウィンドウを表示させ たり(通知動作)することができます。

#### **メモ**

- アラーム出力動作は、「システム」、「システムス タート」、「システム再起動」、「システム終了」、「緊 急録画」の各イベントには設定できません。通 知動作は、「システム」、「システムスタート」、「シ ステム再起動」、「システム終了」の各イベント には設定できません。
- ●警告ウィンドウは、イベントが発生したことを メインモニター上にポップアップで知らせるた めの画面です。表示内容はイベント状態画面 ([☞72ペ](#page-71-1)ージ)と同じです。

<span id="page-23-0"></span>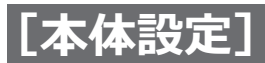

#### **■録画状態確認**

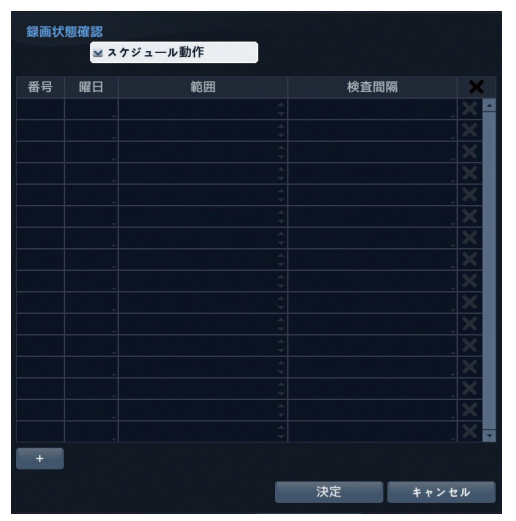

#### **[スケジュール動作]**

チェックを入れると、録画状態の確認を実行する日、 時間範囲、および確認間隔を設定できます。 初期値:チェック無し

#### **[番号]**

録画状態確認を行うスケジュールの番号です。

#### **[曜日]**

録画状態確認を行う曜日を選択します。 日、月、火、水、木、金、土、月~金、休日、全て 初期値:全て

#### **[範囲]**

録画状態確認を行う時間帯を設定します。  $00:00 \sim 24:00$ 左右の時刻を、▲▼ボタンで増減(15分単位) します。 初期値:00:00 ~ 24:00

#### **[確認間隔]**

設定した確認間隔以上の間、録画状態にならない場合 に、異常と診断します。 しない、1分、2分、1時間、2時間、3時間、4時間、 5時間、6時間、7時間、8時間、9時間、10時間、 11時間、12時間、18時間、1日、7日 初期値:1分

**[+]ボタン** ボタンを押すと、スケジュール項目を追加できます。

**[ ]ボタン** ボタンを押すと、スケジュールを削除できます。

**[決定]ボタン** ボタンを押すと、設定を反映して画面を閉じます。

**[キャンセル]ボタン** ボタンを押すと、設定を反映せずに画面を閉じます。

<span id="page-24-0"></span>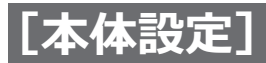

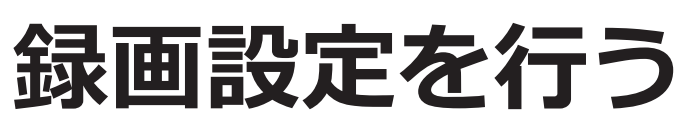

# **基本的な設定を行う[基本]**

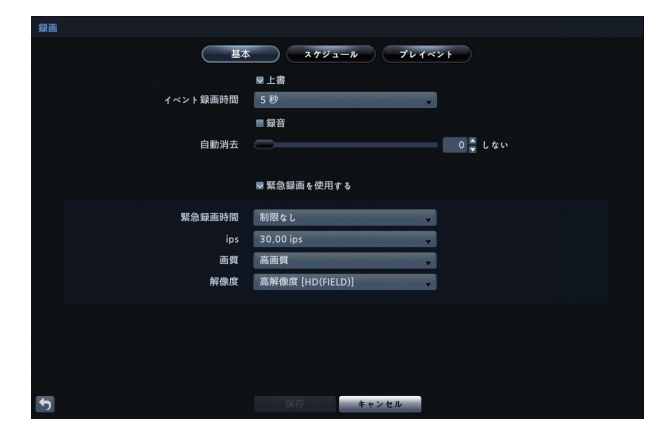

#### **[上書]**

チェックを入れると、ディスクの残容量がなくなった とき、最も古い録画データに上書きします。

チェックを外すと、残容量がなくなったとき録画を停 止します。

初期値:チェック有り

#### **[イベント録画時間]**

連動するイベントの録画時間を設定します。イベント 録画に関する情報は、「イベント設定を行う」(☞[30](#page-29-1) ページ)を参照ください。

5秒、10秒、15秒、20秒、25秒、30秒、40秒、50秒、 1分15秒、1分30秒、1分45秒、2分、3分、4分、5分、 6分、7分、8分、9分、10分、15分、30分 初期値:5秒

#### **[録音]**

チェックを入れると、最大4つの音声入力を録音できます。 初期値:チェック無し

#### **メモ**

●録音するには、あらかじめ設定メニュー [装置] -[音声]で、音声入力をカメラに割付ける必要 があります。([☞36](#page-35-1)ページ)

#### **[自動消去]**

設定した保存期間を過ぎたとき、録画データを自動的 に削除するかどうか設定します。

- 録画データの保存期間は「しない」~ 1 ~ 999日の 間で設定できます。「しない」に設定すると、自動消 去機能は無効になります。 初期値:しない
- 保存期間はスライドバーを選び、マウスのドラッグ、 あるいは前面パネルの左右ボタンで設定します。ま た、▲▼ボタンを増減させて数値を設定します。
- 保存期間を過ぎた録画データは、深夜0時、あるいは 再起動されたとき、あるいは自動消去設定を変更し たときに消去されます。

#### **メモ**

●深夜0時にシステムが再起動されたとき、自動消 去設定を変更したときには、設定した期間よりも 早く、録画された映像を自動的に消去します。

#### **[緊急録画を使用する]**

チェックを入れると、前面パネルの [緊急録画] ボタン を押して緊急録画を行うことができます。また、ライブ 監視メニューや検索メニューの ■ (緊急録画) を選択 しても緊急録画を行うことができます。([☞73ペ](#page-72-1)ージ) 初期値:チェック有り

#### **[緊急録画時間]**

ドロップダウンメニューから、緊急録画の録画時間を 選択します。

 制限なし、5分、10分、15分、30分、45分、1時間 初期値:制限なし

#### **メモ**

- 緊急録画は再度「緊急録画] ボタンを押すか、あ るいは (緊急録画)を選択しない限り、選択 された時間経過後に自動的に停止します。
- 緊急録画を手動で停止したい場合は、「制限なし」 を選択します。

#### **[ips]**

ドロップダウンメニューから、緊急録画の録画レート を選択します。

1.00 ips、2.00 ips、3.00 ips、4.00 ips、5.00 ips、 6.00 ips、7.00 ips、8.00 ips、9.00 ips、10.00 ips、 15.00 ips、20.00 ips、30.00 ips 初期値:30.00 ips

#### **[画質]**

ドロップダウンメニューから、緊急録画の録画画質を 選択します。 最高画質、高画質、標準画質、低画質 初期値:高画質

#### **[解像度]**

ドロップダウンメニューから、緊急録画の画像解像度 を選択します。

最高[FHD(FRAME)]、高解像度[HD(FIELD)]、 標準 「FRAME (CIF)]

初期値:高解像度[HD(FIELD)]

<span id="page-25-0"></span>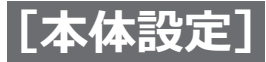

# **スケジュールの設定を行う[スケジュール]**

スケジュールでは、曜日、時刻、休日を指定して録画を行うように設定できます。15分単位で設定することができます。 スケジュール動作をオンに設定すると、設定したスケジュールに従って録画を行います。スケジュール動作をオフに 設定したときに各カメラ画面の左上に ● が表示され、すべてのスケジュール動作を行いません。緊急録画は、スケ ジュールがオフのときも機能します。緊急録画中は ! が表示されます。

#### **[スケジュールオン]**

チェックを入れると、スケジュール録画を行います。 初期値:チェック有り

#### **簡単モード/詳細モード**

スケジュールの設定方法(スケジュールモード)には 簡単モードと詳細モードがあり、設定項目が一部異な ります。

「詳細モード」を選択すると、イベントごとに録画スケ ジュールを個別に設定できます。

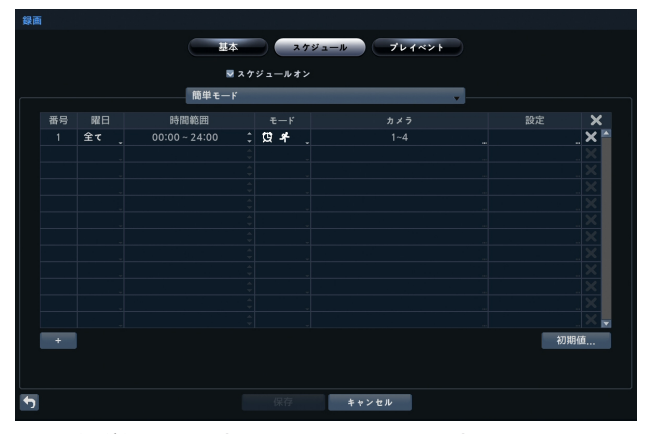

簡単モード時のスケジュール設定画面

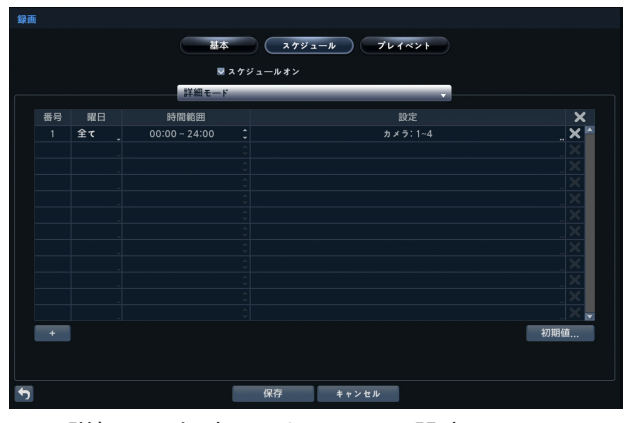

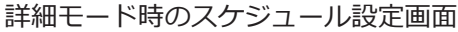

#### **メモ**

●スケジュールモードを変更すると、すべてのイベ ントと動作状態の設定がリセットされます。

#### **[番号]**

スケジュールの番号を表示します。

#### **[+]ボタン**

ボタンを押してスケジュールを追加します。

#### **[曜日]**

録画状態確認を行う曜日を選択します。 日、月、火、水、木、金、土、月~金、休日、全て 初期値:全て

#### **[時間範囲]**

録画状態確認を行う時間帯を設定します。  $00:00 \sim 24:00$ 左右の時刻を、▲▼ボタンで増減(15分単位) します。 初期値: 00:00  $\sim$  24:00

#### **[モード](簡単モードのみ)**

録画モードを選択します。 録画しない、スケジュール、イベント、 スケジュール&イベント 初期値:スケジュール&イベント

#### **録画しない**

[緊急録画] ボタンが押されない限り、設定された曜日 と時刻になっても録画を行いません。

#### **スケジュール**

ライブ画像の左上に (2) アイコンを表示します。スケ ジュール設定された時刻になると録画(スケジュール録画) を開始し、画面の左上に ● アイコンを表示します。

#### **イベント**

ライブ画像の左上に赤い キ アイコンを表示します。 イベ ントが発生したときにイベント録画を行い、画面の左上に■ アイコンを表示します。「プレイベント」録画を設定してい る場合は、イベントがないときは橙色の 4 アイコンを表 示し、録画を行いません。イベントが発生すると、赤い . および ●を表示し、録画を開始します。

#### **スケジュール&イベント**

時間設定に従って画面の左上に ◎ アイコンを表示して 録画を行います。イベントが発生するとイベント設定に 従って アイコンを表示しイベント録画を行います。

#### **[カメラ](簡単モードのみ)**

選択すると、「スケジュール<番号>-チャンネル」画 面が表示され、録画するカメラを選択します。

#### **[設定]**

選択すると、「スケジュール<番号>-設定|画面 (☞本ページ)が表示され、録画の条件を設定します。 設定しない場合は、初期設定値になります。

#### **[ ]**

選択すると、確認画面が表示され、録画設定を削除す ることができます。

#### **[初期値…]**

選択すると、「初期値」画面(☞[28](#page-27-0)ページ)が表示さ れ、初期値を設定します。

#### **■スケジュール1・設定**

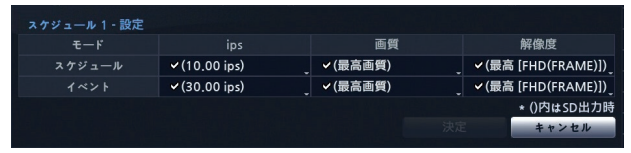

簡単モードの設定画面

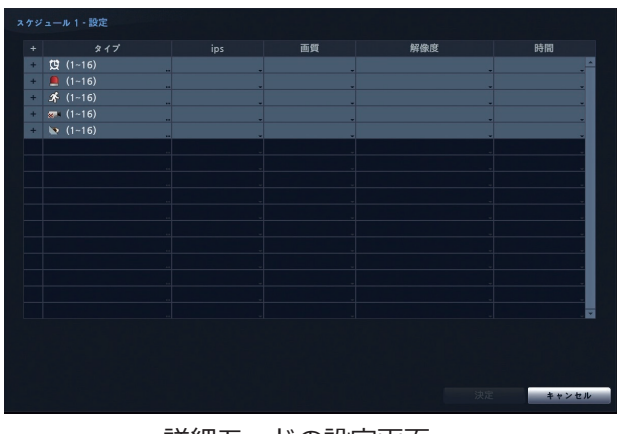

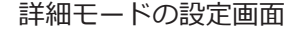

#### **[モード]**

録画モードが表示されます。

#### **[ips]**

ドロップダウンメニューから録画レートを選択します。 録画しない(詳細モードのみ)、1.00 ips、2.00 ips、 3.00 ips、4.00 ips、5.00 ips、6.00 ips、 7.00 ips、8.00 ips、9.00 ips、10.00 ips、 15.00 ips、20.00 ips、30.00 ips 初期値(簡単モードのみ):10.00 ips(スケジュール)、 30.00 ips(イベント)

#### **[画質]**

ドロップダウンメニューから、録画画質を選択します。 最高画質、高画質、標準画質、低画質 初期値(簡単モードのみ):最高画質

#### **[解像度]**

ドロップダウンメニューから、録画の画像解像度を選 択します。

最高 [FHD (FRAME)]、高解像度 [HD (FIELD)]、 標準 [FRAME (CIF)]

初期値(簡単モードのみ):最高[FHD(FRAME)]

#### **メモ**

- [ips]、[解像度]、[画質]の各設定に対して設定 変更していない場合は各設定値の前にチェック マークが付きます。設定を変更した場合はチェッ クマークが外れます。
- ●詳細モードの場合、解像度は数値も表示されます。

#### **[タイプ](詳細モードのみ)**

録画イベントの種類を録画アイコンで表示します。 また、リストボックスを選択すると、録画するカメラ を選択できます。

個別のカメラごとに録画条件の設定を行う場合は、各 録画イベントの構にある「+1 を選択します。カメラご との設定が表示されますので、項目を選択して設定を 変更します。

| タイプ       | ips                | 画質     | 解像度              | 時間    |
|-----------|--------------------|--------|------------------|-------|
| 雙 (1~16)  |                    |        |                  |       |
|           | $~430.00$ ips      | ✔(高画質) | √高解像度 (1280X720) |       |
| CAM2      | $\times$ 30.00 ips | ✔(高画質) | √高解像度 (1280X720) |       |
| . CAM3    | $~430,00$ ips      | ✔(高画質) | √高解像度 (1280X720) |       |
| 4 CAM4    | $\times$ 30.00 ips | ✔(高画質) | √高解像度 (1280X720) |       |
| 5, CAM5   | $\times$ 30.00 ips | v(高画質) | √高解像度 (1280X720) |       |
| 6. CAM6   | $~430.00$ ips      | ✔(高画質) | √高解像度 (1280X720) |       |
| 7. CAM7   | $×30.00$ ips       | v(高画質) | √高解像度 (1280X720) |       |
| 8. CAM8   | $~430,00$ ips      | ✔(高画質) | √高解像度 (1280X720) |       |
| 9 CAM9    | $~430.00$ ips      | ✔(高画質) | √高解像度 (1280X720) |       |
| 10. CAM10 | $\times$ 30.00 ips | v(高画質) | √高解像度 (1280X720) |       |
| 11. CAM11 | $~430,00$ ips      | ✔(高画質) | √高解像度 (1280X720) |       |
| 12. CAM12 | $\times$ 30.00 ips | ✔(高画質) | √高解像度 (1280X720) |       |
| 13. CAM13 | $~430,00$ ips      | ✔(高画質) | √高解像度 (1280X720) |       |
| 14. CAM14 | $~430.00$ ips      | ✔(高画質) | √高解像度 (1280X720) |       |
| 5. CAM15  | $\times$ 30.00 ips | ✔(高画質) | ✔高解像度 (1280X720) | ы     |
|           |                    |        | 決定               | キャンセル |

カメラごとの設定画面

#### **[時間](詳細モード時のみ)**

関連するイベントの録画時間を選択します。

5秒、10秒、15秒、20秒、25秒、30秒、40秒、50秒、 1分、1分15秒、1分30秒、1分45秒、2分、3分、4分、 5分、6分、7分、8分、9分、10分、15分、30分 初期値:なし

#### **メモ**

●スケジュール録画の時間は設定できません。

#### **メモ**

- 録画アイコンの詳細は以下の通りです。 圓 スケジュール、 ■ アラーム入力、 ■ VMD (動き)、 ■ ビデオロス、■ 映像遮断
- ●設定されていないチャンネルは、1つ前のスケ ジュール項目の設定値を使用します。
- ●複数のイベントが同時に検出されたとき、同一チャ ンネルではイベント録画の録画レート「ips」、「画 質」、「解像度」、および「時間」の値がそれぞれ異 なる場合、高いほうの設定値で録画をします。し かし、「ips」、「画質」、「解像度」、および「時間」 がすべて最大値に設定されている場合、「ips」は 対応している最大値にリセットされます。(詳細 モード時のみ)

#### **[解像度]**

ドロップダウンメニューから、録画の画像解像度を選 択します。 最高 [FHD (FRAME)]、高解像度 [HD (FIELD)]、 標準[FRAME(CIF)] 初期値:最高[FHD(FRAME)]

#### **[時間](詳細モード時のみ)**

関連するイベントの録画時間を選択します。 5秒、10秒、15秒、20秒、25秒、30秒、40秒、50秒、 1分、1分15秒、1分30秒、1分45秒、2分、3分、4分、 5分、6分、7分、8分、9分、10分、15分、30分 初期値:なし(スケジュール)、5秒(イベント)

#### **メモ**

●スケジュール録画の時間は設定できません。

#### <span id="page-27-0"></span>**■初期値**

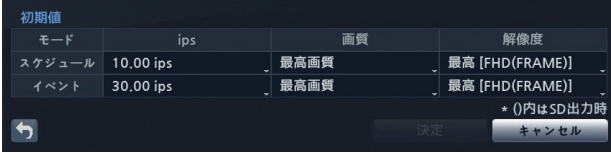

簡単モード時の初期値画面

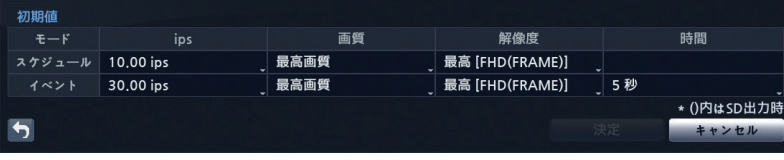

詳細モード時の初期値画面

#### **[モード]**

録画モードが表示されます。

#### **[ips]**

ドロップダウンメニューから録画レートを選択します。 1.00 ips、2.00 ips、3.00 ips、4.00 ips、5.00 ips、 6.00 ips、7.00 ips、8.00 ips、9.00 ips、10.00 ips、 15.00 ips、20.00 ips、30.00 ips 初期値:10.00 ips(スケジュール)、 30.00 ips(イベント)

#### **[画質]**

ドロップダウンメニューから、録画画質を選択します。 最高画質、高画質、標準画質、低画質 初期値:最高画質

<span id="page-28-0"></span>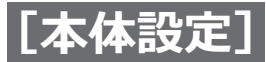

# **プレイベントに関する設定を行う[プレイベント]**

「スケジュール]の「モード]が「イベント」(イベント録画モード)のとき、[プレイベント]の[時間]で設定した 時間だけ、イベントが発生する以前の映像を含めて録画することができます。

#### **メモ**

- [プレイベント]で設定を行う前に、[スケジュール]でイベントの設定を行ってください。設定を行っていな い場合、警告メッセージが表示されます。
- ●[スケジュール]の[モード]が「スケジュール」、または「スケジュール&イベント」の場合、[時間]の設 定は[プレイベント]ではなく、[スケジュール]の設定に従います。

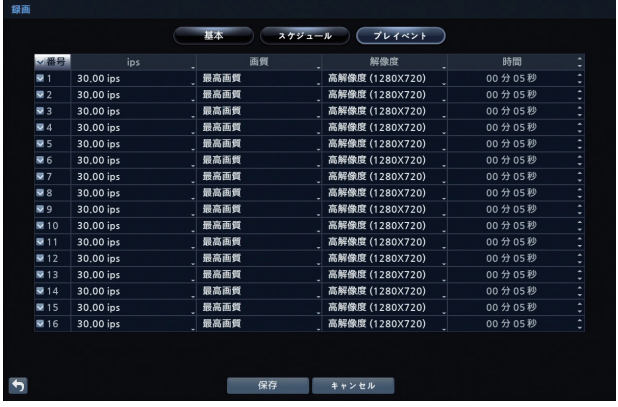

#### **「番号」**

チェックを入れると、該当番号のカメラに対してプレ イベント録画を行います。 初期値:チェック無し

#### **[ips]**

ドロップダウンメニューから、緊急録画の録画レート で選択します。 1.00 ips、2.00 ips、3.00 ips、4.00 ips、5.00 ips、 6.00 ips、7.00 ips、8.00 ips、9.00 ips、10.00 ips、 15.00 ips、20.00 ips、30.00 ips

初期値:30.00 ips

#### **[画質]**

ドロップダウンメニューから、録画画質を選択します。 最高画質、高画質、標準画質、低画質 初期値:最高画質

#### **[解像度]**

ドロップダウンメニューから、録画の画像解像度を選 択します。 最高、高解像度、標準 初期値:高解像度

#### **[時間]**

イベントが発生する前の録画時間を設定します。 00分05秒 ~ 30分00秒 初期値:00分05秒

#### **[保存]ボタン**

ボタンを押すと、設定を保存して、メニュー画面に戻 ります。

#### **[キャンセル]ボタン**

ボタンを押すと、設定を保存せずに、メニュー画面に 戻ります。

<span id="page-29-0"></span>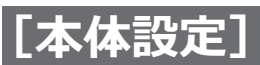

# <span id="page-29-1"></span>**イベント設定を行う**

# **動き検出の設定を行う[VMD]**

本機は、動き自動検出(VMD)機能を備えており、設定したエリアに動きがある場合、VMDイベントを検出します。 動き自動検出は、カメラごとにオンまたはオフにできます。

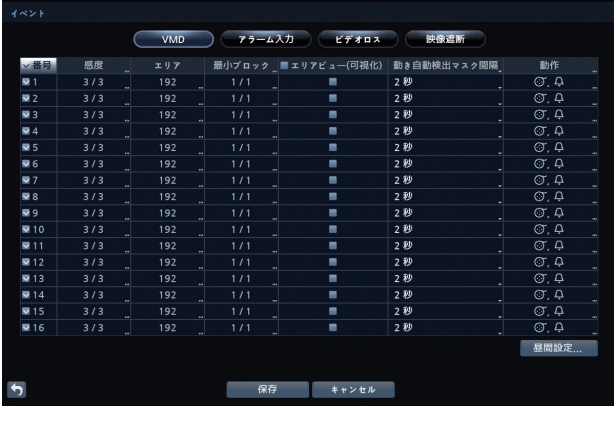

#### **[番号]**

カメラ番号です。チェックを入れると動き自動検出を 行います。 初期値:チェック無し

#### **[感度]**

本機の動き自動検出感度を、昼間/夜間それぞれ選択し ます。

 昼間:1(低感度)、2、3、4、5(高感度) 夜間:1(低感度)、2、3、4、5(高感度)

#### 初期値:3/3

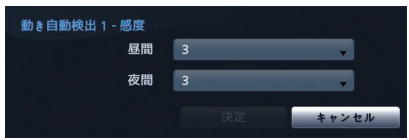

#### **[エリア]**

「エリア]を選択すると、カメラ画像に重なってエリア 設定画面が表示されます。エリア設定画面のブロック を選択または解除して、動きを検出するエリアを設定 します。

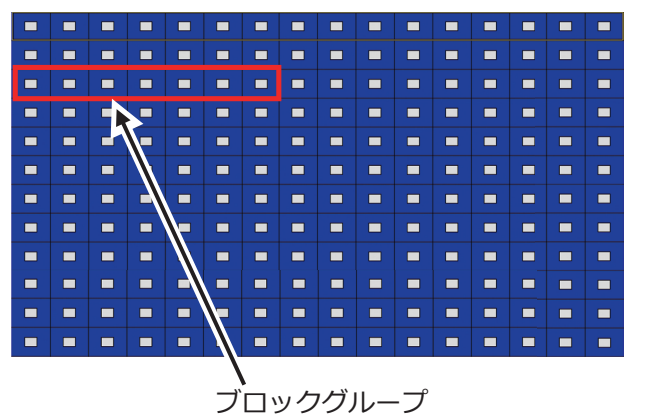

#### **メモ**

- ●前面パネルから設定する場合は、複数のブロック からなるブロックグループを移動して、その中の 1ブロックずつ設定します。 **HL316** 16ブロックで1グループ **HL308** 8ブロックで1グループ **HL304** 4ブロックで1グループ
- ●ブロックグループ内のブロックはカメラボタンで 選択します。グループ内左側のブロックから **HL316** カメラ番号1 ~ 16、 **HL308** カメラ番号 1 ~ 8、 **HL304** カメラ番号 1 ~ 4 に該当します。

#### **前面パネルでのエリア設定方法**

**HL316** 上下ボタンで、 **HL308 HL304** 上下左右ボ タンで、ブロックグループを移動させます。 ブロックグループ内のブロック位置をカメラボタンで 選択し、動き検出エリアを設定します。 選択するごとに交互に選択と解除が行われます。

 ボタンを押すと、エリア設定メニュー画面が表示さ れます。設定メニューには、以下の機能があります。

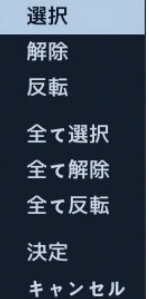

### <span id="page-30-1"></span>**イベント設定を行う(つづき)**

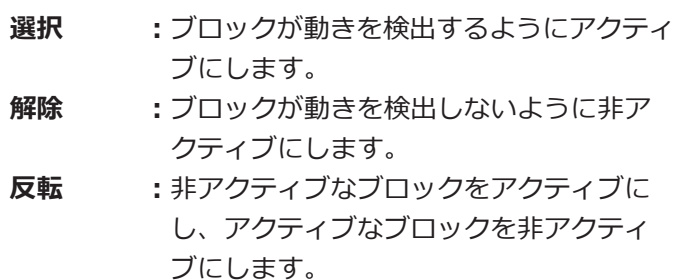

- **全て選択 :**すべてのブロックが動きを検出するよう にアクティブにします。
- **全て解除 :**すべてのブロックが動きを検出しないよ うに非アクティブにします。
- **全て反転 :**すべての非アクティブなブロックをアク ティブにし、すべてのアクティブなブロッ クを非アクティブにします。
- **決定 :**変更を確定し、エリア設定を終了します。
- **キャンセル:**変更を保存せずにエリア設定を終了します。

#### **マウスでのエリア設定方法**

マウスで複数のブロックをドラッグすると、「選択/ 解除/反転」のメニューが表示され、動き検出エリア を設定します。

1つのブロックを選択した場合は、「選択/解除」が交 互に設定されます。

マウスで右クリックすると、マウスカーソル位置のブ ロックグループが選択され、設定メニューが表示され ます。

#### **[最小ブロック]**

動き自動検出アラームが発生するための最小検出ブ ロック数を、昼間/夜間それぞれ選択します。 値を小さくすると、検出に必要なブロック数が少なく なり、感度が向上します。

昼間:1 ~ エリア設定で選択したブロック数(最大192) 夜間:1 ~ エリア設定で選択したブロック数(最大192) 初期値:1/1

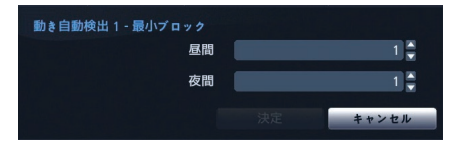

#### **[エリアビュー(可視化)]**

チェックを入れ、設定画面内の「保存]ボタンを押すと、 ライブ監視モードの全画面表示中にエリア設定した箇 所で動きを検知したとき、エリア枠が赤色表示になり ます。 初期値:チェック無し

#### **メモ**

●チェックを入れた後、[保存]ボタンを押さないと 設定が反映されません。

#### **[動き自動検出マスク間隔]**

動き自動検出が繰り返し発生する場合に、記録も通知 も行わない間隔を選択します。

しない、1秒、2秒、3秒、4秒、5秒、6秒、7秒、8秒、 9秒、10秒

初期値:2秒

#### **メモ**

- ●「しない」を選択するとマスクを行いません。
- ●動き自動検出の録画動作は、動き自動検出マスク 間隔に影響されません。

#### <span id="page-30-0"></span>**[動作]**

カメラごとに動き自動検出イベントのイベント動作を 設定します。イベント動作として、別のカメラとの連動、 アラーム出力端子の出力、内蔵ブザー鳴動、他装置へ の通知、PTZカメラのプリセット移動、スポットモニター へのカメラ表示ができます。

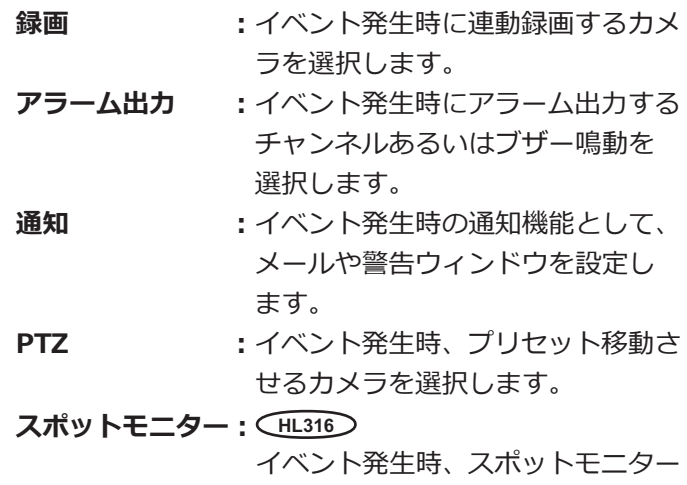

に表示するカメラを選択します。

#### **[昼間設定]**

[昼間]の時間範囲を15分単位で設定します。設定範囲 外の時間を夜間とみなします。

 $00:00 \sim 24:00$ 

#### 初期値: 09:00  $\sim$  18:00

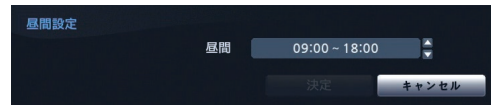

<span id="page-31-0"></span>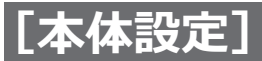

### **イベント設定を行う(つづき)**

# **アラーム入力の設定を行う[アラーム入力]**

アラーム入力端子に入力信号がある場合、アラーム入力イベントを検出します。アラーム入力は、後面パネルのアラー ム入力端子ごとに関連付けられます。

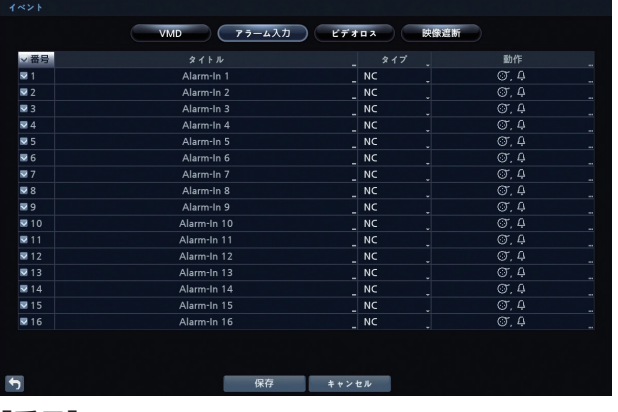

#### **[番号]**

アラーム番号です。

チェックを入れるとアラーム入力が有効になります。 初期値:チェック無し

**[タイトル]**

ソフトキーボードで各アラームにタイトルをつけます。 初期値:Alarm-In<番号>

#### **[タイプ]**

NO(常時開)またはNC(常時閉)を選択します。 初期値:NO

#### **[動作]**

アラーム入力ごとにアラーム入力イベントのイベント 動作を設定できます。イベント動作では、別のカメラ との連動、アラーム出力端子の出力、内蔵ブザー鳴動、 他装置への通知、PTZカメラのプリセット移動、スポッ トモニターのカメラ表示ができます。 詳しくは「動き検出]–「動作[\]\(☞](#page-30-0)[31ペ](#page-30-1)ージ)を参照 してください。

# **ビデオロスの設定を行う[ビデオロス]**

カメラからの映像入力が一定時間無くなると、ビデオロスイベントを検出します。

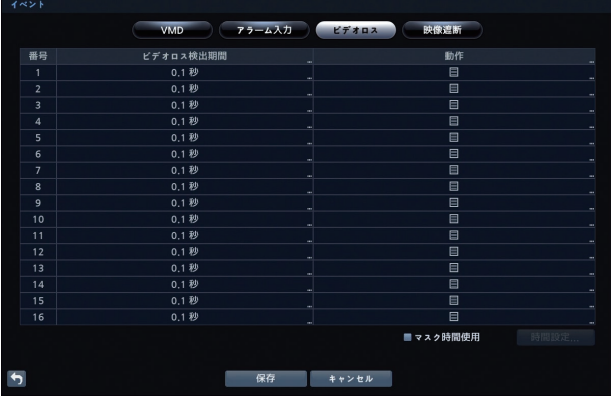

#### **[番号]**

カメラ番号です。

#### **[ビデオロス検出期間]**

ビデオロスを検出するまでの信号なしの時間を設定し ます。信号なしの時間が設定した時間よりも短い場合 は、ビデオロスは検出されません。

 $0.1$ 秒 $\sim$  15.0秒

初期値:0.1秒

#### **[動作]**

カメラごとにビデオロスイベントのイベント動作を設 定できます。イベント動作では、別のカメラとの連動、 アラーム出力端子の出力、内蔵ブザー鳴動、他装置へ

の通知、PTZカメラのプリセット移動、スポットモニター のカメラ表示ができます。 詳しくは「動き検出]–「動作[\]\(☞](#page-30-0)[31ペ](#page-30-1)ージ)を参照 してください。

#### **[マスク時間有効化]**

チェックを入れると、[時間設定]で設定された期間に 発生したビデオロスイベントは無視されます。 初期値:チェック無し

#### **[時間設定]**

マスク時間を設定します。  $00:00 \sim 24:00$ 初期値:09:00 ~ 18:00

<span id="page-32-0"></span>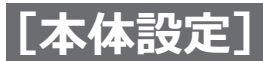

### **イベント設定を行う(つづき)**

# **映像遮断の設定を行う[映像遮断]**

カメラからの映像入力が一定時間無くなると、ビデオロスイベントを検出します。

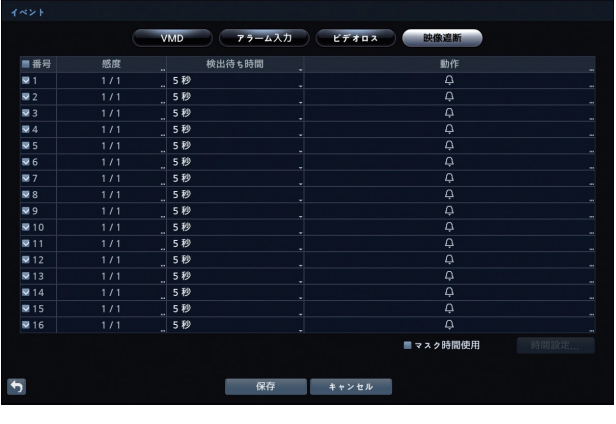

#### **[番号]**

カメラ番号です。

チェックを入れると映像遮断の検出を行います。 初期値:チェック無し

#### **[感度]**

映像遮断に対する、黒/白の感度をそれぞれ選択します。 黒: 0 (検出しない)、1 (最低感度) ~ 15 (最高感度) 白: 0 (検出しない)、1 (最低感度) ~ 15 (最高感度) 初期値:1/1

#### **メモ**

●ノイズの非常に多いカメラを低感度に設定したと きは、映像遮断が検知されないことがあります。

#### **[検出待ち時間]**

映像遮断を通知するまでの時間を選択します。映像遮 断が検知されても、選択した検出待ち時間よりも短い 場合は、映像遮断とはみなされません。 使用しない、3秒、5秒、10秒、15秒、30秒、1分、 2分、3分、5分 初期値:5秒

#### **[動作]**

カメラごとに映像遮断イベントのイベント動作を設定 できます。イベント動作では、別のカメラとの連動、ア ラーム出力端子の出力、内蔵ブザー鳴動、他装置への 通知、PTZカメラのプリセット移動、スポットモニター のカメラ表示ができます。 詳しくは[動き検出]―[動作[\]\(☞](#page-30-0)[31ペ](#page-30-1)ージ)を参照 してください。

#### **[マスク時間有効化]**

チェックを入れると、[時間設定]で設定された期間に 発生した映像遮断イベントは無視されます。 初期値:チェック無し

#### **[時間設定]**

マスク時間を設定します。  $00:00 \sim 24:00$ 初期値: 09:00  $\sim$  18:00

<span id="page-33-0"></span>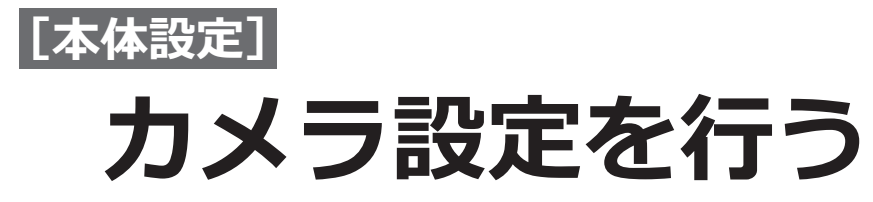

**基本の設定を行う[基本]**

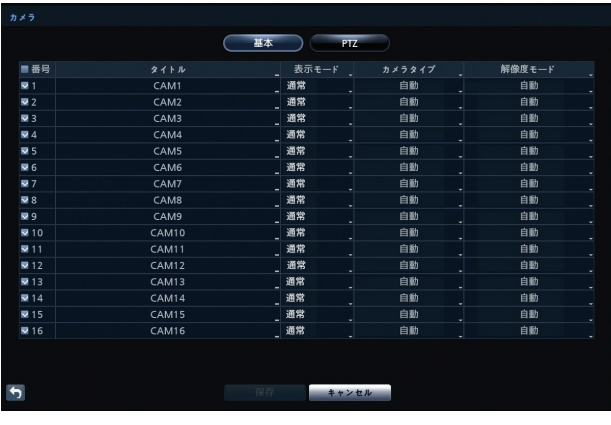

#### **[番号]**

カメラ映像を表示するかどうかを選択します。チェッ クを入れると表示し、チェックを外すとカメラ映像は 表示されません。 初期値:チェック有り

#### **[タイトル]**

ソフトキーボードを使用して、各カメラのタイトルを 変更します。

カメラタイトルはスペースを含めて最大31文字まで入 力できます。(かな、カタカナ文字の場合は最大15文字 まで) 初期値:CAM <番号>

#### **[表示モード]**

ドロップダウンリストからモードを選択します。 通常:カメラ映像を表示します。 非表示1:映像は表示せず、設定したカメラタイ

- トルと状態アイコンを表示します。
- 非表示2:映像は表示せずカメラ番号(例:CAM3) のみを表示します。
- 初期値:通常

#### **メモ**

●「非表示カメラの表示」権限のないユーザーは、ラ イブ監視および再生モードの両方において、「非表 示1」および「非表示2」に設定されたカメラの 映像を見ることはできません。

#### **[カメラタイプ]**

本機がサポートするカメラのタイプを選択します。 自動、HD、SD 初期値:自動

#### **メモ**

- ●「自動」を選択すると、本機がカメラのタイプを自 動認識し、「自動(HD)」あるいは「自動(SD)」 と表示します。
- ●「HD」、「SD」を選択したとき、カメラのタイプと 合っていない場合は黒画表示されることがありま す。

#### **[解像度モード]**

本機がサポートする、カメラの解像度を選択します。 自動、720、Full HD 初期値:自動

#### **メモ**

- ●「自動」を選択すると、本機がカメラの解像度を自 動認識し、「自動(720)」あるいは「自動(Full HD)」と表示します。
- 「720」、「Full HD」を選択したとき、カメラの解 像度と合っていない場合は黒画表示されることが あります。

<span id="page-34-0"></span>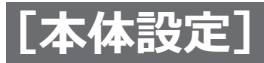

### **カメラ設定を行う(つづき)**

# **PTZカメラの設定を行う[PTZ]**

#### **メモ**

● PTZカメラの設定は、設定画面の表右下の[ポート] の「RS232」または「RS485」を選択した場合の み可能です。

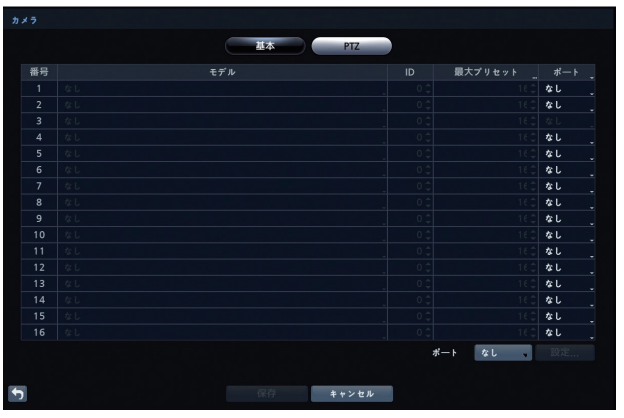

#### **[番号]**

カメラの番号です。

#### **[品番]**

PTZカメラを使用する場合は「Panasonic」を選択しま す。

#### なし、Panasonic 初期値:なし

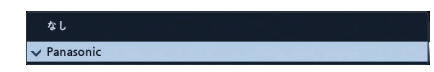

#### **[ID]**

カメラに設定されたIDと同じ値に設定します。番号を 選択し、▲▼ボタンで番号を変更します。

 $0 \sim 256$ 

初期値:0

#### **[最大プリセット]**

PTZカメラがサポートする最大プリセット番号を設定し ます。プリセット番号を選択し、▲▼ボタンで番号を 変更します。

 $16 \sim 256$ 

初期値:16

#### **[ポート]**

設定画面の表右下の [ポート]で「RS232」または 「RS485」を選択した場合、選択可能になります。 なし、RS232、RS485

初期値:なし

#### **メモ**

● Panasonic製のPTZカメラは「RS485」を選択し ます。

#### **[設定]ボタン**

選択すると、ポート設定画面が表示されます。 PTZカメラの説明書に従って、ポートを設定します。

#### ■ポート設定 - <インターフェース名>

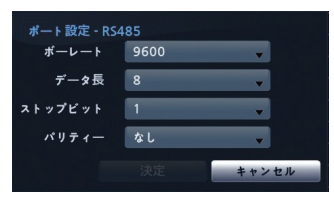

#### **[ボーレート]**

 300、600、1200、2400、4800、9600、19200、 38400、57600、115200 初期値:19200

#### **[データ長]**

 7、8 初期値:8

#### **[ストップビット]**

 1、2 初期値:1

#### **[パリティー]**

 なし、奇数、偶数 初期値:なし

#### **重要**

● RS232C、RS485ポートは共通のため、PTZで設 定したRS232C、RS485ポートの設定内容は、 [装置] - [その他]のUPS、電波時計のポート 設定にも反映されます。

<span id="page-35-0"></span>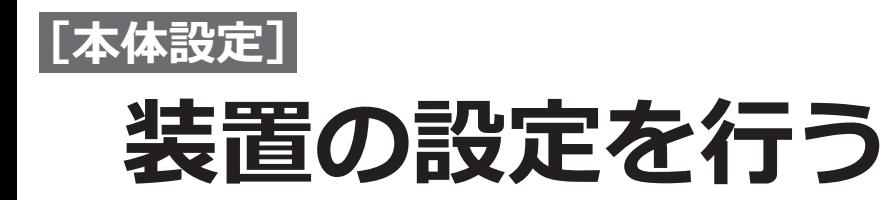

# <span id="page-35-1"></span>**音声の設定を行う[音声]**

本機は、最大4つの音声入力にカメラを割り当てること ができます。

#### **メモ**

- ●1つの音声入力に対し、1つのカメラを割り当てで きます。
- ●音声入力に割り当てたカメラを別の音声入力に割 り当てることはできません。

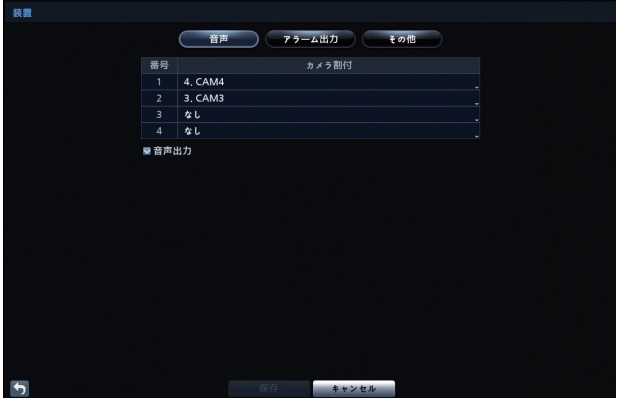

#### **[番号]**

音声入力の番号です。

#### **[カメラ割付]**

各音声入力に関連付けたいカメラを選択します。

**HL316**

 $\text{tub}$ , CAM $1 \sim$  CAM $16$ 

**HL308**

 $\text{tub}$ , CAM1  $\sim$  CAM8

#### **HL304**

 $\text{tub}$ , CAM1 ~ CAM4 初期値:なし

#### **[音声出力]**

チェックを入れると、音声出力が有効になります。 初期値:チェック有り

#### **メモ**

●チェックを入れると、検索モードで1画面表示の とき、スピーカーアイコンが表示されます。

# **アラーム出力の設定を行う[アラーム出力]**

本機は、アラーム出力の動作スケジュールを最大20 ヶ設定できます。

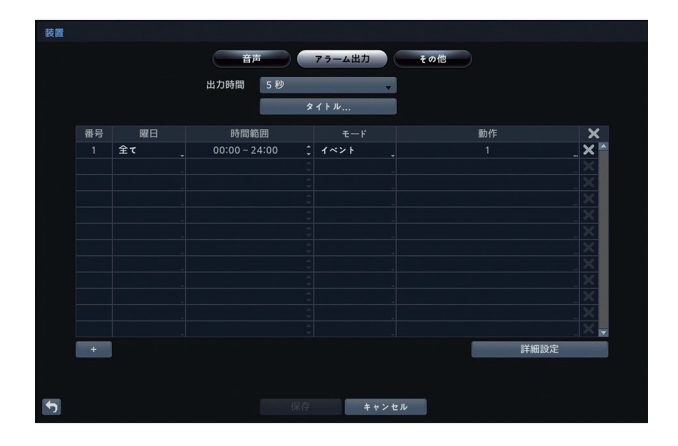

#### **[時間]**

アラームを出力している時間を設定します。 5秒~ 30分 初期値:5秒

**[タイトル]ボタン**

選択すると「タイトル」画面([☞37ペ](#page-36-0)ージ)が表示 され、ソフトキーボードでアラーム出力に名称をつけ ることができます。また、アラーム出力の「N.O.」を 「N.C.」に反転することができます。
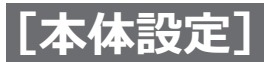

## **装置の設定を行う(つづき)**

### **[+]ボタン**

ボタンを押してスケジュールを追加します。

### **[番号]**

スケジュールの番号です。

### **[曜日]**

アラーム出力を行う曜日を選択します。 日、月、火、水、木、金、土、月~金、休日、全て 初期値:全て

### **[範囲]**

アラーム出力を行う時間帯を設定します。  $00:00 \sim 24:00$ 左右の時刻を、▲▼ボタンで増減(15分単位)します。

初期値:  $00:00 \sim 24:00$ 

### **[モード]**

スケジュールされた時間帯にアラーム出力を行うかを 設定します。

- オフ:スケジュールされた時間中、アラーム出力を行 いません。
- オン:スケジュールされた時間中、アラーム出力を行 います。

イベント:スケジュールされた時間中、イベントが発 生したときにアラーム出力を行います。

初期値:イベント

### **[動作]**

選択すると、[スケジュール<番号>-動作]画面 (☞本ページ)が表示され、アラーム出力や内蔵ブザー を設定します。

### **[×]**

アラーム出力スケジュールを削除します。選択すると 確認画面が表示されます。

### **[詳細]ボタン**

選択すると「アラーム出力:詳細設定」画面(☞[38](#page-37-0)ペー ジ)が表示され、ブザーの鳴動時間を設定することがで きます。

### **■タイトル**

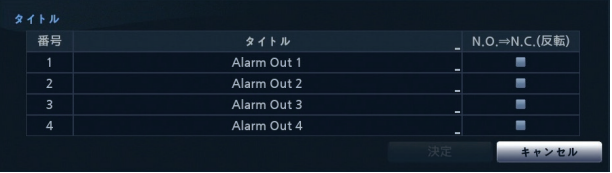

### **[番号]**

アラーム出力の番号です。

### **[タイトル]**

ソフトキーボードでアラーム出力に名称をつけます。 (英数記号スペース、 1 ~31文字) 初期値:Alarm Out <番号>

### **[N.O.⇒N.C.(反転)]**

チェックを入れるとN.C.に反転します。 初期値:チェック無し

### ■スケジュール<番号> - 動作

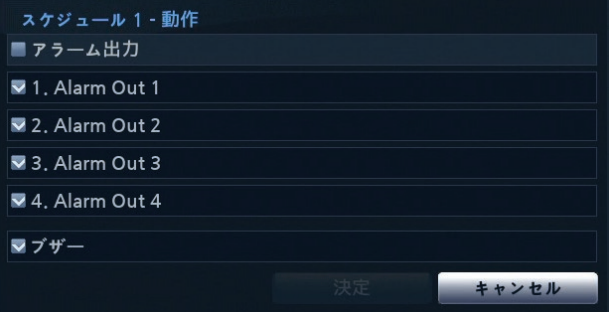

### **[アラーム出力]**

チェックを入れると下記のAlarm Outとブザーの両方 に同時にチェックが入ります。 初期値:チェック無し

### **[<番号> Alarm Out<番号>]**

チェックを入れると、アラーム発生時、後面パネルの アラーム端子にアラーム出力できます。 初期値:チェック有り

**[ブザー]** チェックを入れると、アラーム発生時、本機のブザー が鳴ります。 初期値:チェック有り

### **装置の設定を行う(つづき)**

### **メモ**

- ブザーを止めるには、前面パネルの [アラーム] ボタンを押すか、ライブ監視メニューまたは検索 メニューの (アラーム復帰)を選択します。
- ●「アラーム出力]画面の「詳細設定]ボタンを選択 することで、ブザーの鳴動時間を設定できます。

### <span id="page-37-0"></span>**■アラーム出力:詳細設定**

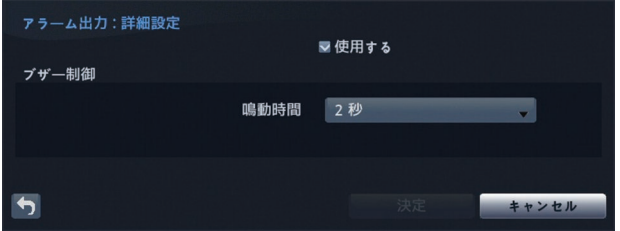

### **[使用する]**

チェックを入れるとブザーの鳴動時間を選択できます。 ここで選択した鳴動時間は、本機のすべてのブザー鳴動 時間に反映されます。 チェックを入れないと、ブザーは手動で止めるまで鳴 動します。 初期値: チェックあり

### **[鳴動時間]**

チェックを入れてブザーの鳴動時間を選択します。 ブザーは、選択した鳴動時間中、1秒間の鳴動を間欠で 繰り返します。

 0秒、2秒、5秒、10秒、20秒、30秒、1分、Ext. 初期値: 2秒

# **その他の設定を行う[その他]**

UPSと電波時計のポートに関する設定を別々行います。

#### **重要**

● RS232C、RS485ポートは共通のため、UPS、電 波時計で設定したRS232C、RS485ポートの設 定内容は、[カメラ] - [PTZ] の設定にも反映 されます。

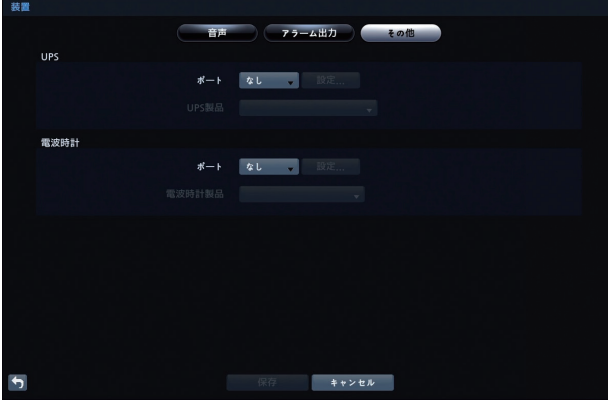

### **■UPS**

### **[ポート]**

シリアルインターフェースを選択します。 なし、RS232C(画面表示はRS232)、RS485 初期値:なし このとき、PTZカメラ、UPS、電波時計が同じポートを 使用しているとポート重複の警告が表示されます。

### **[設定]ボタン**

選択するとポート設定画面が表示されます。 詳細は「PTZカメラの設定を行う」-「■ポート設定-<インターフェース名>画面」([☞35ペ](#page-34-0)ージ)を参照 してください。 接続する各装置の説明書に従って、ポートを設定しま す。

### **■電波時計**

[ポート]、[設定]ボタンの説明は上記「■UPS」を参 照してください。

### **メモ**

● 電波時計と本機が正常に接続されていると、30分 毎に電波時計の時刻に本機の時刻が同期されます。 電波時計との接続および設定方法は電波時計の説 明書をお読みください。

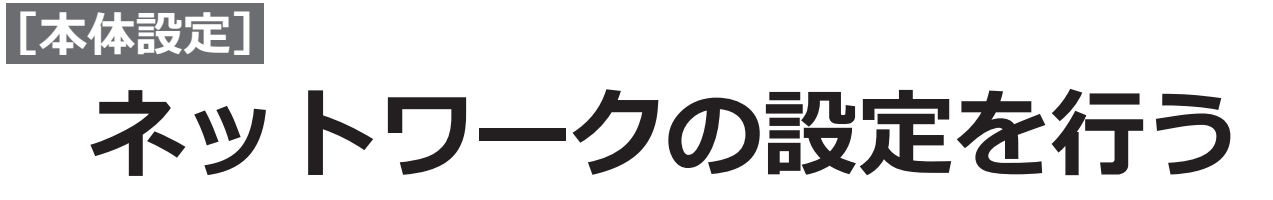

# **基本的な設定を行う[基本]**

### ネットワークの基本的な設定を行います。

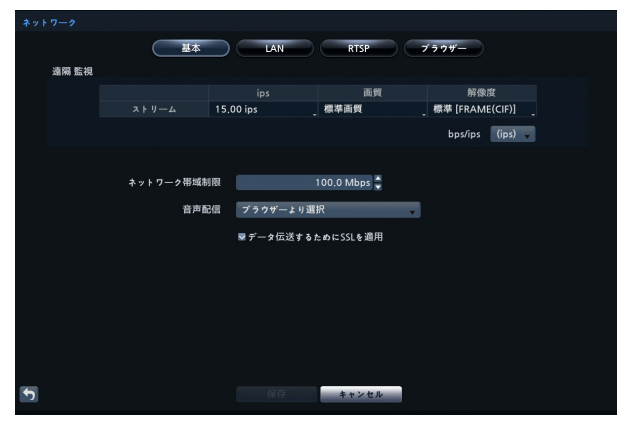

#### **■遠隔監視**

伝送速度、画質、解像度の設定を行います。

### **[bps]または[ips]([bps/ips]の設定による)** 伝送速度を選択します。

- $CHL316$  1.1 Mbps  $\sim$  1 Gbps.
	- 1.00 ips  $\sim$  30.00 ips
- $(HLS08)$  550 Kbps  $\sim$  100.0 Mbps.
- $H_{L304}$  300 Kbps  $\sim$  100.0 Mbps.
	- 1.00 ips  $\sim$  15.00 ips
- 初期値: **HL316** 30.00 ips(1.6 Mbps) **HL308 HL304** 15.0 ips(1.0 Mbps)

### **[画質]**

伝送する画質を選択します。 最高画質、高画質、標準画質、低画質 初期値:標準画質

### **[解像度]**

標準 [FRAME (CIF) 1以外はグレーで選択できません。 標準[FRAME(CIF)]、(最高[FHD(FRAME)])、 (高解像度[HD(FIELD)]) 初期値:標準[FRAME(CIF)]

### **メモ**

- ●画質と解像度を高く設定するには、速い伝送速度 を設定してください。
- ●ネットワーク環境によっては、設定した伝送速度 が出ないことがあります。

### **[ネットワーク帯域制限]**

伝送するネットワークの帯域幅を制限します。 テキストボックスを選択し、上下ボタンを押して最大 帯域幅を設定します。  $H2316$  1.0 Mbps  $\sim$  1 Gbps  $H1308$   $H1304$  1.0 Mbps  $\sim$  100.0 Mbps

初期値: **HL316** 1 Gbps

**HL308 HL304** 100.0 Mbps

### **メモ**

●ネットワーク帯域幅を制限すると、ウェブブラウ ザーでの遠隔監視映像の動きが不自然になること があります。

### **[音声配信]**

PCのウェブブラウザーと双方向音声通信を行う音声 チャンネルを選択します。 「ブラウザーより選択」を選択すると、ウェブブラウザー から選択されたチャンネルの音声を送信します。 ブラウザーより選択、  $(HL316)$  1.CAM1  $\sim$  16.CAM16  $(HL308)$  1.CAM1  $\sim$  8.CAM8  $(HL304)$  1.CAM1  $\sim$  4.CAM4

初期値:ブラウザーより選択

### **メモ**

●ネットワークの状態によっては、送信中に音声が 中断したり、同期が外れることがあります。

### **[データ伝送するためにSSLを適用]**

チェックを入れるとデータ伝送にSSL認証を使用しま す。この場合、SSL認証に対応していないPCのウェブ ブラウザーには接続できません。 初期値:チェック有り

### **重要**

● SSLの設定を変更すると、PCとの接続が一時的 に切断されます。

### **メモ**

● SSL認証を使用する場合、ネットワーク転送速度 が遅くなることがあります。

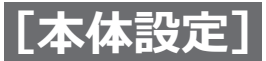

# LANの設定を行う [LAN]

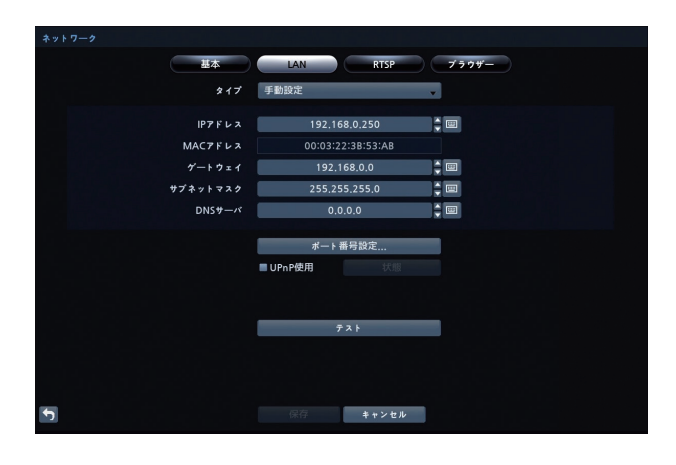

### **[タイプ]**

ネットワークのパラメータ(IPアドレス、ゲートウェイ、 サブネットマスク)の設定方法を選択します。

- DHCP:パラメータをDHCPサーバーから取得します。 選択すると「DHCP」画面(☞[41](#page-40-0)ページ)が 表示されます。
- 手動設定:パラメータを手動で設定します。 各パラメータの値を▲▼ボタンで増減させ て変更してください。
- 初期値:IPアドレス 192.168.0.250 ゲートウエイ 192.168.0.1 サブネットマスク 255.255.255.0 DNSサーバー 0.0.0.0

### **[ポート番号設定...]ボタン**

ボタンを選択すると、ポート番号設定画面が表示され ます。

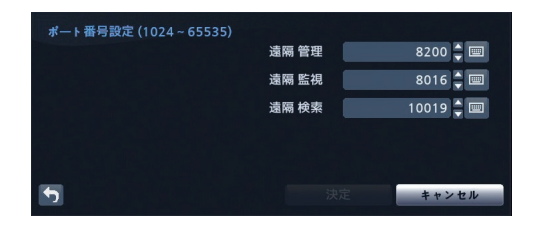

### **[遠隔管理]**

ウェブ監視ページやウェブ検索ページの設定メニュー で使用するポート番号です。

- ▲▼ボタンで値を増減させて、遠隔管理のポート番号 を設定します。
- $1 \sim 65535$
- 初期値:8200

### **[遠隔監視]**

ウェブ監視ページで使用するポート番号です。 ▲▼ボタンで値を増減させて、遠隔監視のポート番号 を設定します。  $1 \sim 65535$ 初期値:8016

### **[遠隔検索]**

ウェブ検索ページで使用するポート番号です。 ▲▼ボタンで値を増減させて、遠隔検索のポート番号 を設定します。  $1 \sim 65535$ 初期値:10019

### **メモ**

- ●「遠隔管理]、「遠隔監視]、「遠隔検索]のポート番 号は、ネットワーク管理者にご確認ください。
- ●各ポート番号には、同一の番号を使用しないでく ださい。

### **重要**

●ポート設定を変更する場合、ウェブブラウザーを 実行するPCのポート設定も変更してください。

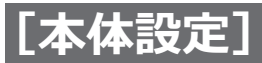

### **[UPnPを使用する]**

チェックを入れるとNAT(ネットワークアドレス変換) 装置から本機に転送されたポートが、UPnP(ユニバー サルプラグアンドプレイ)サービスを通じて自動的に 有効になります。 初期値:チェック無し

### **メモ**

●UPnPサービスを使用するために、NAT装置で UPnPポート転送機能を有効にしておく必要がありま す。

●「UPnPを使用する」にチェックが入っている場合、 ポート設定は変更できません。

### **[状態]ボタン**

ボタンを選択すると、UPnPサービスを通じてNAT装置 から転送されたポート番号が表示されます。

### **[テスト]ボタン**

ボタンを押すと、現在のLAN設定をテストします。

### <span id="page-40-0"></span>**■DHCP画面**

### **メモ**

●DHCPが選択されている場合、本機のIPアドレス は電源を入れるたびに変わることがあります。

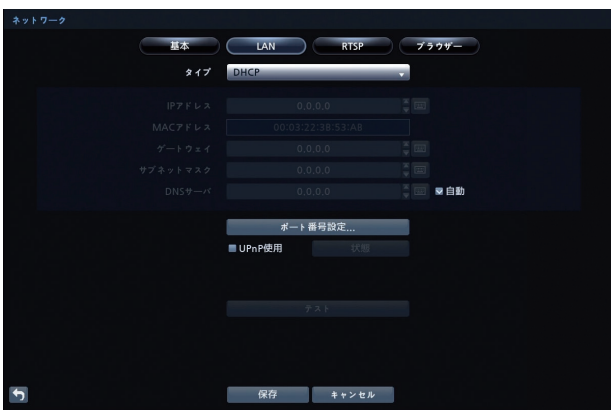

### **[自動]**

チェックを入れると、本機はDNSサーバーのIPアドレ スを自動的に取得します。 初期値:チェック有り

### **[保存]ボタン**

ボタンを押すと、DHCPサーバーから取得した本機の現 在のIPアドレスを表示します。

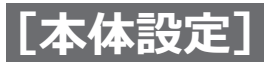

# **RTSPの設定を行う[RTSP]**

リアルタイム監視をするためにRTSPの設定を行います。

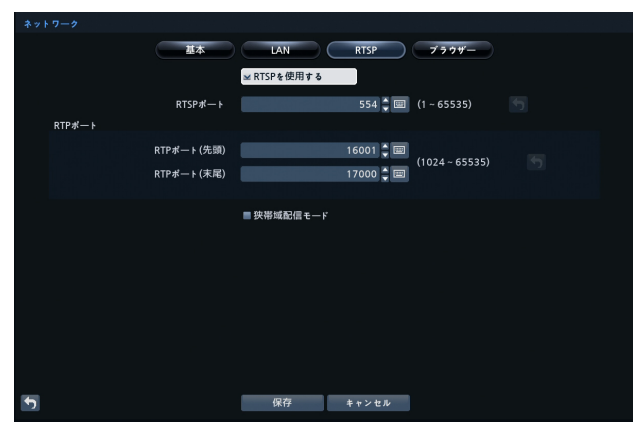

### **[RTSPを使用する]**

チェックを入れると、RTSP機能が有効になります。 初期値:チェック無し

### **[RTSPポート]**

▲▼ボタンで値を増減させて、RTSPサーバーのポート 番号を設定します。  $1 \sim 65535$ 

初期値:554

### **■RTPポート**

**[RTPポート(先頭)]** ▲▼ボタンで値を増減させて、RTSPサーバーの開始 ポート番号を設定します。  $1024 \sim 65535$ 初期値:16001

### **[RTPポート(末尾)]**

▲▼ボタンで値を増減させて、RTSPサーバーの末尾 ポート番号を設定します。  $1024 \sim 65535$ 初期値:17000

### **[狭帯域配信モード]**

チェックを入れると、モバイルデバイスを使用して、遠 隔からアクセスできます。 初期値:チェック無し

### **メモ**

- ●「狭帯域配信モード」にチェックを入れると、 [ブラウザー」の「ブラウザーを使用する」に チェックが入っていない場合でも、ブラウザー機能 が有効になります。
- ●NATまたはファイアウォールサービスを使用する 場合は、すべてのUDPポートを開くことにより、 モバイルデバイスを使用して、本機にアクセスで きます。
- ●RTSPサービスに対応したメディアプレーヤーを 使用して、PCから本機にアクセスしライブ監視で きます。 PC上でメディアプレーヤーを起動し、 「rtsp://ログインユーザー:ログインパスワード @IPアドレス:RTSPポート番号/trackID=カメ ラ番号」(例: rtsp://ADMIN:12345@192.168.0.250:554/trackID=1) を入力するか、またはモバイルデバイス上で Internet Explorerを起動し、 「http://IPアドレス: ウェブブラウザーポート番号/」 を入力します。 ネットワークの状態によっては、映像を適切に再 生できないことがあります。プレーヤーの種類に
	- よっては、RTSPサービスに対応していない場合が あります。

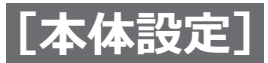

# **ブラウザーの設定を行う[ブラウザー]**

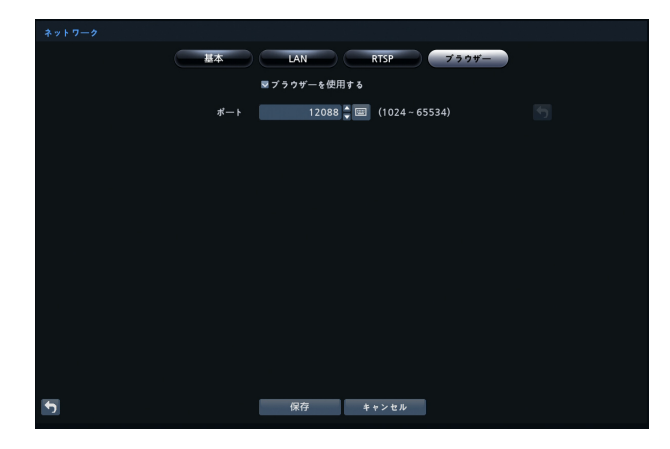

### **[ブラウザーを使用する]**

チェックを入れると、ブラウザーからアクセスできま す。

初期値:チェック無し

### **[ポート]**

▲▼ボタンで値を増減させて、ブラウザーにアクセス するときに使用するポート番号を設定します。  $1024 \sim 65534$ 初期値:12088

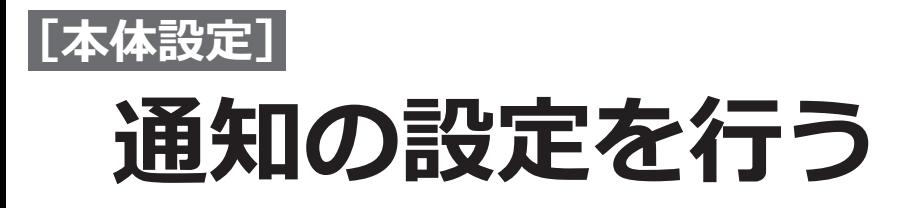

# **メールの設定を行う[メール]**

本機は、イベントが発生したときにEメールを送信するように設定できます。

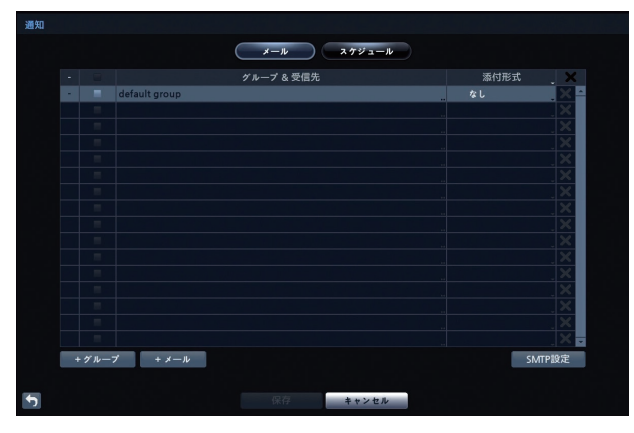

### **[グループ&受信先]**

左のチェックボックスにチェックを入れると、 イベントが発生したとき、「グループ&受信者」宛て にメールを送信するよう設定できます。

### **メモ**

- ●チェックボックスの左横に「+」または「-」があ る場合、その項目がグループ名であることを示し ています。
- ●グループ名の前に「-」がある場合、そのグルー プが展開されていることを示し、そのグループ内 のすべての受信者名がグループ名の下に表示され ています。グループ名の前に「+」がある場合、 そのグループが折りたたまれていることを示し、 そのグループ内のすべての受信者名が非表示と なっています。グループを展開または折りたたむ には、グループの前の「+」/「–」を選択します。
- ●※は、受信者名、またはグループ全体の削除に使 用します。 ■ がグレー表示されている場合、その グループまたは受信者を削除できません。 を選択すると、受信者またはグループ削除の確 認画面が表示されます。確認画面上で、グループ 内の受信者を別のグループに移動させるかどうか 選択することができます。

### **[添付形式]**

- メールに添付するファイルの形式をプルダウンメ
- ニューから選択します。
- なし:イベント発生時の画像を添付しません。
- MP4:イベント発生時の映像をMP4形式でメールに添 付します。
- JPG:イベント発生時の画像をJPEG形式でメールに添 付します。

### 初期値:なし

**[+グループ]ボタン** ボタンを押すと「新しいグループ」画面(☞本ページ) が表示されます。 受信グループ名を追加し、メールに添付する画像ファ イルのファイル形式を選択します。

### **[+メール]ボタン**

ボタンを押すと「受信先」画面([☞45ペ](#page-44-0)ージ)が表 示され、メール受信者を追加します。

### **[SMTP設定]ボタン**

ボタンを押すと「SMTP設定」画面([☞45ペ](#page-44-0)ージ) が表示され、SMTPサーバーの設定を行います。

### ■新しいグループ

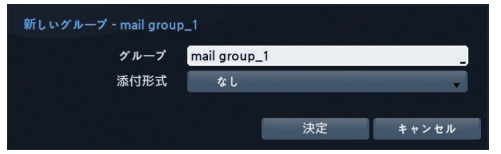

### **[グループ]**

選択するとソフトキーボードが表示されます。 グループ名を入力します。 (英数記号スペース、1 ~ 31文字) 初期値:mail group\_1

### **[添付形式]**

プルダウンメニューからファイル形式を選択します。

- なし:イベント発生時の画像を添付しません。
- MP4:イベント発生時の映像をMP4形式でメールに添 付します。
- JPG:イベント発生時の画像をJPEG形式でメールに添 付します。

初期値:なし

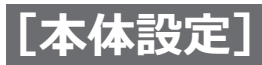

## **通知の設定を行う(つづき)**

### **■受信先**

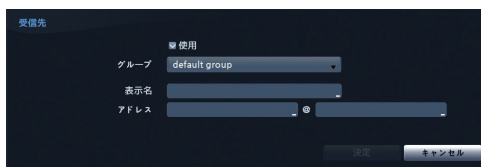

### **[使用する]**

チェックを入れると、登録するメールアドレスを使用 します。 初期値:チェック有り

### **[グループ]**

追加先の受信グループ名をプルダウンメニューから選 択します。

### **[表示名]**

追加する受信者の表示名をソフトキーボードから入力 します。

### **[アドレス]**

受信者のメールアドレスをソフトキーボードから入力 します。

### <span id="page-44-0"></span>**■SMTP設定**

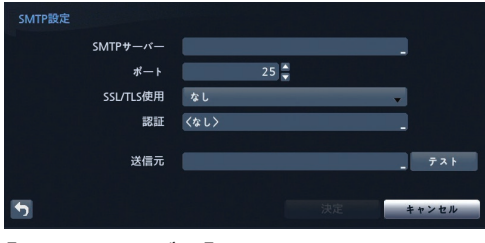

### **[SMTPサーバー]**

SMTPサーバーのIPアドレスまたはドメイン名をソフト キーボードから入力します。

### **メモ**

- SMTPサーバーのIPアドレスまたはドメイン名は、 ご使用のネットワーク管理者にご確認ください。
- ●LANの設定時にDNSサーバーを既に設定している 場合、IP アドレスの代わりにドメイン名を使用で きます。

### **[ポート]**

▲▼ボタンで値を増減させて、SMTPサーバーのポート 番号を入力します。 初期値:25

### **[SSL/TLS使用]**

プルダウンメニューから選択した認証方式のSMTPサー バー経由で、メールを送信します。 なし、SSL/TLS、STARTTLS 初期値:なし

### **[認証設定]**

選択すると「認証設定」画面(☞本ページ)が表示され、 ユーザー名、パスワードを入力できます。

### **[送信元]**

選択すると「送信元」画面(☞本ページ)が表示され、 送信元のメールアドレスを入力します。

### **[テスト]ボタン**

ボタンを押すと、現在の設定でメールの送信テストを 行います。

### **■認証設定**

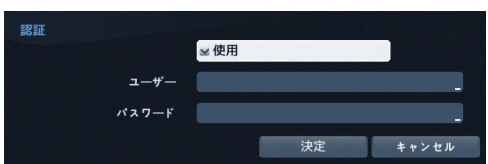

### **[使用する]**

チェックを入れると、認証を使用します。 初期値:チェック無し

### **[ユーザー]**

認証用のユーザー名をソフトキーボードから入力しま す。

### **[パスワード]**

認証用のユーザー名に対するパスワードをソフトキー ボードから入力します。

### **■送信元**

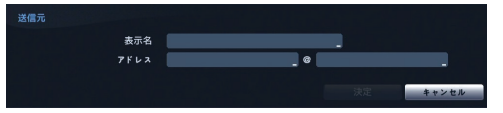

### **[表示名]**

送信元の表示名をソフトキーボードから入力します。

### **[アドレス]**

送信元のメールアドレスをソフトキーボードから入力 します。

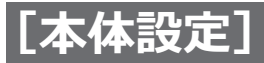

### **通知の設定を行う(つづき)**

# **スケジュールの設定を行う[スケジュール]**

通知スケジュールの追加と変更を行います。[+]ボタンを押して、スケジュールを追加します。

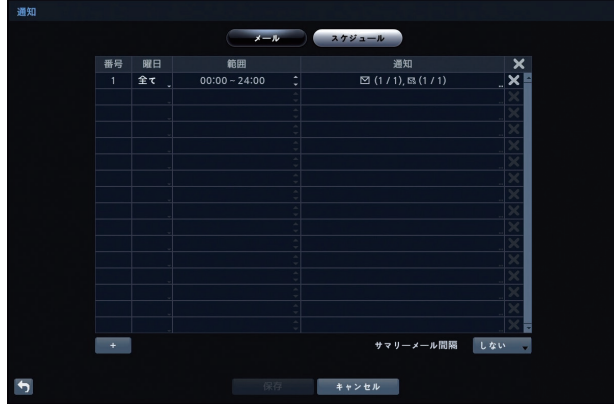

### **[番号]**

スケジュールの番号です。

### **[曜日]**

通知スケジュールを有効にする曜日を選択します。 日、月、火、水、木、金、土、月~金、休日、全て 初期値:全て

### **[範囲]**

通知スケジュールを有効にする時間帯を選択します。  $00:00 \sim 24:00$ 

左右の時刻を、▲▼ボタンで増減(15分単位)します。 初期値:  $00:00 \sim 24:00$ 

### **[通知]**

選択すると下記の「スケジュール<番号>:通知」画面 が表示されます。

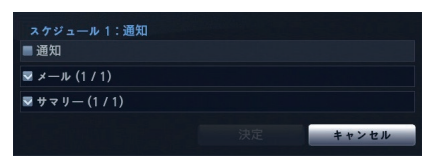

### **[通知]**

チェックを入れると、リスト全体の通知が有効になり ます。

### **[メール(<数値> / <数値>)]、**

**[サマリー(<数値> / <数値>)]**

46 チェックを入れたリストの各項目が有効になります。 <数値>は、送信グループ数およびメールアドレスの 登録グループ数を表しています。 例えば(0/1)は送信グループ数:0、メールアドレス の登録グループ数:1 を表しています。

### **メモ**

- 通知動作について、選択する通知項目は通知設定 画面で有効にします。
- ●システムメニュー上のシステムイベント設定画面 内で設定を行ったシステムイベントの通知動作は、 通知スケジュール設定の影響を受けません。

### **[+]ボタン**

ボタンを押してスケジュールを追加します。

### **[サマリーメール間隔]**

サマリーメールを送信する間隔を選択します。 しない、30分、1時間、2時間、3時間、4時間、 5時間、6時間、9時間、12時間、18時間、1日 初期値:しない

### **メモ**

●サマリーメールとは、検出したイベントや状態な どを要約したメールを設定された時間ごとに送信 する機能です。

### **[ ]**

スケジュールの削除に使用します。

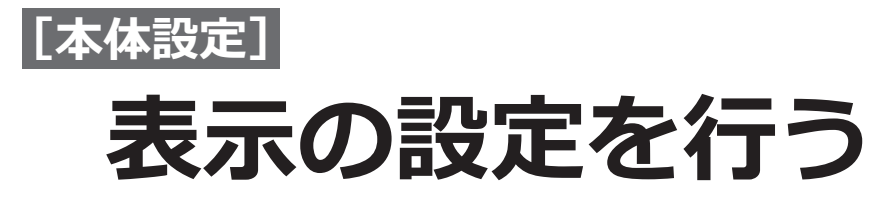

# **OSDの設定を行う[OSD]**

OSD情報(テキスト文字列、アイコン)をモニター画面に表示するよう設定します。

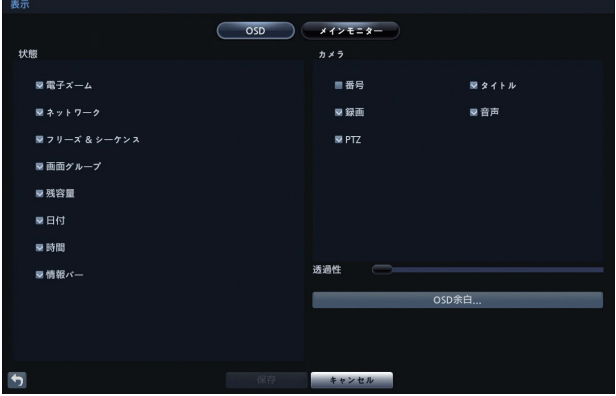

### **■状態**

### **[電子ズーム]**

チェックを入れると、電子ズームモードのとき画面に アイコンを表示します。 初期値:チェック有り

### **[ネットワーク]**

チェックを入れると、ネットワークに接続したとき、 アイコンを表示します。 初期値:チェック有り

### **[フリーズ&シーケンス]**

チェックを入れると、フリーズモード(☞[66](#page-65-0)ページ) のとき、 ※ アイコンを、また、シーケンスモード (☞[66](#page-65-1)ページ)のとき r アイコンを表示します。 初期値:チェック有り

### **[画面グループ]**

チェックを入れると、下記の多画面表示以外のとき、画 面に画面グループの番号を表示します。

- $·$  HL316 : 4×4  $\cdot$  HL308 : 3×3, 1+7  $\cdot$  HI 304  $\cdot$  2×2
- 初期値:チェック有り

### **[HDD残容量]**

チェックを入れると、上書きモードのときは ③ アイコ ンを表示し、上書きモードでないときはHDD残容量を パーセント表示します。 初期値:チェック有り

### **[日付]**

チェックを入れると、ライブ監視モードでは現在の日 付を、再生モードでは再生している映像の日付を画面 に表示します。 初期値:チェック有り

### **[時間]**

チェックを入れると、ライブ監視モードでは現在の時 刻を、再生モードでは再生している映像の時刻を画面 に表示します。 初期値:チェック有り

### **[情報バー]**

チェックを入れると、画面下部に表示されるバーの背 景が黒色になります。 初期値:チェック有り

### **■カメラ**

### **[番号]**

チェックを入れると、カメラ画面の左上隅に、カメラ 番号を表示します。 初期値:チェック無し

### **[タイトル]**

チェックを入れると、カメラ画面の左上隅に、カメラ タイトルを表示します。 初期値:チェック有り

### **[録画]**

チェックを入れると、カメラ画面に、録画関連アイコ ンを表示します。 初期値:チェック有り

### **[音声]**

チェックを入れると、ライブ音声や録音を再生可能な カメラ画面に、 ◆ アイコンを表示します。 初期値:チェック有り

### **[PTZ]**

チェックを入れると、PTZカメラ画面に、Pアイコンを 表示します。 初期値:チェック有り

### **[透過性]**

スライダーで、設定画面の透過性を設定します。

### **[OSD余白]ボタン**

選択すると下記の「OSD余白」画面が表示されます。 水平および垂直余白を調整して、文字列とアイコンが モニター画面の端で切れないように設定します。

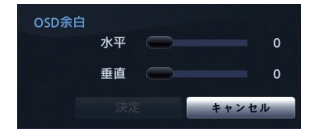

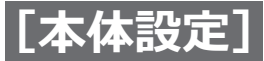

### **表示の設定を行う(つづき)**

# **メインモニターの設定を行う[メインモニター]**

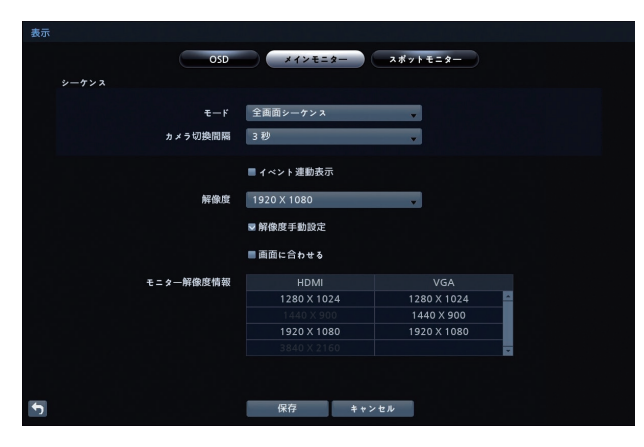

### **■シーケンス**

**[モード] HL316 HL308**

プルダウンメニューからシーケンスモードで表示する 画面を選択します。

全画面シーケンス: 画面全体のカメラが定期的に 切り換わります。

部分画面シーケンス:多画面表示の右下のカメラだ けが定期的に切り換わります。

初期値:全画面シーケンス

### **メモ**

- ●オフ状態、ビデオロス状態、非表示に設定状態の カメラ(非表示カメラの表示権限を持っている場 合を除く)は、部分画面シーケンスから除外され ます。
- ●シーケンスは、下記の多画面表示以外のとき動作 します。
	- $·$  HL316 : 4×4
	- ・HL308:3×3、1+7
	- $\cdot$  HL304:2×2
- ●部分画面シーケンスで1面表示のときはシーケンス 動作しません。

### **[カメラ切換間隔]**

プルダウンメニューからカメラの切換時間を設定しま す。

1秒、2秒、3秒、4秒、5秒、10秒、15秒、30秒、 1分

初期値:3秒

### **[イベント連動表示]**

チェックを入れると、イベントが発生したとき、イベ ントに関連したカメラを表示します。 初期値:チェック無し

### **[解像度]**

プルダウンメニューからメインモニターの解像度を選 択します。

1280×1024 / 1440×900 / 1920×1080 **HL316** 3840×2160 初期値:1920×1080

### **重要**

●解像度を変更すると、変更を有効にするため再起 動が必要になります。

### **メモ**

●メインモニターが選択した解像度に対応していな い場合は、適切な解像度で表示します。

### **[解像度手動設定]**

チェックを入れると、接続されたモニターの解像度情 報に関わらず、希望する解像度を手動で設定すること ができます。 初期値:チェック無し

#### **[画面に合わせる]**

チェックを入れると、メインモニター内の映像を表示 枠に合うように表示します。 初期値:チェック有り

### **メモ**

●このとき、映像の縦横の比率は変わります。

### **[モニター解像度情報]**

本機が対応している解像度一覧を表示します。

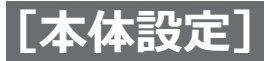

### **表示の設定を行う(つづき)**

# <span id="page-48-0"></span>**スポットモニターの設定を行う[スポットモニター]**

### **HL316**

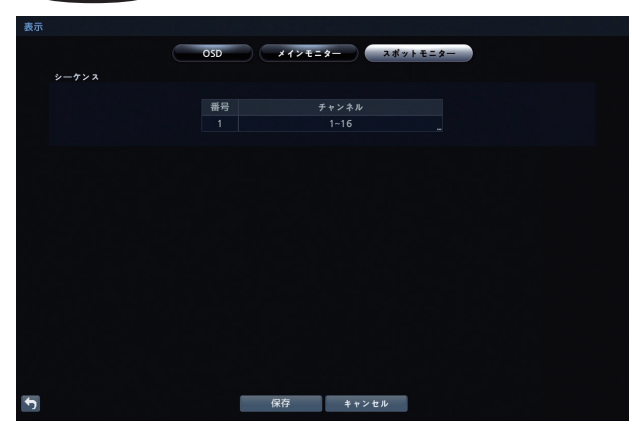

### **■シーケンス**

スポットモニターのシーケンス動作を設定します。

### **[番号]**

スポットモニターの番号です。 本機は常に「1」です。

### **[チャンネル]**

選択すると、「スポットモニター1:チャンネル」画面 が表示されます。

スポットモニター上に順番に表示されるカメラを設定 します。

### **■スポットモニター1:チャンネル**

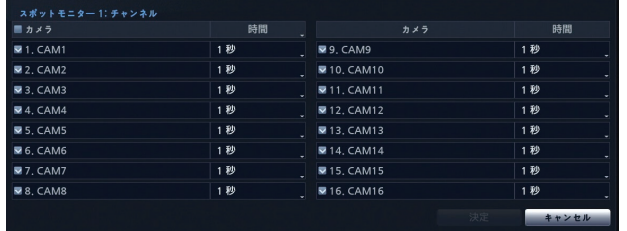

### **[カメラ]**

チェックを入れると、すべてのカメラにチェックが入 ります。

### $[1.$ CAM $1$   $\sim$  16.CAM $16$ ]

チェックを入れたカメラが、シーケンス時にスポット モニター画面に表示されます。 初期値:チェック有り

### **メモ**

 $\bullet$ カメラタイトルの設定により、「1.CAM1~ 16.CAM16」表示は変わります。

### **[時間]**

プルダウンメニューからカメラの切換時間を選択しま す。 1秒~ 20秒(1秒ごと) 初期値:1秒

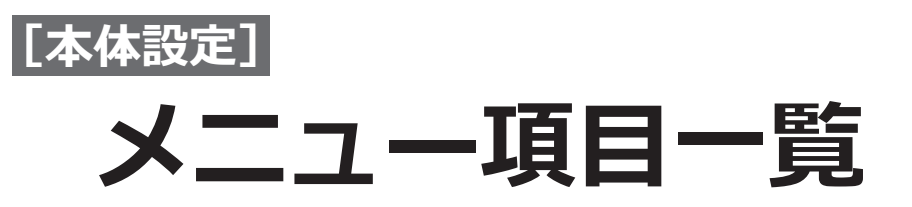

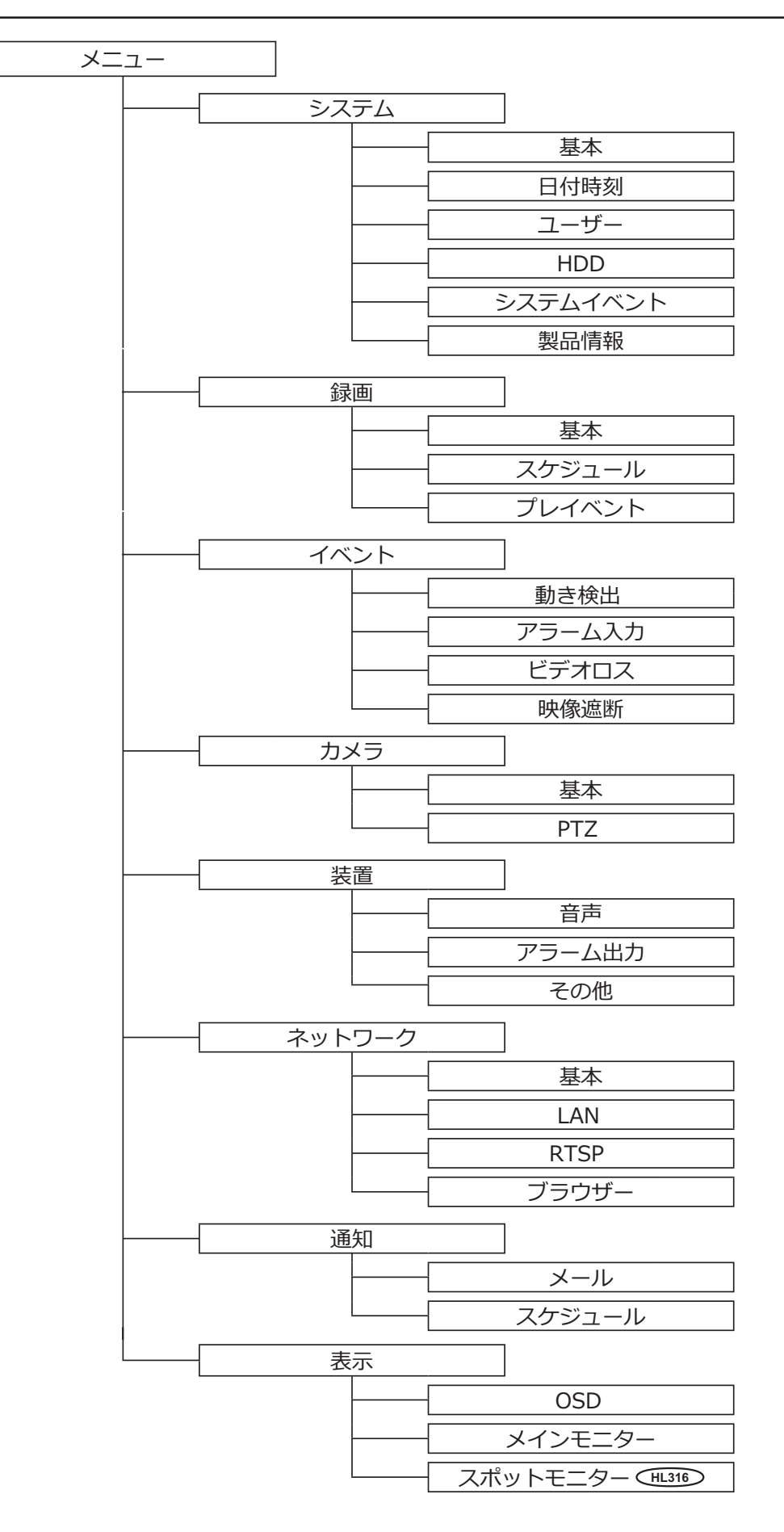

# **[本体設定] 設定項目一覧(設定メニュー)**

### **設定**

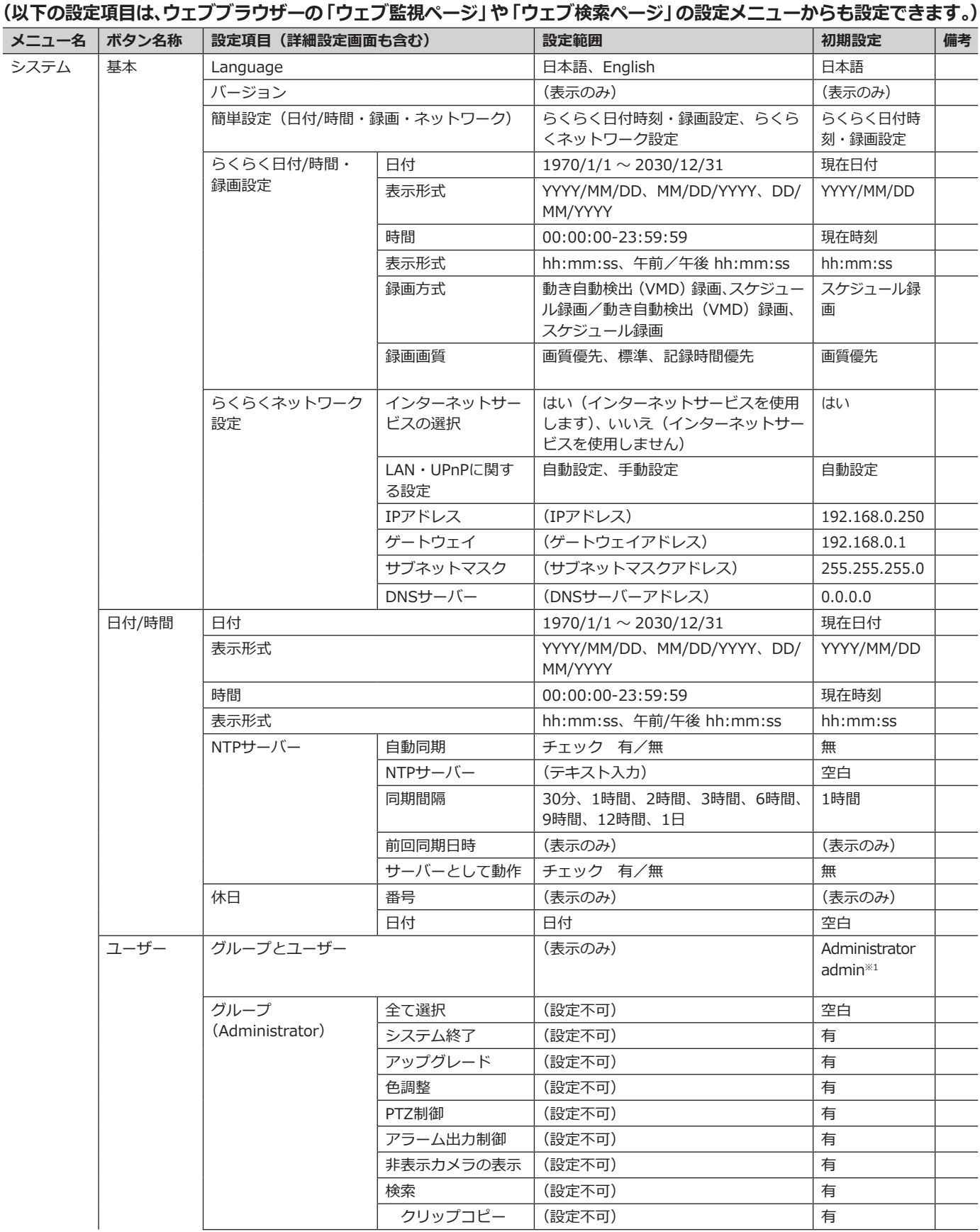

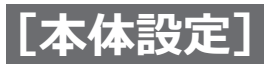

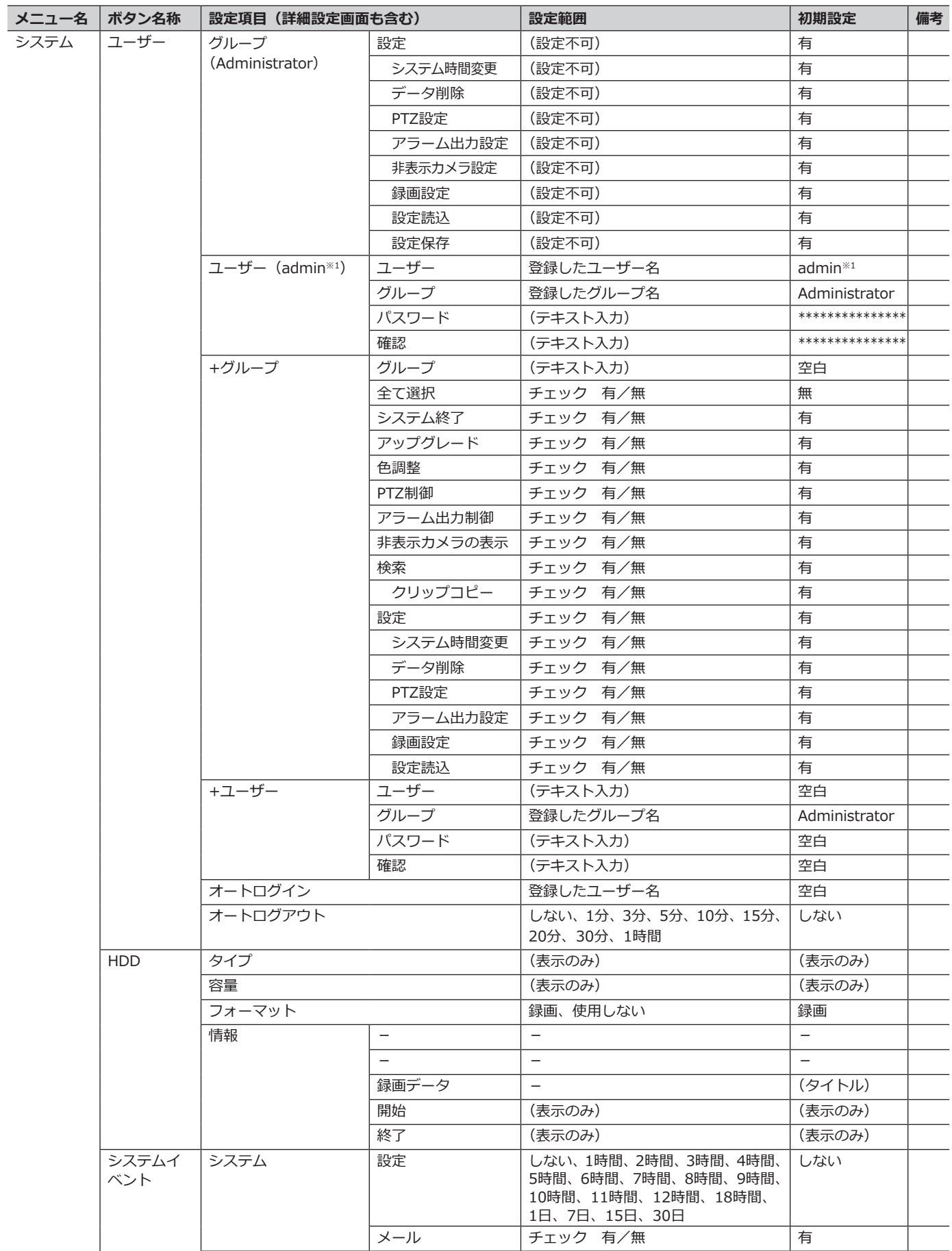

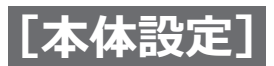

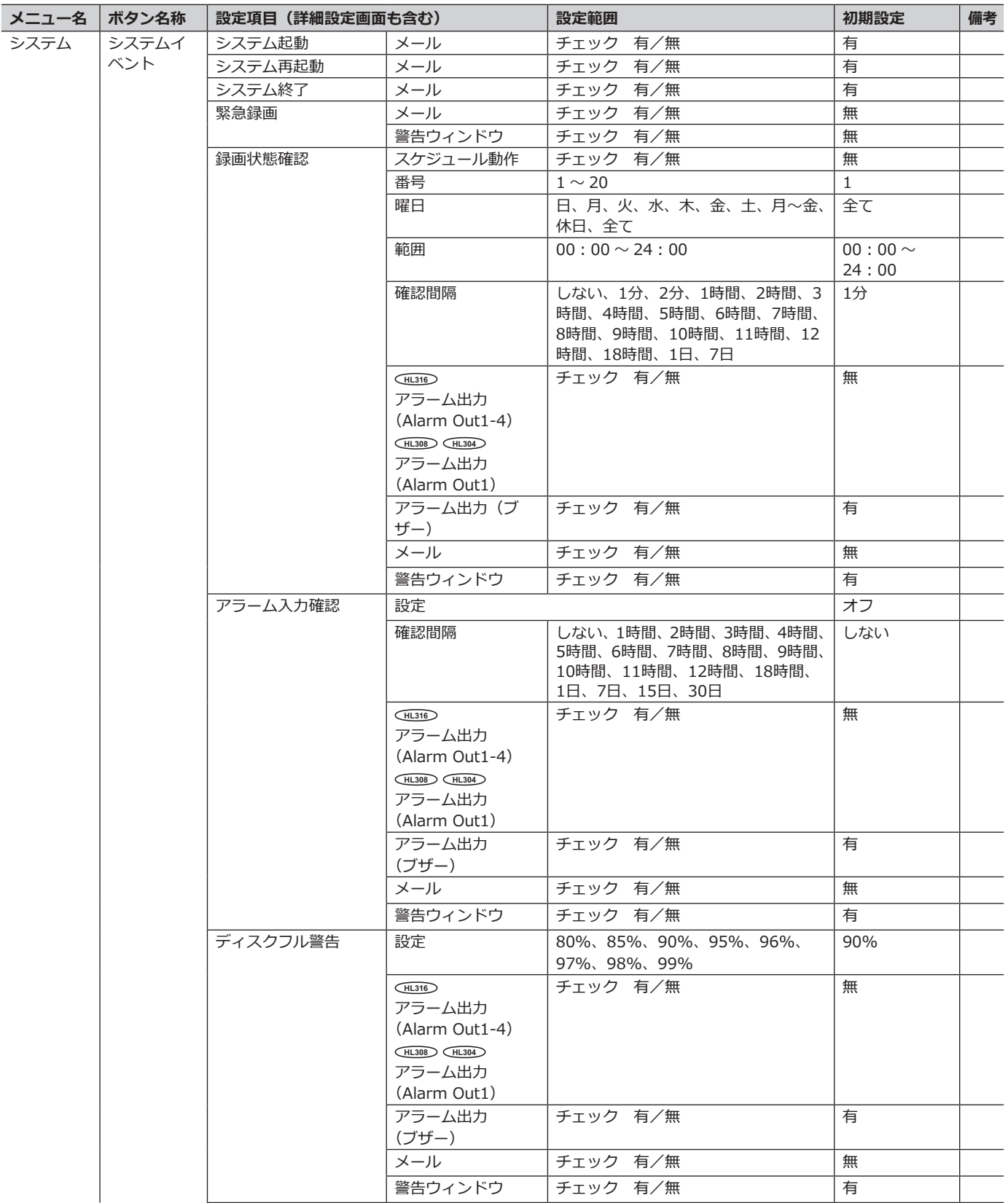

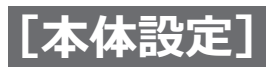

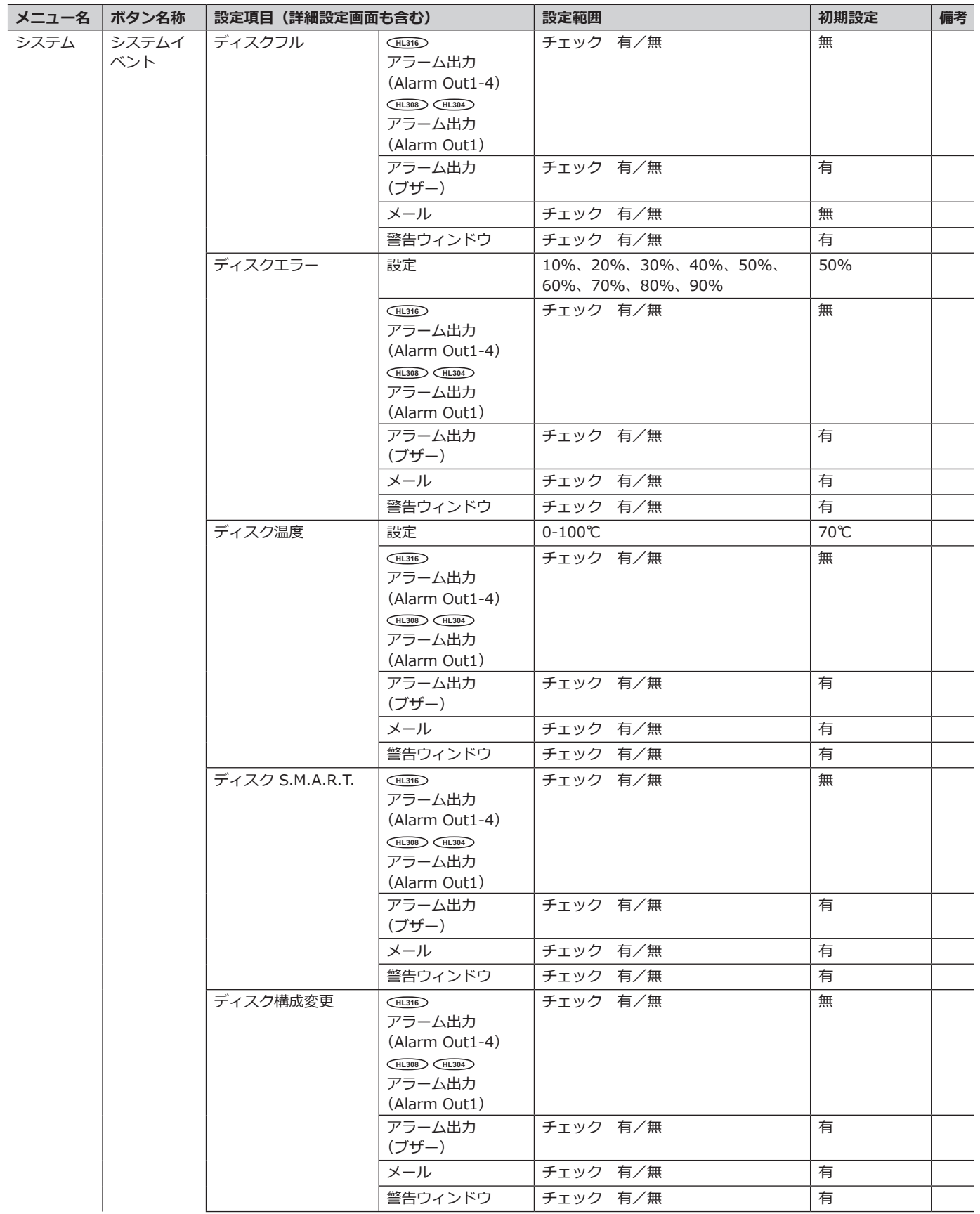

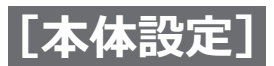

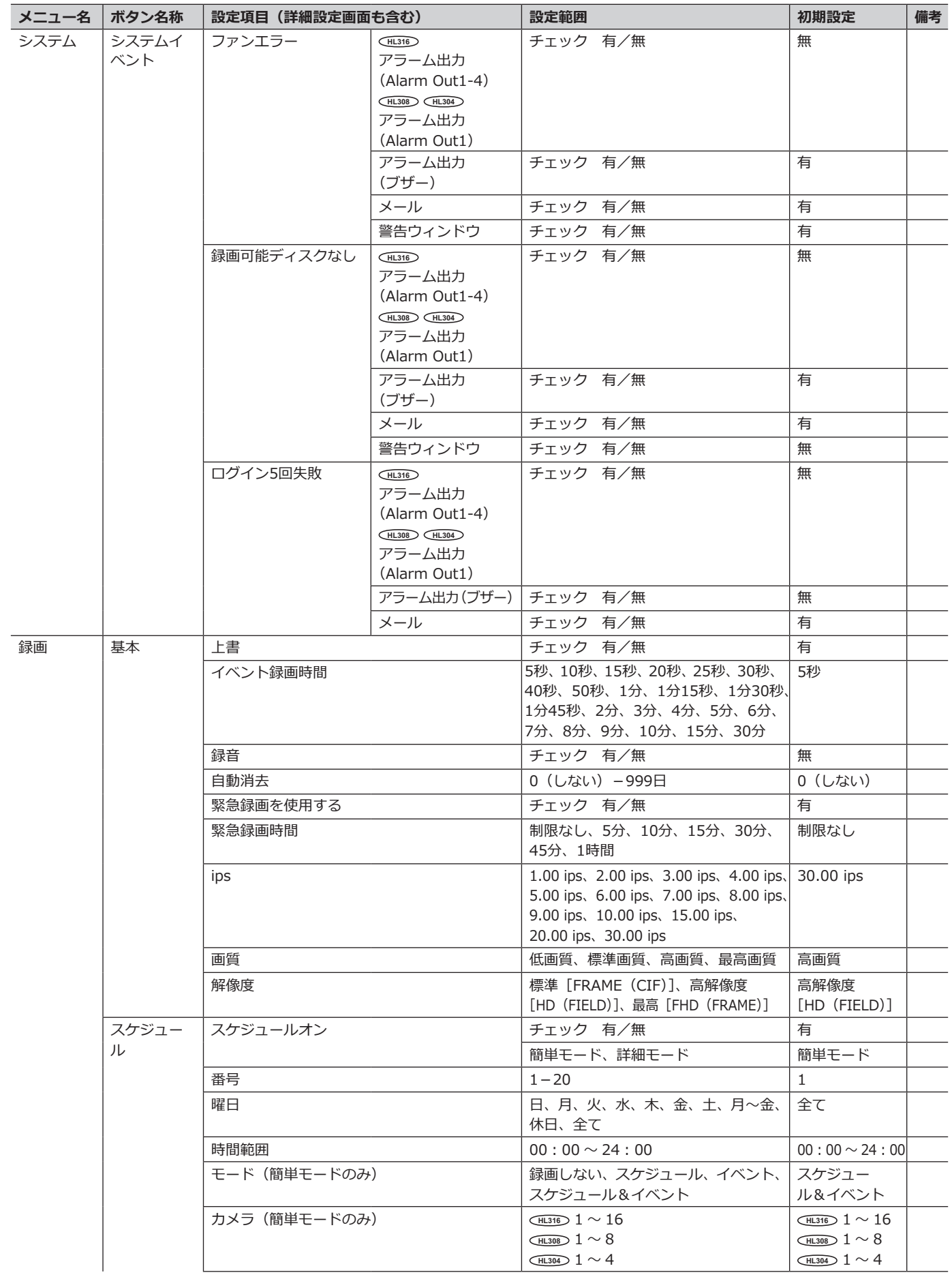

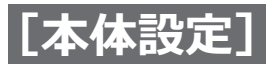

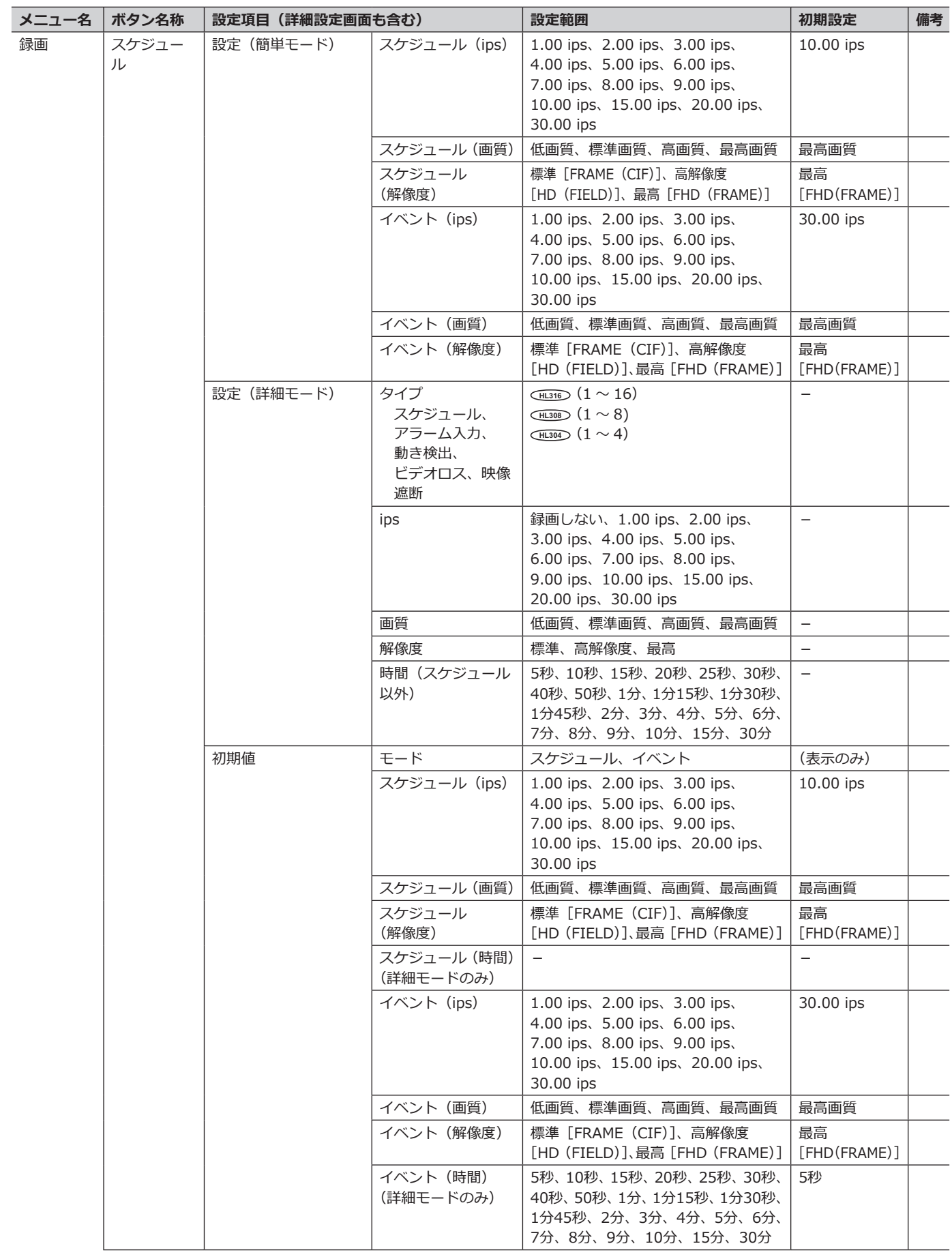

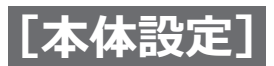

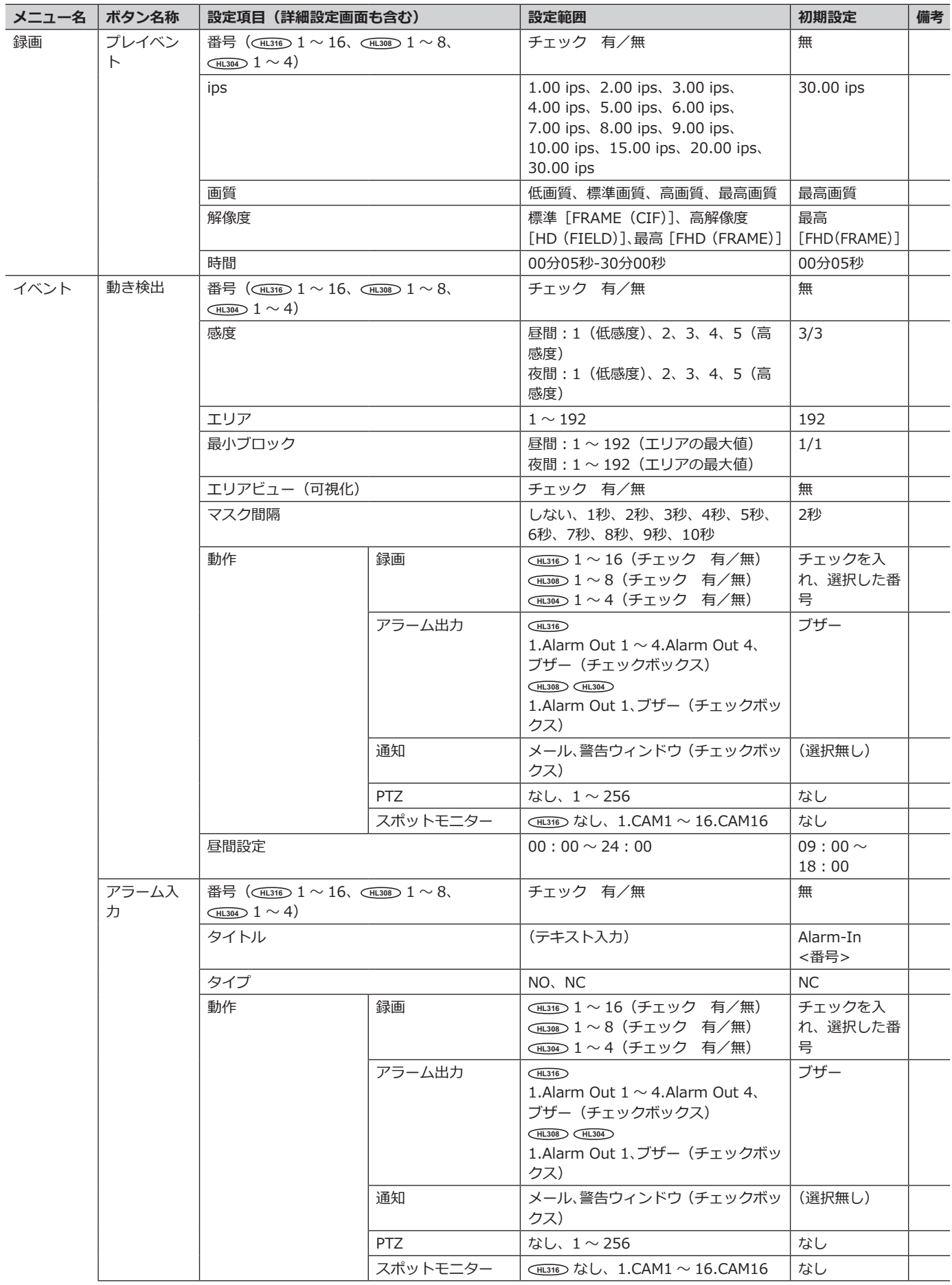

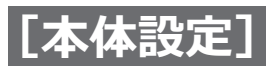

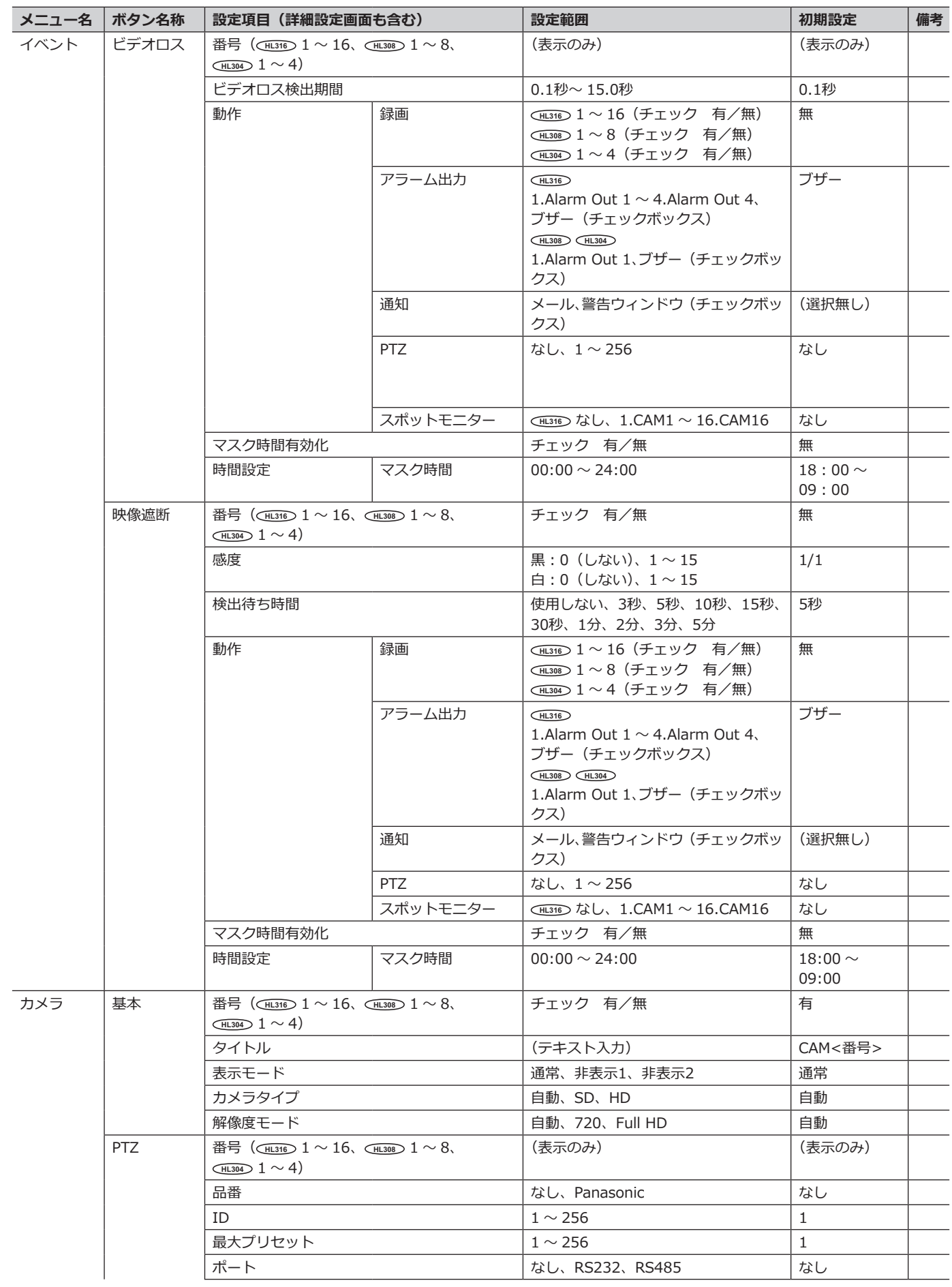

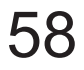

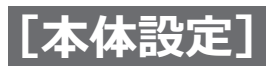

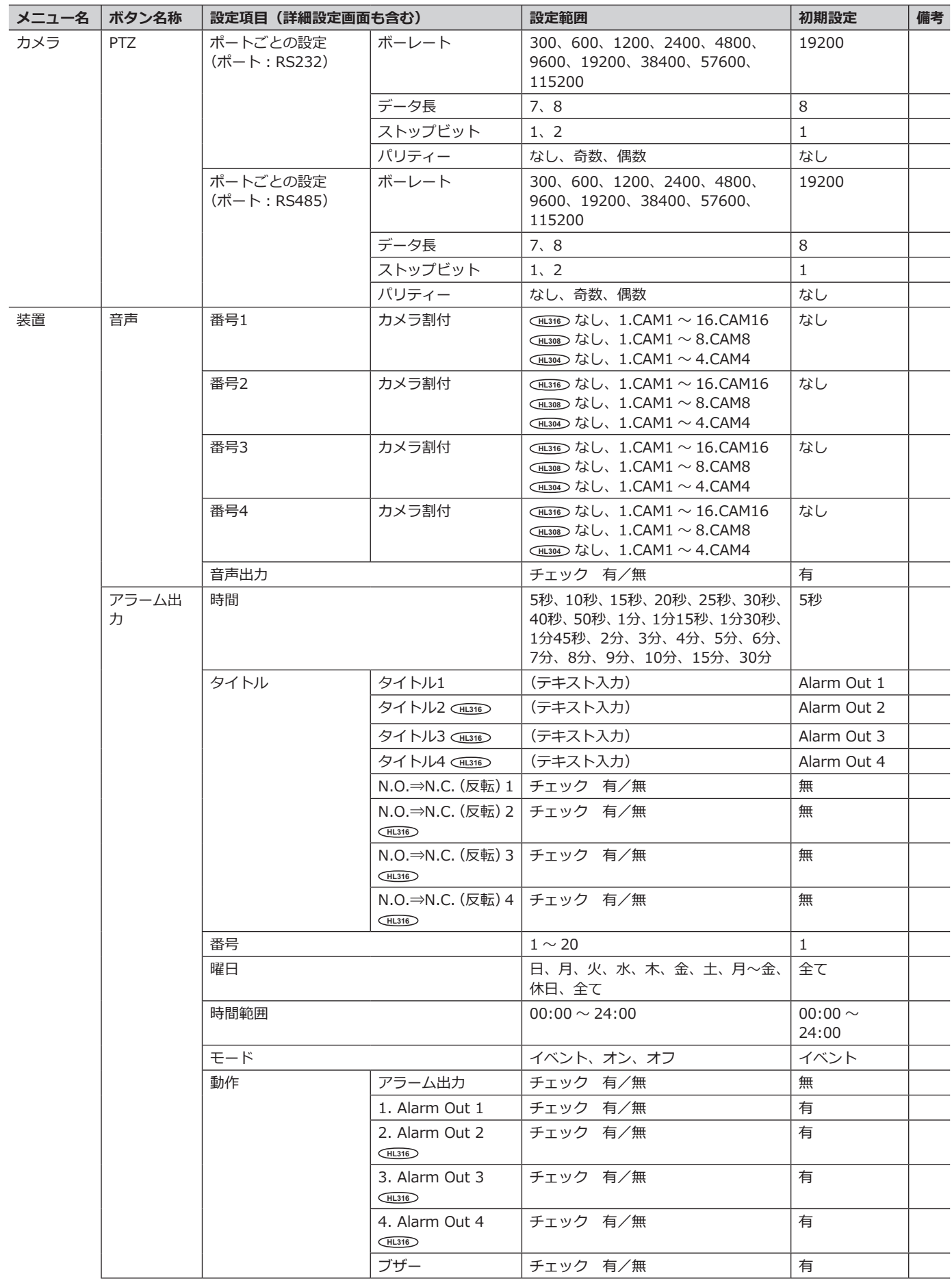

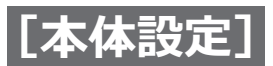

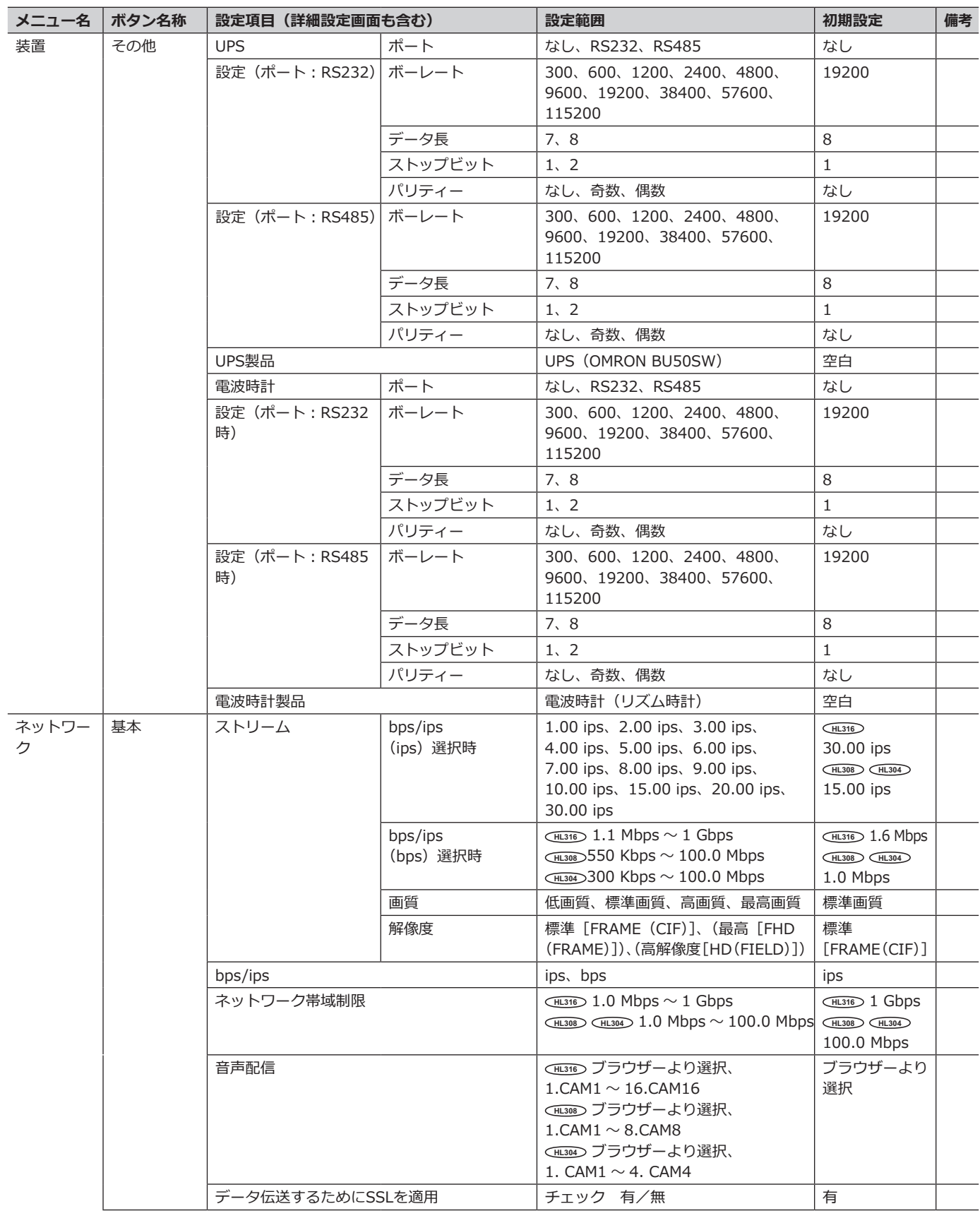

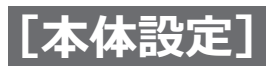

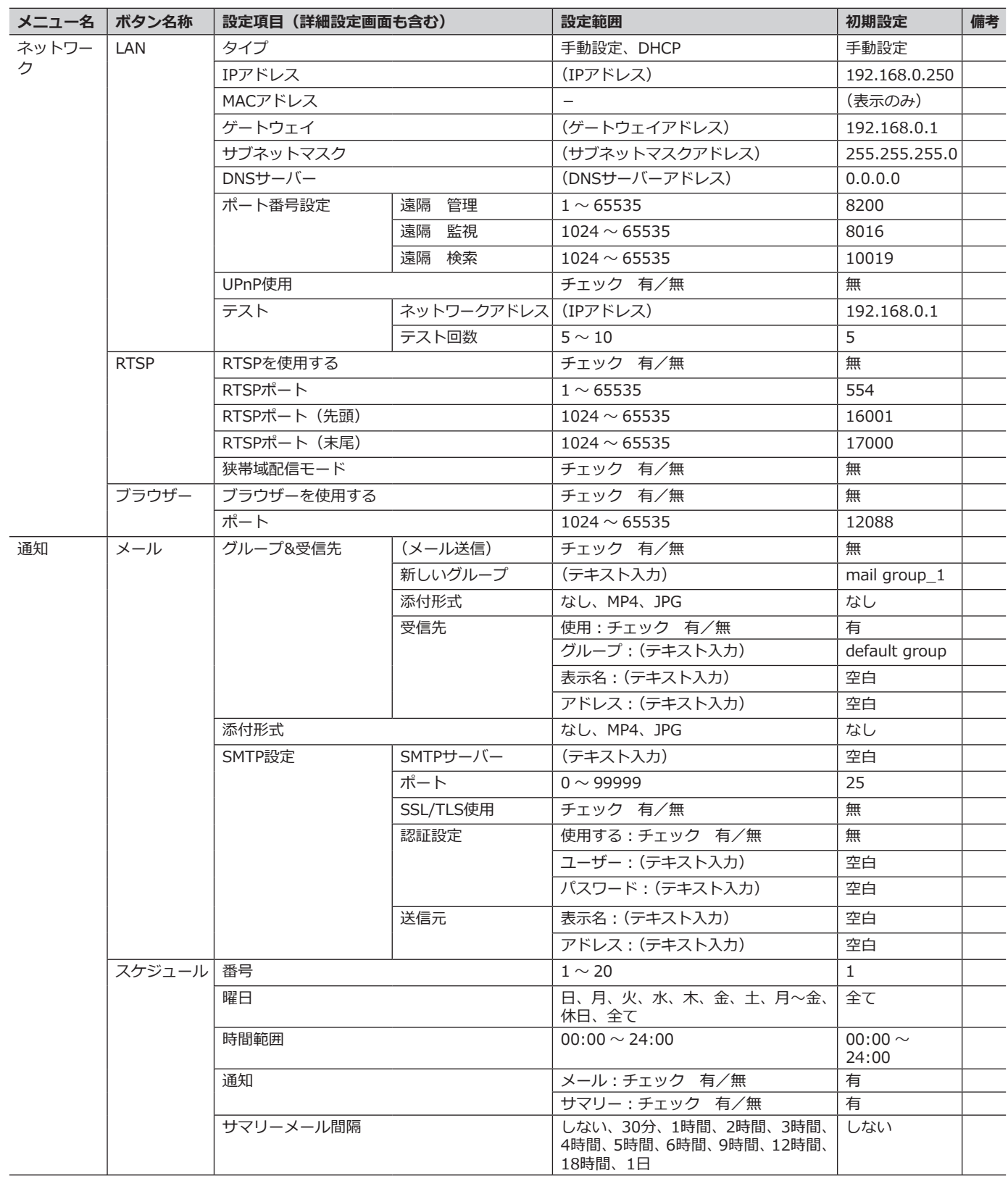

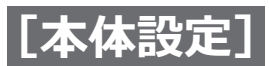

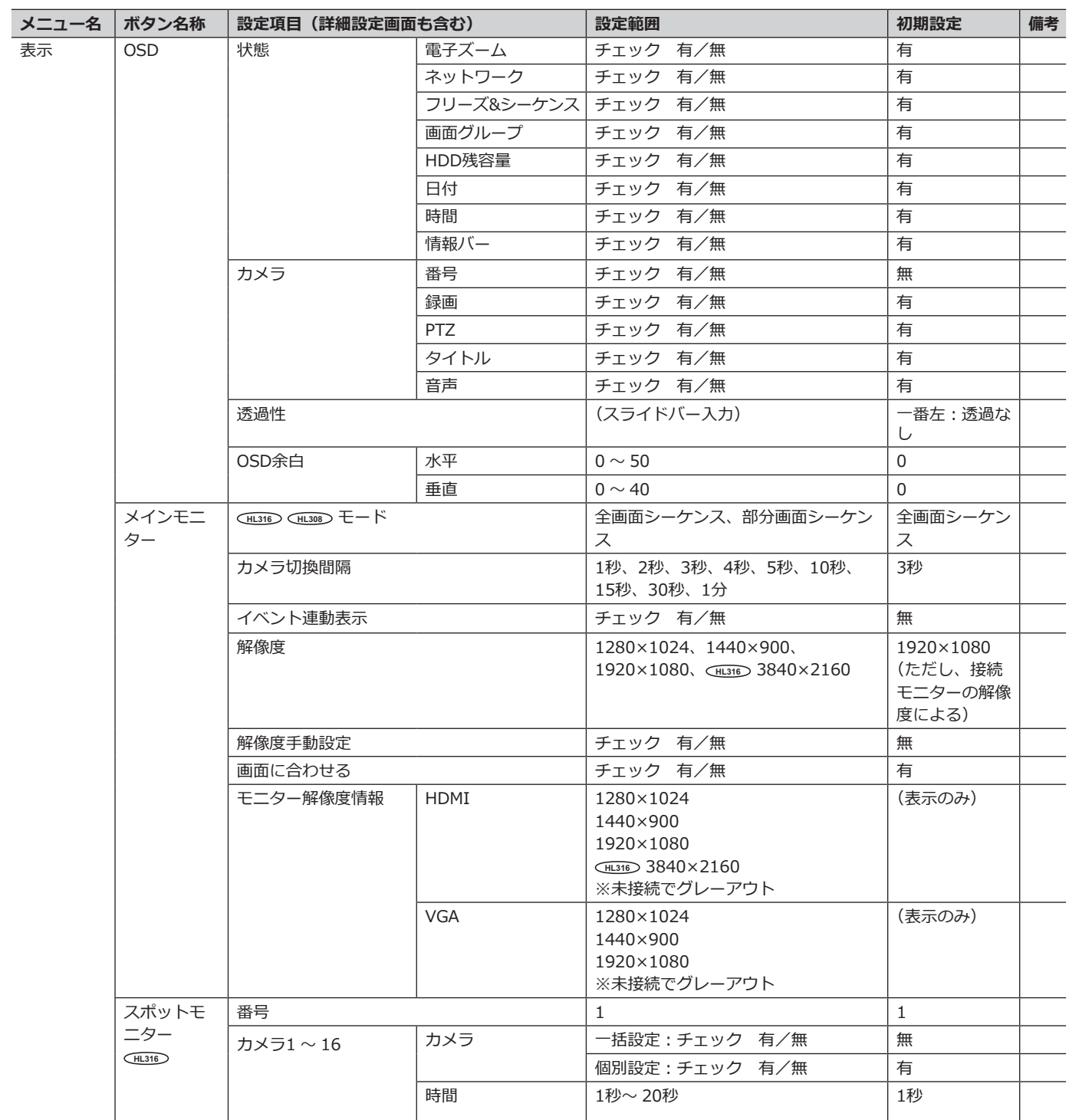

### **エラーコード情報**

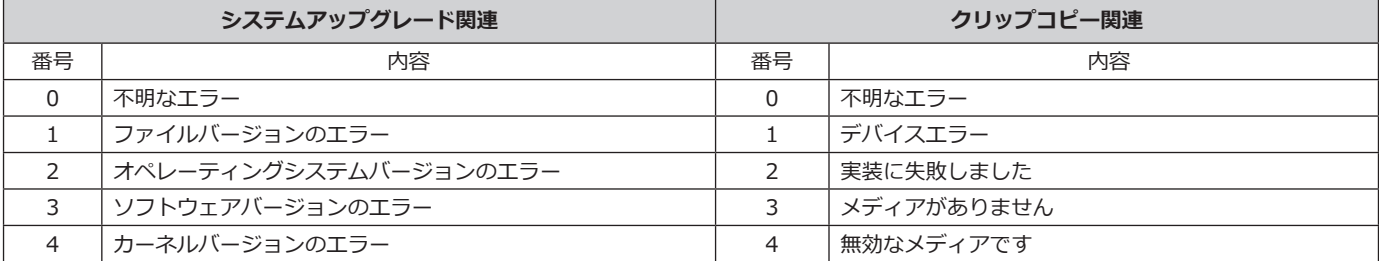

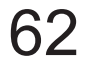

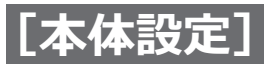

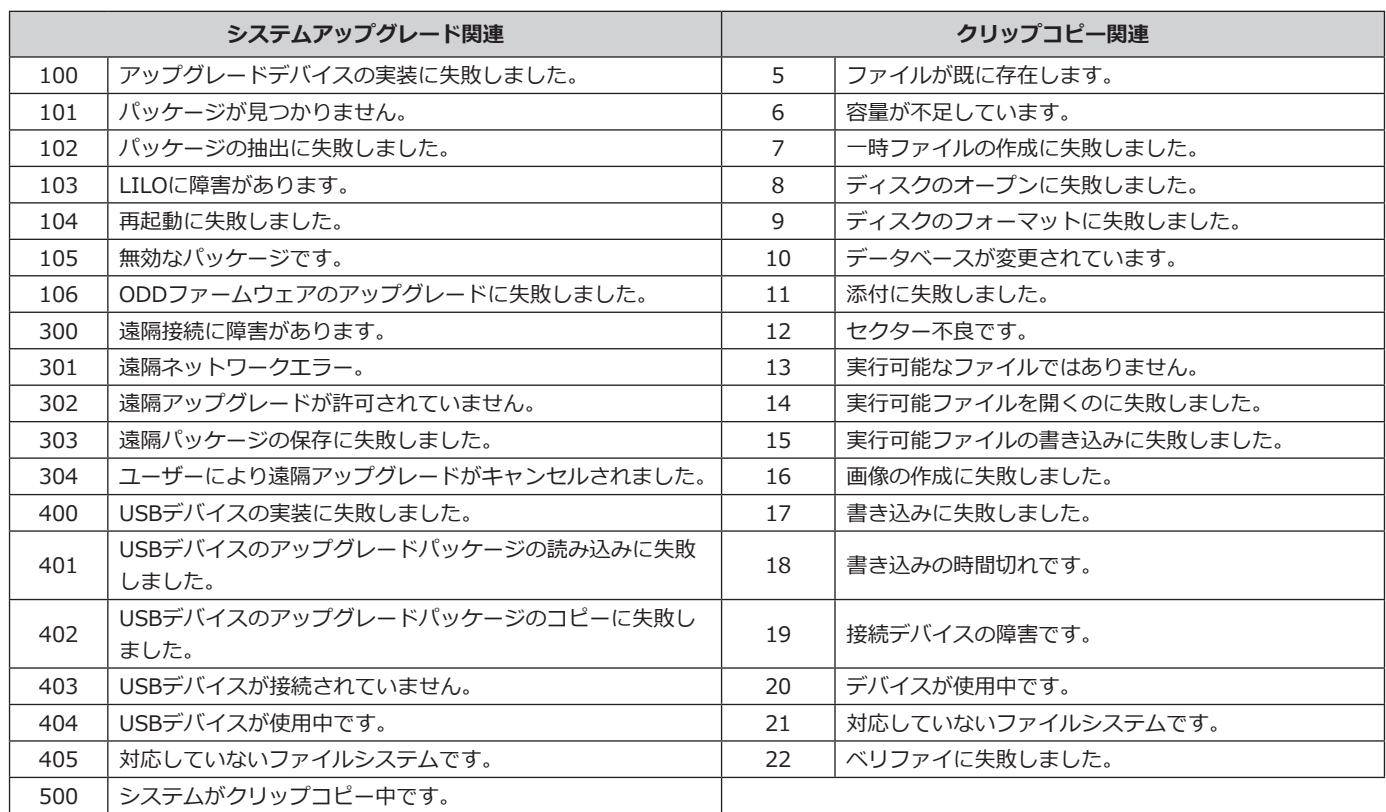

### **システムログ情報**

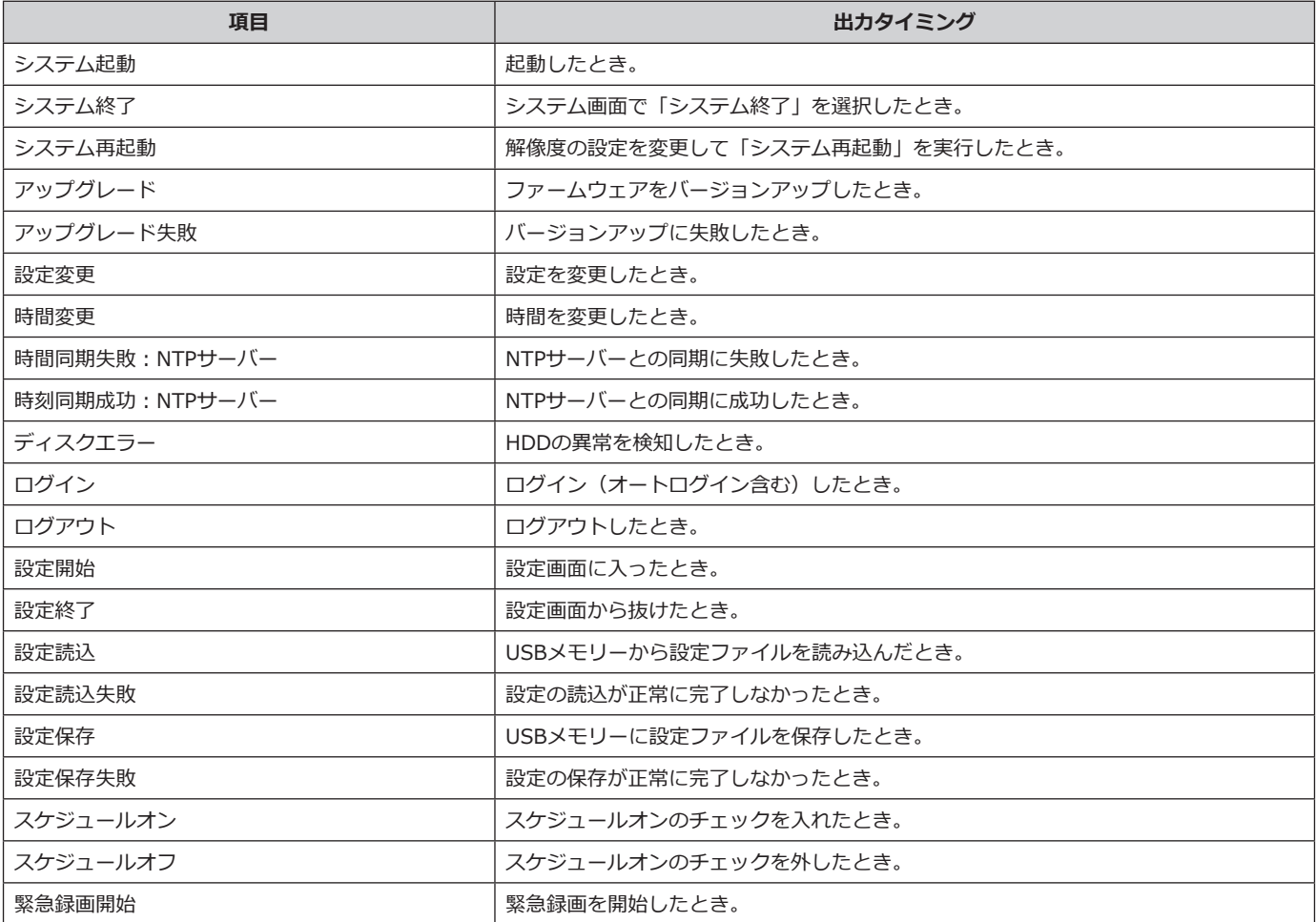

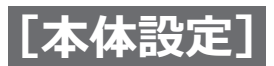

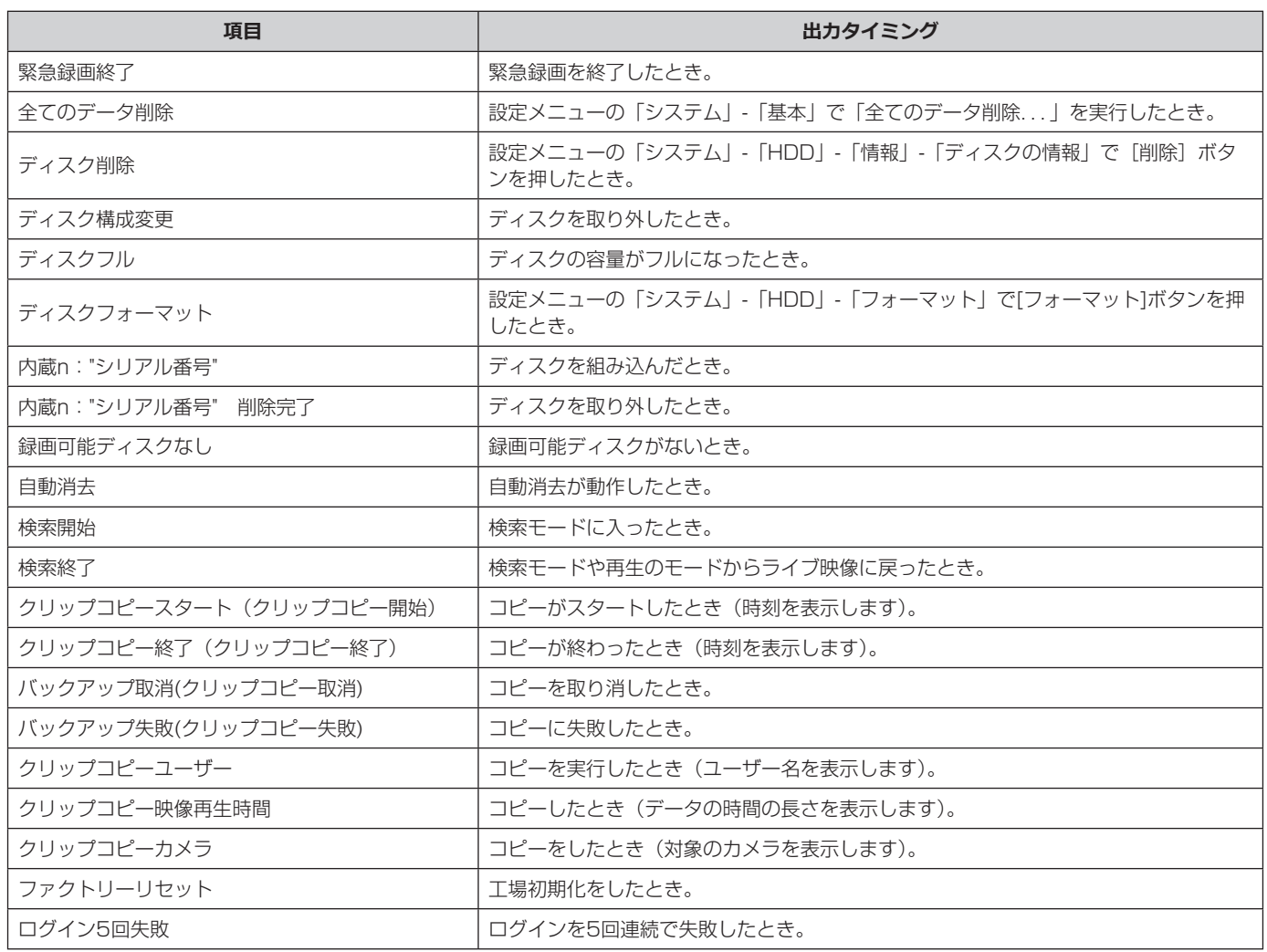

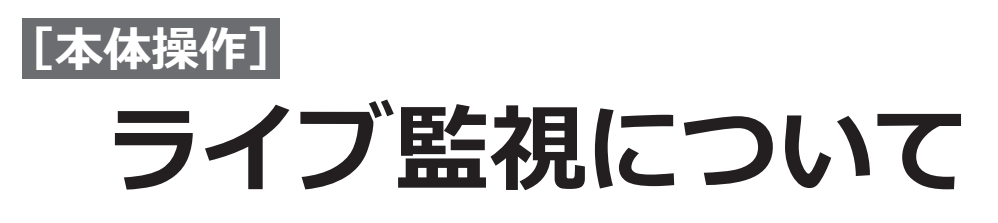

# <span id="page-64-0"></span>**ライブ監視メニュー**

- ●起動後は、メインモニターにライブ画像を表示します。音声出力設定がONの場合はスピーカーへ音声出力します。
- ●初期設定状態では、全カメラの映像を画面に表示します。前面パネルのカメラボタンを押す、または画面のカメ ラ画像を選択すると、該当するカメラの映像を全画面で表示します。
- ●前面パネルの [設定] ボタンを押すと、画面の右側に「ライブ監視メニュー」が表示されます。[設定] ボタンを もう一度押すと、メニューが消えます。
- ●「ライブ監視メニュー」は、マウスカーソルを画面の右端に移動しても表示できます。

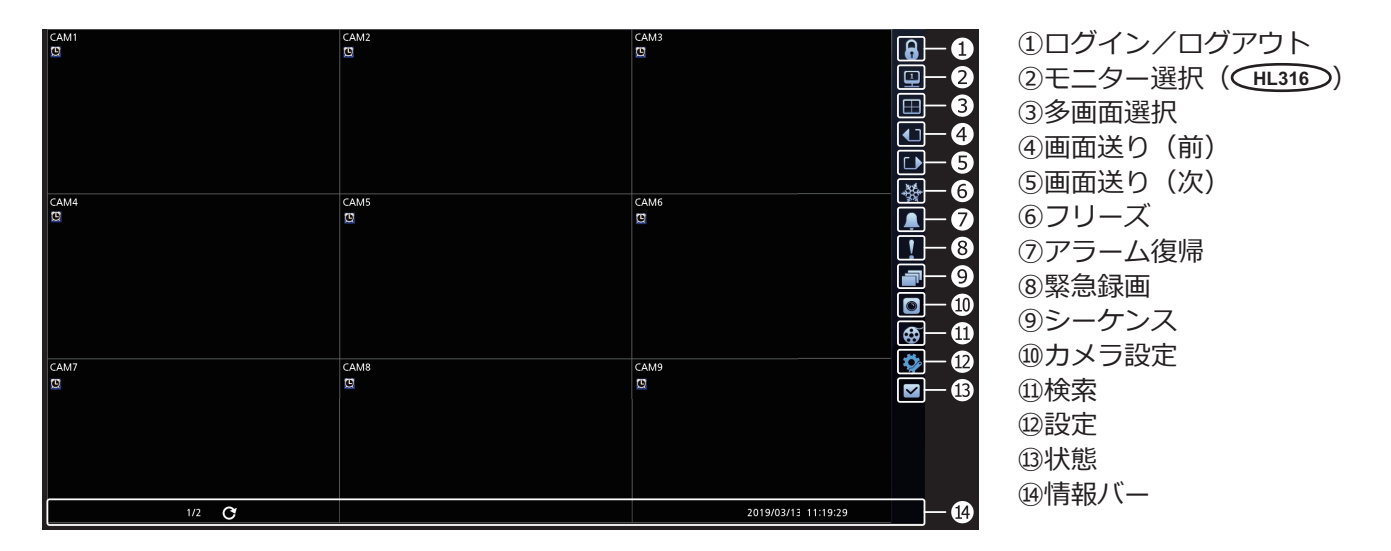

### **①ログイン/ログアウト**

ログイン中は が表示され、選択するとログアウト画 面が表示されます。

ログアウト中は が表示され、選択するとログイン画 面が表示されます。

### **②モニター選択( HL316 )**

メインモンターまたはスポットモニターを選択します。 選択したモニターの設定ができます。

### **③多画面選択**

メインモニターの画面レイアウトとOSDの表示/非表 示を選択します。 全画面/ PIP(ピクチャーインピクチャー)/ 2×2 / カメラOSD /状態OSD /

### **HL316 HL308**

 $1+5$  /  $1+7$  /  $3\times3$ 

### **HL316**

 $4\times4$ 

### **メモ**

- 圖 (カメラOSD) と 圖 (状態OSD) は選択するた びに表示/非表示が切り換わります。
- ●多画面表示中に、前面パネルの「カメラ番号]ボ タンを押すか、表示中のカメラ映像をマウスで左 クリックすると、そのカメラの映像が全画面表示 されます。
- ●多画面表示中に、前面パネルの「多画面選択]ボ タンを押すか、またはマウスのホイールをスクロー ルすると多画面表示のレイアウトが切り換わりま す。
- ●1+5または1+7画面において、左上の大きい画面 をメイン画面と呼びます。
- ●1+5または1+7画面において、メイン画面以外の カメラ映像をマウスで選択し、右クリックで表示 されるメニューの「メイン画面に移動」を選択す ると、そのカメラ映像がメイン画面に表示されま す。

### **④画面送り(前)**

選択すると前の画面グループに移動します。 前面パネルの十字ボタンの「左」ボタンを押しても、 前の画面グループに移動します。

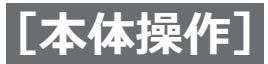

### **⑤画面送り(次)**

選択すると次の画面グループに移動します。 前面パネルの十字ボタンの「右」ボタンを押しても、次 の画面グループに移動します。

### <span id="page-65-0"></span>**⑥フリーズ**

選択すると、画面の映像が停止され、静止画面を表示 するフリーズモードになります。再度選択すると、停 止が解除されます。

#### **HL316**

前面パネルの [フリーズ]ボタンを押しても静止画画 面を表示します。

### **HL308 HL304**

前面パネルの ⊙ (再生/一時停止) ボタンを押しても 静止画面を表示します。

### **メモ**

● [表示] ― [OSD] で [フリーズ&シーケンス] にチェックが入っている場合、フリーズ状態のと き、左下に ※ アイコンが表示されます。

### **⑦アラーム復帰**

アラーム中に選択すると、アラーム動作(アラーム出 力とブザー鳴動)を解除します。 前面パネルの [アラーム] ボタンを押しても同じです。

#### **⑧緊急録画**

選択すると、すべてのカメラの緊急録画を開始します。 再度選択すると、緊急録画を停止します。 前面パネルの[緊急録画] ボタンを押しても同じです。

### <span id="page-65-1"></span>**⑨シーケンス**

選択すると、シーケンスモードになりカメラ映像を順 番に表示します。 前面パネルの[シーケンス] ボタンを押しても同じです。

### **HL316 HL308**

多画面表示で[シーケンス]を選択すると、あらかじ め設定した画面シーケンス(全画面シーケンス、部分 画面シーケンス)でシーケンス表示します。

(HL308での例)2×2 画面で[シーケンス]を選択す ると、次のように画面が切り換わります。

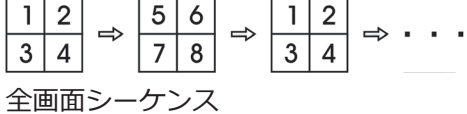

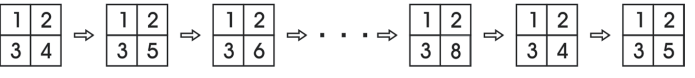

部分シーケンス(右下だけ画面が切り換わります)

再度[シーケンス]を選択すると、シーケンスモード を終了します。

### **メモ**

- シーケンスモード時の「全画面シーケンス」ある いは「部分画面シーケンス」は、[表示] - [メイ ンモニター]ー[モード]で予め設定しておきます。
- [表示] [OSD] で [フリーズ&シーケンス] に チェックが入っている場合、左下に ラアイコンが 表示されます。
- ●画面内の全カメラがオフの場合、カメラがビデオ ロスの場合、またはカメラが非表示に設定されて いる場合でログイン中のユーザーが非表示のカメ ラを表示する権限を持たないとき、そのカメラは シーケンスから除外されます。

### **⑩カメラ設定**

[カメラ設定]を選択すると、以下のサブメニューリス トが表示されます。

### **[PTZ]**

選択するとカメラ番号リストが表示されます。リスト からカメラ番号を選択すると、「PTZモード」になり、 パン、チルト、ズームを操作できます。 前面パネルの[PTZ]ボタンを押しても同じです。 詳しくは「PTZモード」(☞[68](#page-67-0)ページ)を参照してく ださい。

### **[電子ズーム]**

選択するとカメラ番号リストが表示されます。リスト からカメラ番号を選択すると、拡大表示します。再度 選択すると拡大表示を終了します。 詳しくは「電子ズームモード」([☞69ペ](#page-68-0)ージ)を参照 してください。 **HL316** 前面パネルの[電子ズーム]ボタンを押しても同じです。

### **[音声]**

選択すると、音声出力のオンとオフを切り換えます。

### **[色調整]**

選択するとカメラ番号リストが表示されます。リスト からカメラ番号を選択すると、色調整画面が表示され、 カメラの輝度、コントラスト、色相および彩度を調整 できます。

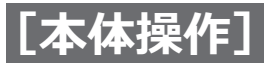

### **HL308 HL304**

前面パネルの[カメラ]ボタンを3秒以上押し続けても 同じです。

### **メモ**

●変更した設定は録画している映像にも映されます。

### **[カメラメニュー]**

選択すると、カメラリストが表示され、該当のカメラ を選択すると[カメラ操作]画面が表示されます。

### **メモ**

●本機能は弊社HDアナログカメラを接続して、HD として設定している場合に有効になります。SDと して設定した場合には動作しません。

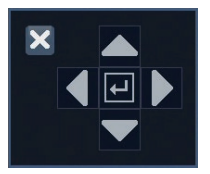

「PTZパネル]の各ボタンには次の機能があります。

- $\overline{F}$ カメラメニューの表示、項目の決定
- ■■■ カーソル (黄色) 移動
- 項目の切り換え
- $\overline{\mathbf{x}}$ [カメラ操作画面]の終了
	- **メモ**
	- ●△▽ 【 ▶を押し続けると、カメラの上下左右 ボタンの長押しと同じ操作になります。
	- × を押してもカメラのメニューは閉じません。 カメラのメニューを閉じるには、カーソルを [EXIT]に移動させ、 **回**を押します。

### **[多画面編集]**

多画面表示中に選択すると左上のカメラ映像に黄色の 枠が表示され、カメラ番号リストが表示されます。リ ストからカメラ番号を選択すると、「多画面編集モード」 になり、多画面上のカメラ位置の入れ換えができます。 詳しくは「多画面編集モード」(☞[70](#page-69-0)ページ)を参照 してください。

### **⑪検索**

[検索]を選択すると、以下のサブメニューリストが表 示されます。

### **[全てのカメラ]**

選択すると、ライブ監視モードを終了して、検索モー ドになります。前面パネルの「再生]ボタンを押して も同じです。

詳しくは「検索について」([☞76ペ](#page-75-0)ージ)を参照して ください。

### **[トリプレックス]**

選択すると、カメラ番号リストが表示されます。リス トからカメラを選択すると、「トリプレックスモード」 になり、選択したカメラの再生映像と他のカメラのラ イブ映像が同時に表示されます。

### **⑫設定**

選択すると、設定メニュー画面が表示され、各設定がで きます。詳しくは「本体設定について」([☞9](#page-8-0)ページ) を参照してください。

### **⑬状態**

選択すると、イベントの状態、ディスクの状態を確認 できます。詳しくは「ステータス監視」([☞72ペ](#page-71-0)ージ) を参照してください。

### **⑭情報バー**

### **[日付/時間]**

ライブ映像を表示しているときは、現在の日付時刻が 表示されます。再生映像を表示しているときは、再生 映像の日付時刻が表示されます。

#### **[HDD残容量]**

上書きモードのときに 3 アイコンが表示され、上書き モードでないときに残容量がパーセント表示されます。

### **[画面グループ]**

多画面表示のとき、下記の多画面表示以外のとき、画 面グループの番号が表示されます。

- $\cdot$  HL316:4×4  $·$  HL308 : 3×3, 1+7
- $\cdot$  HL304: 2×2
- 

67

### **[フリーズ&シーケンス]**

フリーズモードのときに ※ アイコンが表示され、シー ケンスモードのときに アイコンが表示されます。

**[ネットワーク]** イーサネット経由でネットワークに接続したときに、 アイコンが表示されます。

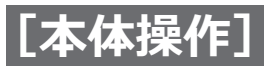

# <span id="page-67-0"></span>**PTZモード**

「PTZ制御」権限のあるユーザーはパン、チルト、ズーム 機能を持つPTZカメラを操作できます。

### **PTZモードの入り方**

ライブ監視モードのとき、以下の2通りの方法でPTZカ メラリストが表示されます。カメラを選択するとPTZ モードに入ります。

- 前面パネルの「PTZ1 ボタンを押す。
- ●マウスカーソルを右端に移動して、表示されるライ ブ監視メニューの [カメラ設定] から [PTZ] を選択 する。

また、以下の場合は直接PTZモードに入ります。

●カメラ映像をマウスで選択し右クリックし、表示さ れたメニューリストから「PTZ」を選択します。 PTZモードに入ると、PTZカメラの画面の P アイコンが

### **PTZモードの終了のしかた**

もう一度 [PTZ] ボタンを押すか、またはマウスカーソ ルを画面の右端に移動して表示されるPTZメニューから ■ (終了) を選択すると、PTZモードを終了します。

### **PTZの操作方法(前面パネル)**

十字ボタン

点滅します。

- 左右:パン
- 上下:チルト

### カメラボタン

ボタン [1(ズーム[-])]:ズーム広角

- ボタン[2(ズーム[+])]:ズーム望遠
- ボタン[4(フォーカス )]:フォーカス近
- ボタン[5(フォーカス )]:フォーカス遠

ボタン[7(プリセット移動)]:

「プリセット移動」画面を表示します。(☞本ページ)

ボタン[8(プリセット登録)]:

 「プリセット登録」画面を表示します。 (☞[69](#page-68-1)ページ)

### **PTZの操作方法(マウス)**

画面上でマウスを左クリックし、カメラ動かしたい方 向にマウスをドラッグします。マウスのホイールで拡 大縮小ができます。

### **PTZの操作方法(PTZパネル)**

マウスカーソルを画面下に移動すると、[PTZパネル] が表示されます。

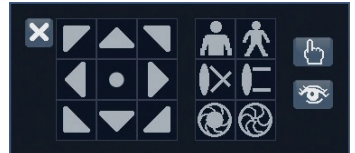

[PTZパネル]の左側のボタンが無いエリアをクリック しながら移動させマウスボタンをはなす(ドラッグ& ドロップ)と、[PTZパネル]の表示位置を変更できます。 「PTZパネル]を終了するには、 まボタンを選択します。 [PTZパネル]の各ボタンには次の機能があります。

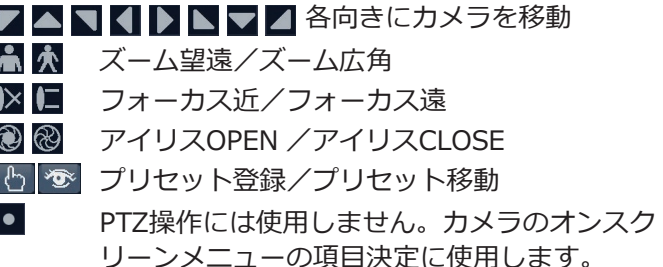

### **メモ**

●パン/チルトの速度は、マウスで変更できます。 画面上でマウスを左クリックし、動かしたい方向 にマウスをドラッグすると、ドラッグした距離に 応じた速度が表示され、選択することができます。

### **■プリセット移動**

プリセット移動ボタンを押すと、プリセット移動画面 が表示されます。プリセット位置を選択すると、登録 してあるプリセット位置へカメラの向きを動かします。

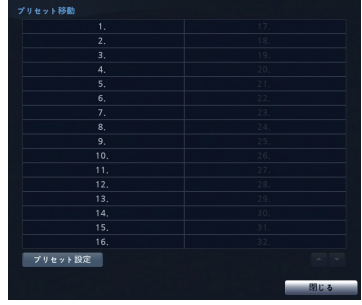

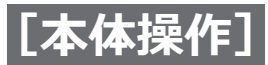

### <span id="page-68-1"></span>**■プリセット登録**

カメラの向きを合わせた後、[プリセット登録]ボタン を押すと、[プリセット設定]画面が表示されます。設 定したい番号を選択して設定します。ソフトキーボー ドを使って設定名を変更できます。

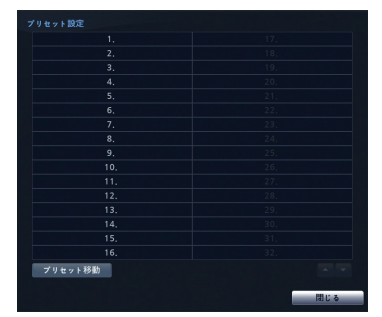

### **■アドバンストPTZメニュー**

PTZモードで、前面パネルの[設定]ボタンを押し、画 面の右側に表示されるメニューから へ (アドバンスト PTZ)を選ぶと、アドバンストPTZメニューを表示しま す。メニューから実行したい機能を選択します。機能 についてはカメラの取扱説明書をご参照ください。カ メラによっては、対応していない機能があり、グレー 表示されます。

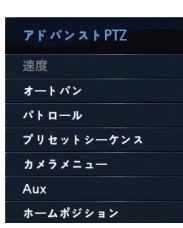

### **メモ**

●カメラメニューのカーソル移動は、PTZパネルの 上下左右のボタンを使用します。項目決定は ■ ボタンを押します。

# <span id="page-68-0"></span>**電子ズームモード**

### **電子ズームモードの入り方**

マウスカーソルを右端に移動して表示されるライブ監 視メニューの[カメラ設定]から [電子ズーム]を選 択し、カメラを選択すると、電子ズームモードに入り、 カメラ映像が拡大表示され、長方形の枠が表示されま す。

**HL316** 以下の方法でも電子ズームモードに入ること ができます。

ライブ監視モードのとき、前面パネルの [電子ズーム] ボタンを押すと、電子ズームモードに入り、カメラ映 像が拡大表示され、長方形の枠が表示されます。

### **電子ズームの位置の決定の仕方**

この枠は前面パネルの十字ボタンで移動させるか、ま たは、マウスカーソルで移動させます。 この枠は操作せずにいると自動で消えます。この枠を 再度表示したい場合は、画面をマウスでクリックしま す。

### **電子ズームの倍率の選び方**

電子ズームモードのとき、マウスカーソルを右端に移動 して表示される電子ズームメニューから [電子ズーム] アイコンを選択すると倍率が表示され、希望の倍率を選 択します。

### **電子ズームモードの終了の仕方**

**HL316** [電子ズーム]ボタンを再度押すと、電子ズー ムモードが終了します。 または、電子ズームメニューの[終了]を選択すると 電子ズームモードが終了します。

### **メモ**

㍟ **HL316** 4K出力時に電子ズームできない場合があり ます。また、再生映像の解像度によって、ズーム 倍率に差があります。 詳細は下記の表を参照してください。

### **モニター出力、解像度の設定とズーム倍率**

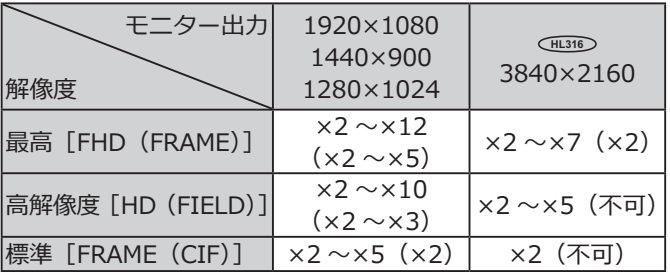

() 内はSDアナログカメラ

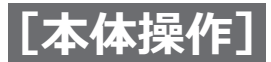

<span id="page-69-0"></span>**多画面編集モード**

### **多画面編集モードの入り方**

ライブ監視モードで多画面表示中に、マウスカーソル を右端に移動して表示されるライブ監視メニューの [カメラ設定]から[多画面編集]を選択すると、カメ ラ映像に黄色の枠が表示され、多画面編集モードにな ります。

または、カメラ映像をマウスで選択し右クリックする と、カメラ設定メニューが表示され、[多画面編集]を 選択すると、カメラ映像に黄色の枠が表示され、多画 面編集モードになります。

黄色の枠は選択位置を示し、前面パネルの十字ボタン、 またはマウスで移動させることができます。

枠を移動した後、前面パネルの「カメラ]ボタンでカ メラ選択するとそのカメラ映像が枠の位置に表示され ます。または、マウスの右クリック操作で表示される 「カメラ」リストからカメラを選択することもできます。

### **多画面編集モードの終了の仕方**

前面パネルの ⊙ ボタンを押すと、多画面編集モードを 終了します。 または、前面パネルの「メニュー]ボタンを押したとき、 あるいはマウスの右クリック操作で表示される「多画 面編集終了」を選択しても、多画面編集モードを終了 します。または、15秒間何も操作しないと、多画面編 集モードは終了します。

# **イベント監視**

[表示] - [メインモニター]で[イベント連動表示] にチェックを入れておくと、イベント発生時に、該当カ メラの映像に切り換え △ アイコンを表示します。 [イベント連動表示]にチェックを入れている場合、イ ベントに関連したカメラの台数によって画面表示の方 法が変わります。1台のみの場合は全画面、2 ~ 4台で は2×2画面、5 ~ 9台では1+5、1+7または3×3画面、 10台以上は4×4画面表示になります。

イベント録画時間で設定した時間、イベント連動表示 を行います。設定時間が過ぎると、前の画面表示に戻 ります。前面パネルの「多画面選択]ボタン、または 「カメラ1 ボタンを押すとライブ監視モードになります。

# **非表示カメラ**

[カメラ設定]-[基本]でカメラの[表示モード]を「非 表示1」に設定すると、「非表示カメラの表示」権限の あるユーザーがログインしていない場合、該当カメラ の映像は表示されません。カメラタイトルと状態アイ コンは表示されます。

[カメラ設定]-[基本]でカメラの[表示モード]を「非 表示2」に設定すると、「非表示カメラの表示」権限の あるユーザーがログインしていない場合 、該当カメラ の映像は表示されません。カメラタイトルはグレーで 表示され、状態アイコンも表示されません。カメラ番 号のみ表示されます。

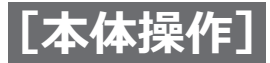

**スポット監視( HL316 )**

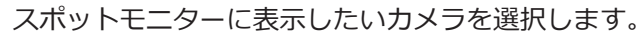

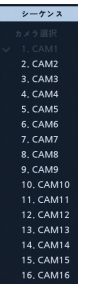

前面パネルの[多画面選択]ボタンを3秒以上押し続け ると、シーケンス/カメラ選択リストが表示されます。 リストから選択したカメラがスポットモニターに表示 されます。

リストから「シーケンス」を選ぶと、シーケンスが実 行されカメラの映像が切り換わります。「シーケンス」 をもう一度選ぶと、シーケンスを停止します。

### **メモ**

- ●オフ状態のカメラ、「ビデオロス」のカメラ、また は「非表示」に設定されたカメラは、シーケンス されません。(非表示カメラの表示権限のあるユー ザー以外)
- ●シーケンスモードで映像が切り換わる時間は、 [表示]―[スポットモニター]の[スポットモニ ター1:チャンネル]―[時間]で設定します。 ([☞49](#page-48-0)ページ)
- ●映像が切り換わるとき、わずかに映像が一時停止 します。

ライブ監視メニューの「モニター選択]で「スポット モニター]を選ぶと、スポットモニターモードに入り、 スポットモニターメニューが表示され、スポットモニ ターを操作できるようになります。

### **スポットモニターメニュー**

### **①多画面選択**

スポットモニターの画面レイアウトとOSDの表示/ 非表示を選択します。 全画面/ 2×2 / 1+5 / 1+7 / 3×3 / 4×4 / **Form** (OSD)

# **情報(OSD)表示**

### **メモ**

●圖 (OSD) は選択するたびに表示/非表示が切り 換わります。

### **②画面送り(前)**

選択すると、前の画面に移動します。

### **③画面送り(次)**

選択すると、次の画面に移動します。

#### **④アラーム復帰**

アラーム中に[アラーム復帰]を選択すると、内蔵ブザー を含めたアラームが止まります。

#### **⑤緊急録画**

選択すると、すべてのカメラの緊急録画を開始します。 再度選択すると、緊急録画が停止します。

#### **⑥シーケンス**

選択すると、シーケンスモードになりカメラ映像を順 番に表示します。再度選択すると、シーケンスが停止 します。

### **⑦カメラ設定**

[カメラ設定]―[スポットモニター]の順に選択すると、 スポットモニターに表示したいカメラを選択でき、 [カメラ設定]-[多画面編集]の順に選択すると、多 画面編集モードに入ります。設定方法は「多画面編集 モード」([☞70ペ](#page-69-0)ージ)を参照してください。

### **メモ**

●メインモニターとスポットモニターが同じ画面レイ アウトの場合、カメラ選択は両方のモニターに反映 されます。どちらか片方のモニターに異なるカメラ を選択することはできません。

### ●**終了**

選択すると、スポットモニターモードを終了し、メ ンモニターモードに戻ります。 イ

画面のカメラ映像上でマウスを右クリックし、表示されるメニューから「情報(OSD)表示」を選択すると、画面 上にカメラ(ライブ映像)および録画に関する、画質、解像度、フレームレートが表示されます。 情報を消すには再度「情報(OSD)情報」を選択します。

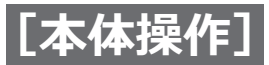

<span id="page-71-0"></span>**ステータス監視**

ライブ監視メニュー([☞65](#page-64-0)ページ)または検索メニュー ([☞76](#page-75-0)ページ)で √ (状態) を選択すると、「イベン ト状態]画面が表示されます。

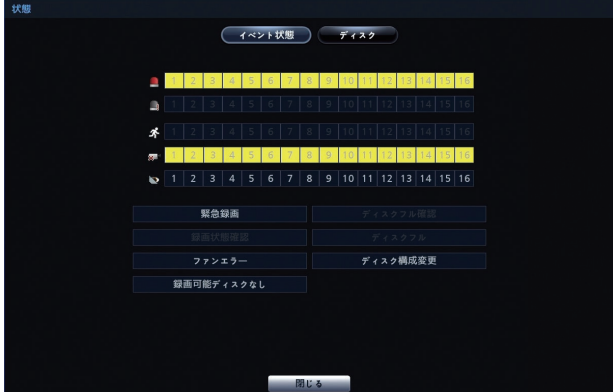

### **■「イベント状態]**

イベントの状態を確認します。イベントが発生したと ころは強調表示され、イベント発生後5秒間点滅します。 **■ (アラーム入力)、■ (VMD (動き))、※■ (ビデオ** □ス)、 ● (映像遮断) は、イベントの各設定に基づき、 イベント発生時に強調表示されます。

■ (アラーム入力確認) は、 「システム] – 「システム イベント]の設定に基づき、イベント発生時に強調表 示されます。

### **[緊急録画]**

緊急録画時に強調表示されます。

### **[ディスクフル警告]**

上書きモードに設定されていないとき、[システム] -「システムイベント]の「ディスクフル警告]で設定し たディスク使用量に達すると強調表示されます。

### **[録画状態確認]**

「システム] - [システムイベント] - [録画状態確認] の設定に基づき、イベント発生時に強調表示されます。

### **[ディスクフル]**

上書きモードに設定されていないとき、HDD残容量 がなくなると強調表示されます。

### **[ファンエラー]**

本機の放熱ファンが4秒以上動作しないときに強調表示 されます。

### **[ディスク構成変更]**

本機の起動時にハードディスクが交換されていること、 取り外されたこと、および追加されたことを検知した とき強調表示されます。

### **■[ディスク]**

選択すると、ハードディスクの状態を示す「ディスク] 画面が表示されます。

| 状態  |  |      |         |          |            |  |
|-----|--|------|---------|----------|------------|--|
|     |  |      | イベント状態  | 7139     |            |  |
|     |  |      |         |          |            |  |
|     |  |      |         |          |            |  |
|     |  | 217  | ディスクエラー | 温度       | S.M.A.R.T. |  |
|     |  | 内蔵 1 | 良好 (0%) | 良好 (30℃) | 良好         |  |
|     |  |      |         |          |            |  |
|     |  |      |         |          |            |  |
|     |  |      |         |          |            |  |
|     |  |      |         |          |            |  |
|     |  |      |         |          |            |  |
|     |  |      |         |          |            |  |
|     |  |      |         |          |            |  |
|     |  |      |         |          |            |  |
|     |  |      |         |          |            |  |
|     |  |      |         |          |            |  |
|     |  |      |         |          |            |  |
|     |  |      |         |          |            |  |
|     |  |      |         |          |            |  |
|     |  |      |         |          |            |  |
|     |  |      |         |          |            |  |
|     |  |      |         |          |            |  |
|     |  |      |         |          |            |  |
| 閉じる |  |      |         |          |            |  |

**[タイプ]** ディスクのタイプが表示されます。

### **[ディスクエラー]**

不良セクターの割合が表示されます。 「未フォーマット」は、ディスクがフォーマットされて いないことを示します。

### **[温度]**

ディスクの温度を表示します。

### **[S.M.A.R.T.]**

「良好」、「不良」または「N/A」を表示します。 良好:ディスクの状態は正常です。

- 不良:ディスクにデータを書き込めないか、または読 み出せません。
- N/A:ディスクの状態は正常ですが、S.M.A.R.T.が動作 していないか、または対応していません。

### **メモ**

- ●「不良」メッセージが表示された場合は、速やかに ハードディスクを交換してください。
- 内蔵のハードディスクがSMART (自己診断機能) に対応している場合のみ、「温度」と「S.M.A.R.T.」 情報が表示されます。
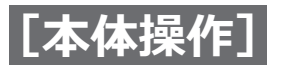

# **録画と録音について**

**録画**

電源を入れると、[録画]設定画面での設定に基づき、 録画を開始します。

工場出荷時設定では、設定メニューの[録画]-[基本] の「上書]にチェックが入っていますのでディスクの 残容量が無くなると、最も古い映像に上書きして録画 を継続します。[上書]のチェックを外すと、ディスク 残容量が無くなると録画を停止します。

録画機能を活用したい場合は、設定メニューの[録画] 設定画面で、設定を変更してください。(☞[25](#page-24-0)ページ)

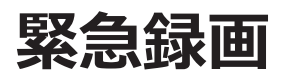

ライブ監視メニューあるいは検索メニューの (緊急録画)を選択するか、または前面パネルの[緊急 録画] ボタンを押すと、全カメラで緊急録画を開始しま す。再度 (緊急録画)を選択するか、前面パネルの [緊急録画]ボタンを押すと、緊急録画を停止します。 [録画]-[基本]で緊急録画時間を設定していると、 設定時間経過後、自動的に停止します。

#### **重要**

- 上書録画を設定していない場合、ディスクの残容 量がなくなると緊急録画されません。
- **メモ**
- 緊急録画は録画スケジュールに関わらず実行され ます。
- 緊急録画でディスクを消費させたくない場合は、 [録画]-[基本]の[緊急録画を使用する]から チェックを外してください。

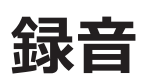

「録画] - 「基本]の「録音]にチェックが入っている 場合、録画時に最大4台のカメラの音声も録音します。

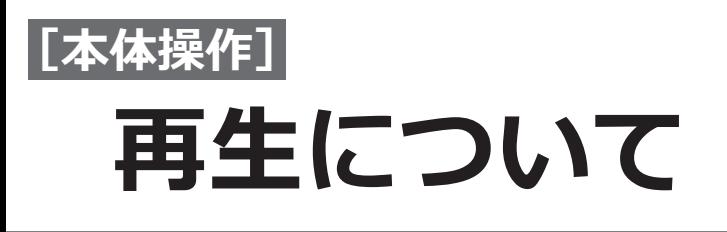

「検索」権限のあるユーザーは、前面パネルの操作やマ ウス操作で、録画された画像を再生できます。

#### **メモ**

- 初めて映像を再生するとき、最新の画像を表示し ます。その後に映像を再生したときは、最後に再 生した画像から再生を開始します。全画面モード で再生すると録音された音声も再生されます。
- 非表示カメラの映像は、管理者、および「非表示 設定中のカメラを表示」権限を持つユーザーの みが見ることができます。再生中の非表示カメ ラは、現在のカメラ設定に依存します。

#### **【前面パネルからの操作】**

#### **[再生]ボタン**

ボタンを押すと、再生モードになり、もう一度押すと、 再生モードを終了します。

#### ■1画面表示のとき

「再生]ボタンを押すと一時停止状態になり、「再生/ 一時停止]ボタンを押すと再生が開始されます。

#### **■多画面表示のとき**

「再生]ボタンを押すと「再生カメラリスト」が表示さ れます。

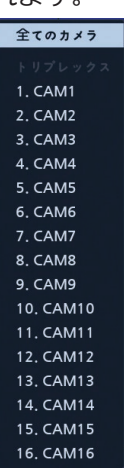

「全てのカメラ」を選択すると、全カメラの映像を再生 します。PIP 画面表示を除き、ライブ監視中と同じ画面 表示になります。ライブ監視中と同様、画面レイアウ トを変更できます。

「トリプレックス」の下にあるカメラ番号を選択すると、 トリプレックスモードになり、選択したカメラ(赤い枠) のみの再生になります。選択したカメラ以外はライブ 映像が表示されます。

[カメラ] ボタン: 選択されたカメラが全画面で表示さ れます。

[十字] ボタン: [←1 ボタンを押すと、高速で巻き戻 し再生します。ボタンをもう一度押すと、再生速度が  $\lceil$  < < 1,  $\lceil$  < 1,  $\lceil$  < 16  $\lceil$  x 32  $\lceil$  x  $\lceil$  x 54  $\lceil$  x 64  $\lceil$  x 54  $\lceil$  x 64  $\lceil$  x 64  $\lceil$  x 64  $\lceil$  x 64  $\lceil$  x 64  $\lceil$  x 64  $\lceil$  x 64  $\lceil$  x 64  $\lceil$  x 64  $\lceil$  x 64  $\lceil$  x 64  $\lceil$  x 64  $\$ 「×128」、「×256」と切り換わります。[▶▶] ボタンを 押すと、高速で早送り再生します。ボタンをもう一度 押すと、再生速度が「▶▶」、「▶▶▶」、「▶▶▶」、「×16」、 「×32」、「×64」、「×128」、「×256」と切り換わります。 一時停止中に、「▶ ] ボタンを押すと、次の画像に移動し、 「◀Ⅱ ボタンを押すと、前の画像に移動します。

#### **メモ**

- ●速度表示は段階的に変化することを意味しており、 速度数値は目安です。
- ●同じ速度表示でも、多画面表示の画面数などによ り、再生速度は異なります。

<span id="page-73-0"></span>**[再生/一時停止]ボタン:** ボタンを押すと、通常速 度で画像を再生するか、または再生を一時停止します。

**[電子ズーム]ボタン: HL316** ボタンを押すと画面の画像を拡大します。

**[多画面選択] ボタン:**ボタンを押すと、画面表示 フォーマットを切り換えます。 2×2、 **HL316 HL308** 1+5 / 1+7 / 3×3、 **HL316** 4×4から選択できます。

#### **【マウスでの操作】**

■1画面表示のとき ライブ監視メニューの「検索]–「全てのカメラ」を 選択すると再生が開始されます。

#### **■多画面表示のとき**

ライブ監視メニューの[検索]を選択すると、「全ての カメラ」と「トリプレックス」のメニューが表示され ます。

「全てのカメラ」を選択すると、全カメラの映像を再生 します。PIP 画面表示を除き、ライブ監視中と同じ画面 表示になります。ライブ監視中と同様、画面レイアウ トを変更できます。

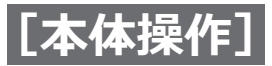

## **再生について(つづき)**

「トリプレックス」を選択すると、カメラリストが表示 され、選択したカメラ(赤い枠)のみの再生になります。 選択したカメラ以外はライブ映像が表示されます。

#### ■**マウス操作**

マウスのポインターを画面の下側に移動すると、次の [再生バー(録画テーブル検索画面のコンパクト表示と 同じ)]が表示されます。再生に使用する各ボタンには 以下の機能があります。

▲ → Q Q Q ★

■ 前の画面に戻る

- 再生
- 一時停止
- 次の画面に進む
- 早戻し再生
- ▶ 早送り再生

<span id="page-75-1"></span>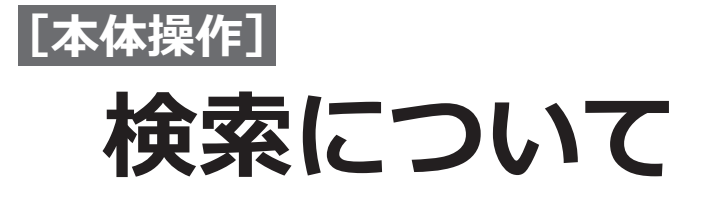

**検索メニュー**

- ●ライブ監視メニューで「検索]を選択すると、検索モードになります。
- ●検索モードで前面パネルの [設定] ボタンを押すと、画面の右側に「検索メニュー」が表示されます。[設定] ボ タンをもう一度押すと、メニューが消えます。
- ●「検索メニュー」は、マウスカーソルを画面の右端に移動しても表示できます。
- ●録画テーブル検索など多画表示状態で検索をしたとき、まれに「イメージが探せません」とメッセージが表示さ れることがあります。この場合でも再生ボタンを押下すると映像を確認することができます。

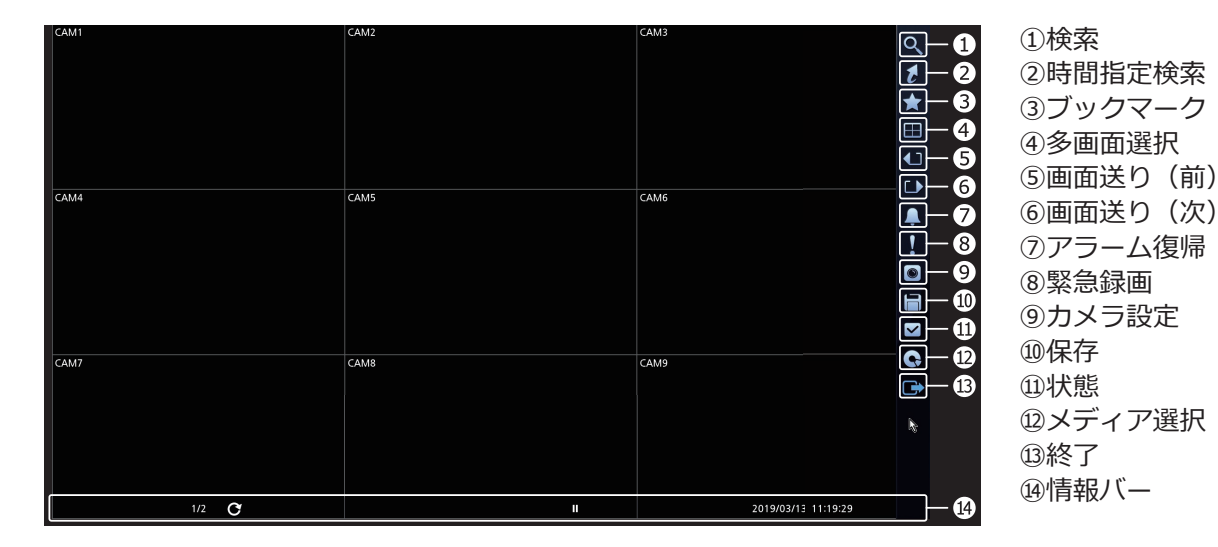

#### **①検索**

選択すると、以下のサブメニューが表示されます。

#### **[イベントログ検索]**

◎ (検索) → 「イベントログ検索] の順に選択し、イベ ントログから映像を検索します。詳しくは「イベント ログ検索」(☞[78](#page-77-0)ページ)を参照してください。

#### **[録画テーブル検索]**

■(検索)→「録画テーブル検索]の順に選択し、録画 テーブルから映像を検索します。詳しくは「録画テー ブル検索」(☞[80](#page-79-0)ページ)を参照してください。

#### **[動き検索]**

◎ (検索) → 「動き検索] の順に選択し、動き自動検出 の結果から映像を検索します。詳しくは「動き検索」 (☞[82](#page-81-0)ページ)を参照してください。

#### **[サムネイル検索]**

■ (検索) → 「サムネイル検索] の順に選択し、 サムネ イルから映像を検索します。詳しくは「サムネイル検索」 (☞[83](#page-82-0)ページ)を参照してください。

#### <span id="page-75-0"></span>**②時間指定検索**

選択すると、以下のサブメニューが表示されます。

#### **[最古画像]**

■ (時間指定検索) → [最古画像] の順に選択すると、 保存されている録画データのうち、最も古い画像を表 示します。

#### **[最新画像]**

■ (時間指定検索) → [最新画像] の順に選択すると、 保存されている録画データのうち、最も古い画像を表 示します。

#### **[日時指定検索]**

■ (時間指定検索) → [日時指定検索] の順に選択する と[日時指定検索]画面が表示されます。

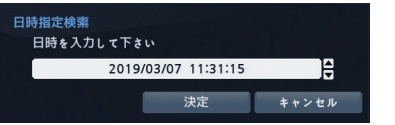

日時ボックスを選択して、左右ボタンまたはマウスカー ソルで年、月、日、時、分、秒の強調表示を移動し、上 下ボタンまたはボックスの▲▼ボタンで検索したい日 付と時刻を変更します。

日付と時刻を設定後、[決定] ボタンを押すと、設定し た日時の映像が表示されます。(その時刻に録画された 映像がない場合は、エラーメッセージが表示されます。)

#### **③ブックマーク**

選択すると、現在の再生ポイントをブックマークリス トに追加します。詳しくは「ブックマーク」 (☞[84](#page-83-0) ページ)を参照してください。

#### **④多画面選択**

メインモニターの画面レイアウトとOSDの表示/非表 示を選択します。

全画面/ PIP / 2×2 /カメラOSD /状態OSD

**HL316 HL308**

 $1+5$  /  $1+7$  /  $3\times3$ 

#### **HL316**

#### $4\times4$

#### **メモ**

- | | (カメラOSD) と | | (状態OSD) は選択するた びに表示/非表示が切り換わります。
- ●多画面表示中に、前面パネルの [カメラ番号] ボ タンを押すか、表示中のカメラ映像をマウスで左 クリックすると、そのカメラの映像が全画面表示 されます。
- ●多画面表示中に、前面パネルの[多画面選択]ボタ ンを押すか、またはマウスのホイールをスクロール すると多画面表示のレイアウトが切り換わります。

#### **⑤画面送り(前)**

選択すると前の画面グループに移動します。

**➅画面送り(次)**

選択すると次の画面グループに移動します。

#### **⑦アラーム復帰**

アラーム中に選択すると、アラーム動作(アラーム出 力とブザー鳴動)を解除します。

前面パネルの「アラーム]ボタンを押しても同じです。

#### **⑧緊急録画**

選択すると、すべてのカメラの緊急録画を開始します。 再度選択すると、緊急録画が停止します。

前面パネルの[緊急録画] ボタンを押しても同じです。

#### **⑨カメラ設定**

選択すると、以下のサブメニューリストが表示されま す。

#### **[電子ズーム]**

選択するとカメラ番号リストが表示されます。リスト からカメラ番号を選択すると、電子ズームモードに入 り、拡大表示します。電子ズームモード画面の右側に 表示される [終了] ボタンを選択すると拡大表示を終 了します。

詳しくは「電子ズームモード」(☞[69](#page-68-0)ページ)を参照 してください。

#### **HL316**

前面パネルの [電子ズーム] ボタンを押しても電子ズー ムモードへ入り、再度押すと終了します。

#### **[音声]**

選択すると、音声出力のオンとオフを切り換えます。

#### **[多画面編集]**

選択すると「多画面編集モード」になり、多画面上の カメラ位置の入れ換えができます。 詳しくは「多画面編集モード」([☞70ペ](#page-69-0)ージ)を参照 してください。

#### **メモ**

●カメラ設定は、検索モードの画面でマウスを右ク リックしても表示できます。

#### **⑩保存**

選択すると、以下のサブメニューリストが表示されます。

#### **[A–Bクリップコピー]**

選択すると、クリップコピーする映像の開始地点が設 定され、画面の左下にアイコンが表示されます。 [A–B クリックコピー]をもう一度選択すると、終了地 点が設定され、クリップコピー画面が表示されます。詳 しくは「クリップコピー」([☞85ペ](#page-84-0)ージ)をご参照く ださい。

#### **[クリップコピー]**

選択すると、クリップコピー画面が表示され、クリッ プコピーができます。詳しくは「クリップコピー」 ([☞85ペ](#page-84-0)ージ)を参照してください。

#### **⑪状態**

選択すると、イベントの状態、設定およびディスクの 状態を確認できます。詳しくは、「ステータス監視」 ([☞72ペ](#page-71-0)ージ)を参照してください。

#### **⑫メディア選択**

選択すると、「録画」にチェックが入っており、プライ マリディスクに記録された録画データを検索します。

#### **⑬終了**

選択すると、検索モードからライブ監視モードに戻り ます。

#### **⑭情報バー**

#### **[日付/時間]**

再生映像の日付時刻が表示されます。

#### **[再生状態]**

▶ (再生中アイコン) 再生中を表示します。 ■■(一時停止アイコン)一時停止中を表示します。 早送りアイコン、早戻しアイコンについては[十字ボ タン]の説明を参照してください。([☞74ペ](#page-73-0)ージ)

#### **[HDD残容量]**

上書きモードのときに 3 アイコンが表示され、上書き モードでないときに残容量がパーセント表示されます。

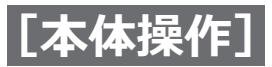

## <span id="page-77-0"></span>**イベントログ検索**

本機はイベントが発生するたびに、イベントログを記 録しています。

検索メニューの[検索]―[イベントログ検索]を選 択すると[イベントログ検索]画面が表示されます。 [イベントログ検索]画面では日時順にイベントリスト を表示します。

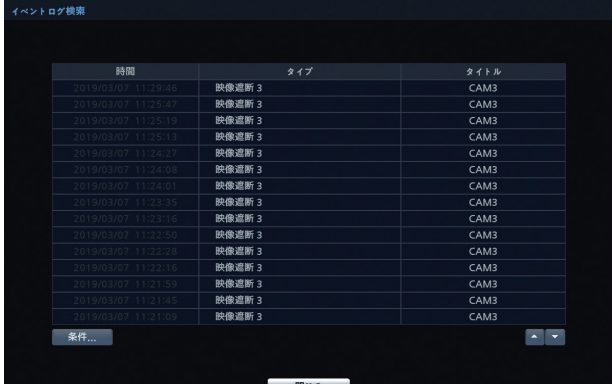

#### **【前面パネルからの操作】**

十字ボタンで再生したいイベントの[時間]を選択し、 [再生/一時停止]ボタンを押すと、イベントの最初の画 像を表示します。

[再生/一時停止]ボタンを押すと、再生が開始されます。 [再生]ボタンを押すと、ライブ監視に戻ります。

#### **【マウスでの操作】**

マウスで再生したいイベントの[時間]を選択すると、 イベントの最初の画像を表示します。 マウスカーソルを画面の下に移動して表示される [録画テーブル検索]画面の[再生/一時停止]を選択す ると、再生が開始されます。

#### **メモ**

- ●アラームが発生していない場合は、[アラーム]ボ タンでもイベントログ検索画面を表示します。
- ●イベントログ検索画面はどのユーザーでも表示で きますが、「検索」権限のあるユーザーのみ、イベ ント録画映像を検索して再生できます。
- 表示中の画面に録画映像がない場合は、「多画面選 択] ボタンで、表示可能な最大の多画面表示に切 り換えると、映像を確認しやすくなります。
- ●設定した条件により、イベントログの検索に時間 がかかることがあります。
- ●イベントログのリストはリアルタイム更新ではあ りません。

#### **[時間]**

イベントの発生した日付時間が表示されます。

#### **[タイプ]**

イベントの種類が表示されます。 ([☞28ペ](#page-27-0)ージ)

#### **[タイトル]**

カメラタイトルが表示されます。アラーム入力の場合 は、入力端子に設定した名前が表示されます。

#### **[条件...]ボタン**

選択すると、[イベントログ検索条件]画面が表示され、 細かい検索条件を設定し、イベント検索の範囲を絞る ことができます。

#### **[▲][▼](スクロール)ボタン**

ログリストのページを切り換えます。

#### **■[イベントログ検索条件]画面**

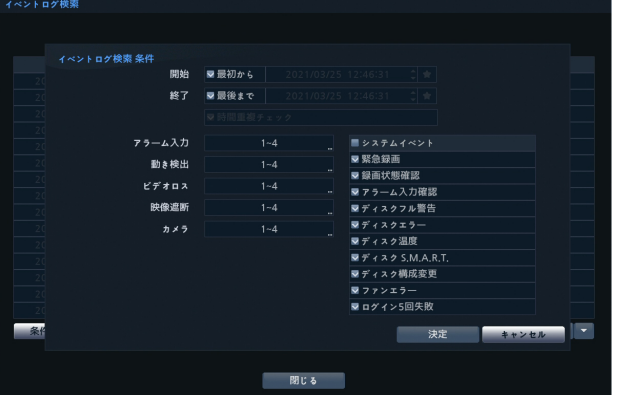

すべての画像から検索するか、または開始日時、終了 日時などを指定して検索することができます。

#### **[開始]**

[最初から]のチェックを外すと、日付と時刻を入力でき ます。[最初から]にチェックを入れると、すべての録 画の始端日時を検索開始日時に設定します。 ★ を選択す ると、ブックマークリストが表示され、選択したブック マークの日時を検索開始日時に設定します。

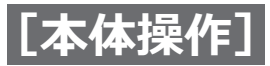

#### **[終了]**

[最後まで]のチェックを外すと、日付と時刻を入力で きます。「最後まで]にチェックを入れると、すべての 録画の終端日時を検索終了日時に設定します。 ★ を選 択すると、ブックマークリストが表示され、選択した ブックマークの日時を検索終了日時に設定します。

#### **[時間重複検査]**

「開始]あるいは「終了]に日時が設定されている場合、 [時間重複検査]のチェック有り/無しが設定できます。 「時間重複検査]にチェックを入れると、日時設定が変 更されて重複した録画データが存在する場合、検索範 囲の選択ウィンドウが表示されます。チェックを外す と、全ての録画データの検索結果を表示します。

#### **[アラーム入力]**

選択すると、[アラーム入力]画面が表示されます。検 索対象とするアラーム入力番号にチェックを入れます。

#### **[動き検出]**

選択すると、[動き検出]画面が表示されます。検索対 象とするカメラ番号にチェックを入れます。

#### **[ビデオロス]**

選択すると、[ビデオロス]画面が開きます。検索対象 とするカメラ番号にチェックを入れます。

#### **[映像遮断]**

選択すると、[映像遮断]画面が開きます。検索対象と するカメラ番号にチェックをいれます。

#### **[カメラ]**

選択すると、[カメラ]画面が開きます。検索対象とす るカメラ番号にチェックを入れます。カメラを選択し ていない場合、連動録画カメラ以外のイベントを検索 します。

#### **[システムイベント]**

チェックを入れると、以下のシステムイベントをすべ て検索します。チェックを外すとすべてのシステムイ ベントを検索対象から外します。 各システムイベントは個々にチェック有り/無しを設

定できます。

- ●緊急緑画
- 緑画状態確認
- ●アラーム入力確認
- ●ディスクフル警告
- ㍟ディスクエラー
- ●ディスク温度
- ㍟ディスクS.M.A.R.T.
- ●ディスク構成変更
- ファンエラー
- ログイン5回失敗

#### **[決定]**

検索条件を設定した後、ボタンを押すと、イベントロ グ画面に検索結果が表示されます。

#### **[キャンセル]**

ボタンを押すと「イベントログ検索条件」画面を終了 します。

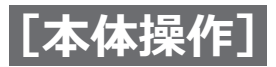

## <span id="page-79-0"></span>**録画テーブル検索**

検索メニューの[検索]―[録画テーブル検索]を選択すると「録画テーブル」画面が表示されます。

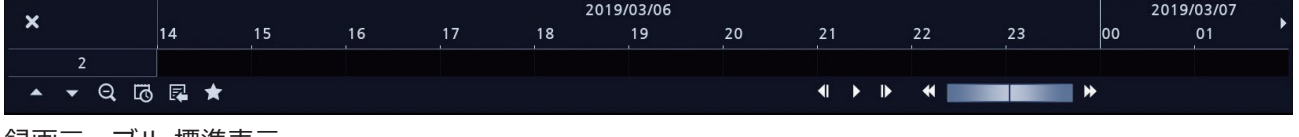

録画テーブル 標準表示

現在表示中の録画映像の情報が録画テーブル上に表示 されます。グレーの縦線は、現在の再生位置を示します。 映像を検索するには、前面パネルの左右ボタンまたは マウスをクリックして、再生位置を変更します。 本機の日付/時刻を録画映像よりも前の時間にリセッ トしたことにより、同じ時間帯に複数の映像が存在す る場合は、黄色い縦線で重複した時間帯を分けて表示 します。

「録画テーブル」画面は「標準表示」、「拡大表示」およ び「コンパクト表示」の3つの表示モードがあります。 標準表示(初期設定)は、表示中の全カメラの録画情 報を表示します。標準表示の*▲ア*イコンを選択すると 拡大表示に切り換わります。拡大表示では、表示中の カメラごとの録画情報を表示します。標準表示の*▼*ア イコンを選択すると、コンパクト表示に切り換わりま す。コンパクト表示の*▲*アイコンおよび拡大表示の*▼* アイコン選択で標準表示に戻ります。

 $\begin{array}{ccccccccccccccccc} \mathbf{4} & \mathbf{1} & \mathbf{1}$ 

**メモ**

●黄色い縦線より後の録画データが最新のものです。

#### $\begin{array}{cccccccccccccc} \star & \star & \odot & \odot & \odot & \odot & \star \end{array}$

録画テーブル コンパクト表示

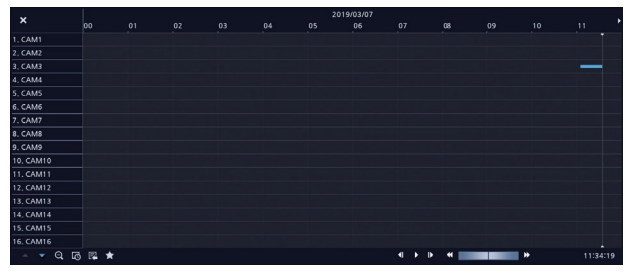

録画テーブル 拡大表示

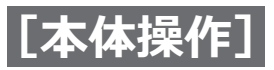

#### **[ ]**

選択すると1分単位で8時間分(解像度が1920×1080 では12時間分)の録画情報を表示します。

#### **[ ]**

選択すると3分単位で24時間分(解像度が1920×1080 では36時間分)を一度に表示します。

#### **メモ**

●同時間帯に複数の録画モードでの録画があると、 緊急録画(赤色バー)→プレイベント(黄色バー) →イベント(紫色バー)→スケジュール(青色バー) の順で、録画ステータスバーに録画情報を表示し ます。

#### **[ ]**

選択すると、「カレンダー検索」画面(☞本ページ)を 表示します。

#### **[ ]**

選択すると、「検索メニュー」(☞本ページ)を表示し ます。

#### **[ ]**

選択すると、「ブックマーク」画面(☞[84](#page-83-0)ページ)が 表示されます。

#### **[ ]**

選択すると、「録画テーブル検索」画面が終了します。

#### *[4, <b>b, ii, iii, iii, 4, b*]

- 前の画像に戻る
- ▶ 再牛
- □ 一時停止
- 次の画像に進む
- 早戻し再生
- ▶ 早送り再生

#### <span id="page-80-0"></span>**■カレンダー検索**

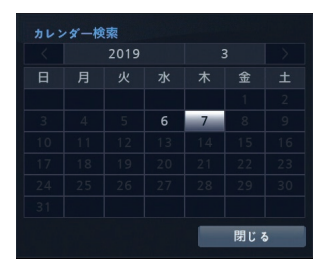

録画映像がある日付は、強調表示されます。十字ボタ ンでカーソルを移動させ [再生/一時停止] ボタンを 押して選択するか、マウスで直接選択します。選択し た日付の最初の録画画像が静止画像で表示されます。検 索したい日付を選択したら、「録画テーブル検索」画面 の下の再生ボタンで、前後の映像を確認します。

#### **■検索メニュー**

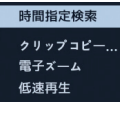

#### **[時間指定検索]**

録画した映像の最初または最後の画面を表示したり、日 付と時刻で検索します。詳しくは「検索メニュー」– 「②時間指定検索」([☞76ペ](#page-75-0)ージ)を参照してくださ い。

#### **[クリップコピー ...]**

録画データを切り出して保存します。詳しくは「クリッ プコピー」([☞85ペ](#page-84-0)ージ)を参照してください。

#### **[電子ズーム]**

再生画面を拡大します。

#### **[低速再生]**

再生速度を遅くします(×1、×1/2、×1/3、×1/4、 ×1/6 および×1/8)。

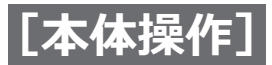

## <span id="page-81-0"></span>**動き検索**

カメラを全画面で表示中に、検索メニューの [検索] -[動き検索]を選択すると「動き検索」画面が表示され ます。

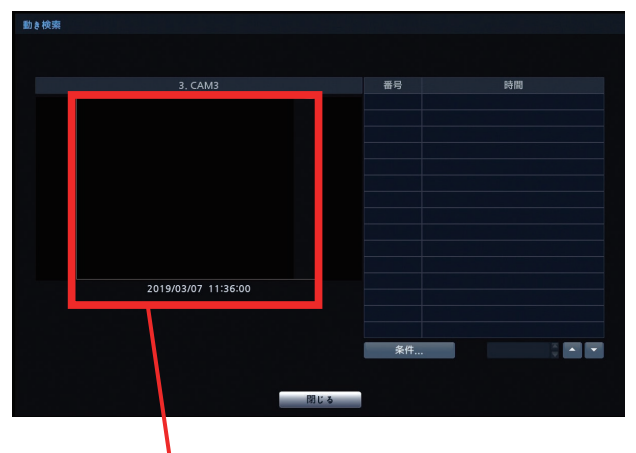

#### 検索画面

[条件...]ボタンで設定した条件で検索した映像がリス ト表示されます。見たい映像の日時を選択すると、検 索画面に、選択した日時の映像が一時停止状態で表示 されます。

#### **[条件...]ボタン**

ボタンを押すと、「動き検索条件」画面(☞本ページ) が表示され、細かい検索条件を設定し、動き検索の範 囲を絞ることができます。

#### **▲▼ボタン**

リスト表示のページを選択します。ページ選択した後、 空きエリアを選択するとページが確定します。

#### **[▲][▼](スクロール)ボタン**

上下ボタンで、リスト表示をスクロールします。

#### **[閉じる]**

ボタンを押すと、「動き検索」画面を閉じ、選択した日 時の最初の画像を表示します。[再生/一時停止]ボタ ンを押すと、再生を開始します。[再生]ボタンを押すと、 ライブ監視モードに戻ります。

#### **■動き検索条件**

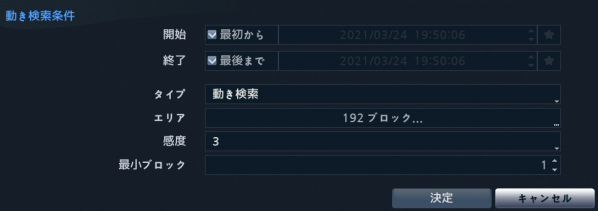

動き検索の条件を設定します。

#### **[開始]**

「最初から1のチェックを外すと、日付と時刻を入力でき ます。[最初から]にチェックを入れると、すべての録 画の始端日時を検索開始日時に設定します。■ を選択す ると、ブックマークリストが表示され、選択したブック マークの日時を検索開始日時に設定します。

#### **[終了]**

「最後まで]のチェックを外すと、日付と時刻を入力でき ます。「最後まで]にチェックを入れると、すべての録 画の終端日時を検索終了日時に設定します。 ■ を選択 すると、ブックマークリストが表示され、選択した ブックマークの日時を検索終了日時に設定します。

#### **[タイプ]**

選択すると、「動き検索」と「オブジェクト検索」のどち らかに設定できます。「動き検索」では定義したエリア内 の動きを検知します。「オブジェクト検索」は、エリアと して定義した対象物が移動したことを検知します。

●「動き検索」時

エリア :192ブロック 感度 :3 最小ブロック:1

●「オブジェクト検索| 時 エリア :192ブロック 感度 :3 最小ブロック:153

#### **[エリア]**

選択すると、エリア設定画面が表示されます。 エリア設定画面は、選択したカメラの画像に重なって 表示されます。ブロックを選択または解除して、エリ アを設定します。

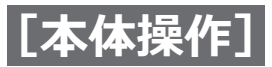

#### **メモ**

- ●動き検索したいエリアの設定は、「VMD」の設定と 同じです。ブロックの設定について、設定メニュー の [イベント] – [VMD] の [エリア] (☞[30](#page-29-0)ページ)を参照してください。
- ●「オブジェクト検索」のエリアを設定する場合、対 象物の輪郭内側にエリアを設定してください。対象 物の輪郭線上にブロックを配置すると「オブジェク ト検索」ができないことがあります。エリアは対象 物の中央もしくは輪郭内側に設定してください。

#### **[感度]**

検出感度を選択します。  $\lceil 1 \rceil$  (低感度) ~  $\lceil 5 \rceil$  (高感度)

#### **[最小ブロック]**

動き検出の最小検出ブロック数を設定します。

#### **[決定]**

ボタンを押すと、設定した検索条件で検索し結果を表 示します。

#### **[キャンセル]**

ボタンを押すと、検索条件を変更を保存せずに終了し ます。

#### **メモ**

● 別のカメラの全画面表示に切り換え、動き自動検 出を検索すると、以前の検索結果の削除確認画面 が表示されます。

## <span id="page-82-0"></span>**サムネイル検索**

検索メニューの「検索] -「サムネイル検索]を選択 すると「サムネイル検索」画面が表示されます。 サムネイルから特定の⽇付の録画映像を検索します。

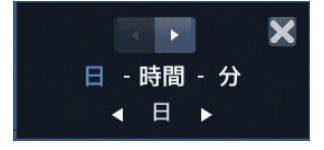

#### **(単位切換)ボタン**

ボタンを押すと、時間単位を切り換えることができ ます。

⽇、時間、分

#### **(移動)ボタン**

ボタンを押すと、時間単位で映像を前ページ、次ペー ジに移動させることができます。

#### **メモ**

- ●画面右メニューの ボタンを押してメニューから時 間単位の切換えや、ページの移動ができます。
- ●画面右メニューの ボタンを押して表示されるメ ニューの「最古時刻へ」や「カレンダーより選択」 から特定の⽇付の映像を検索することができます。 「カレンダーより選択」は「カレンダー検索」画面 ([☞81ペ](#page-80-0)ージ)を参照してください。
- ●日付表示されているサムネイル画像をマウスでダ ブルクリックすると、ダブルクリック毎にサムネ イル画像の時間単位を日→時間→分の順で細かく することができます。

<span id="page-83-0"></span>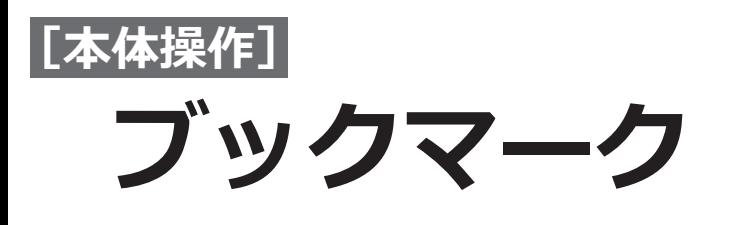

検索メニューの[ブックマーク]を選択すると「ブッ クマーク」画面が表示されます。 「ブックマーク」画面では、ブックマークのリストを表 示し、ブックマークを追加できます。

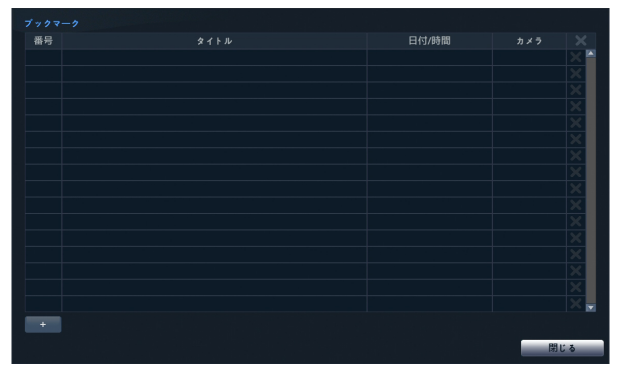

#### **[+]**

ボタンを押すと、現在の再生位置をブックマークリス トに追加します。ブックマークは64個まで登録できま す。

#### **[タイトル]**

選択し、ソフトキーボードでブックマーク名を入力し ます。

#### **[日付/時間]**

再生位置の日付時刻が表示されます。

#### **[カメラ]**

ブックマークリストに追加されたカメラ番号が表示さ れます。

#### **[ ]**

選択したブックマークを削除します。

<span id="page-84-0"></span>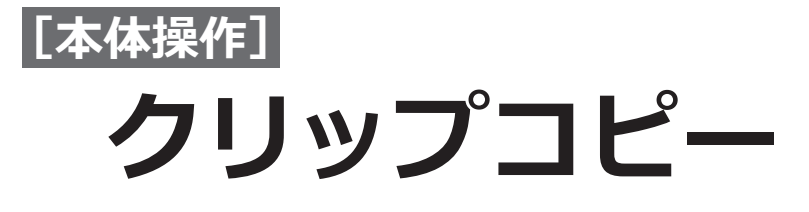

クリップコピーでは、USBメモリーに録画映像をコピーできます。コピーした録画映像はPCで再生できます。 クリップコピーには以下の2種類の方法があります。

- ●**クリップコピー :** クリップコピー画面で録画範囲などを指定してコピーする
- A-Bクリップコピー : 再生中に開始日時と終了日時を指定してコピーする ([☞86ペ](#page-85-0)ージ)

#### **重要**

- FAT32フォーマットのUSBメモリーをご使用ください。
- ㍟コピー中は、USBメモリーは外さないでください。コピー中にUSBメモリーを外すと、本機が正しく動作し なかったり、USBメモリーが故障したりすることがあります。コピー時に、エラーメッセージが表示される 場合は、本機の電源を切って、再起動してください。
- ●USBメモリーのファイルシステムが故障すると、エラーメッセージは消えずに、再起動後もコピー準備中に 自動的に再起動することがあります。その場合は、USBメモリーのリカバリープログラムを使用してファイ ルシステムを復旧するか、USBメモリーを再フォーマットしてください。

#### **メモ**

- ●パスワード認証付きのUSBメモリーは使用できません。
- ●クリップコピーをするとき、コピー処理の計算に時間がかかることがあります。処理時間はコピーするデータ サイズに依存します。
- ●2 GBを超える映像は、2 GB単位でファイル保存されます。例えば、6 GBの映像を保存する場合、2 GBごとに 3ファイルに分けて保存されます。このとき、2 GBごとに「ディスクフォーマット中...」→「バックアップ中 ...」が繰り返し表示されます。
- ●コピー中は、システム終了、データ消去やディスクフォーマットはできません。
- ●コピーした録画映像は、指定した開始日時の数秒前から開始することがあります。
- ●コピーしたデータを再生するために、専用ソフトウェアをインストールする必要はありません。
- ●コピー期間中に、時刻補正された時間帯を含んで時間の重なりがあるときは、「範囲を選択してください」の 表示がでます。この場合は「2: 範囲N ~ N+1」を選択するとすべてのデータがコピーできます。詳しくは「重 複した時間の映像検索」([☞94ペ](#page-93-0)ージ)を参照してください。
- ●オートログアウトの設定をしている場合、コピー中に設定時間を経過してもログアウトされません。コピー終 了後設定時間を経過するとログアウトします。

## **クリップコピー**

検索メニューの[保存]-[クリップコピー]を選択 すると、「クリップコピー」画面が表示されます。

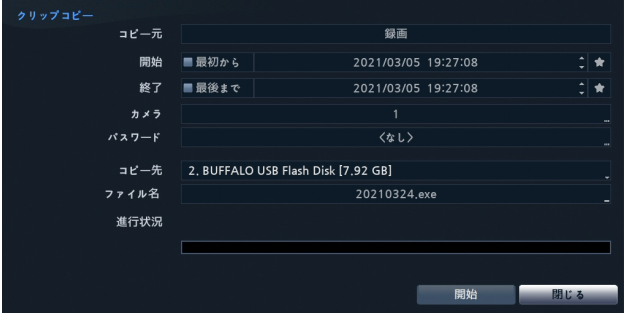

#### **[コピー元]**

コピー元を表示します。

#### **[開始]**

[最初から]のチェックを外すと、日付と時刻を入力でき ます。[最初から]にチェックを入れると、すべての録画 の始端日時をコピー開始日時に設定します。 ● を選択

すると、ブックマークリストが表示され、選択した ブックマークの日時をコピー開始日時に設定します。

#### **[終了]**

[最後まで]のチェックを外すと、日付と時刻を入力でき ます。[最後まで]にチェックを入れると、すべての録 画の終端日時をコピー終了日時に設定します。 ★ を選 択すると、ブックマークリストが表示され、選択した ブックマークの日時をコピー終了日時に設定します。

#### **[カメラ]**

選択すると、コピーしたいカメラを選択できます。

**[パスワード]**

選択すると、パスワード設定画面が表示されます。 「使用]にチェックを入れ、コピーした録画映像を再生 するのに必要なパスワードを設定します。

#### **[コピー先]**

85

選択すると、保存先のメディアを選択できます。

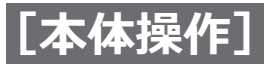

## **クリップコピー(つづき)**

#### **[ファイル名]**

選択するとソフトキーボードが表示されます。保存す るファイル名を入力します。「.exe」がファイル名に自 動的に付加されます。

#### **メモ**

●ファイル名に、次の文字は使用できません: ¥ 、/ 、: 、\* 、? 、" 、< 、> 、| 、! 、\$ 、% 、 ; 、' 、` 、(スペース)。

#### **[開始]**

ボタンを押すと、データ容量確認画面が表示されます。 データ容量確認画面の「継続]ボタンを押すと、クリッ プコピーを開始します。USBメモリーに十分な空き容 量がない場合でも、[継続]ボタンを押すと残容量内に 保存できるだけのコピーを実施します。

コピー開始後に表示される進行状況画面の[中止]ボタ ンを押すとコピーを終了します。

## <span id="page-85-0"></span>**A-Bクリップコピー**

任意の開始日時と終了日時を指定し、両日時間のデー タをコピーすることができます。 再生中に、検索メニューの [コピー] - [A-B クリッ プコピー]を選択すると、開始日時が設定され、画面 左下に アイコンが表示されます。再生後に再度検索 メニューの[コピー]-[A-B クリップコピー]を選 択すると開始時刻と終了時刻が設定された「クリップ コピー」画面が表示されます。

「クリップコピー」と同じ操作でデータを保存します。

#### ■コピーしたファイルの実行時に表示されるメッセージ  **について**

 コピーしたファイルを実行する場合、次の確認画面が 表示されたときは、「はい]をクリックして許可してく ださい。

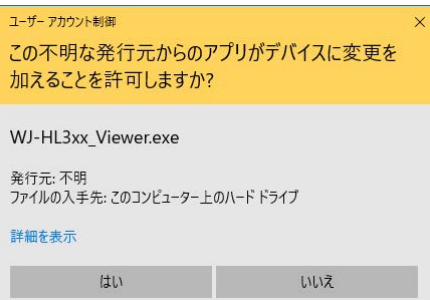

#### **[閉じる]**

ボタンを押すとコピーを継続したまま画面を閉じ、再 度クリップコピー画面の表示操作をすると、進行状況 画面を表示します。

コピー完了時には確認画面が表示されます。

#### **メモ**

● 録画テーブルの上で、コピー範囲時間を指定し、 左下のメニューから「クリップコピー」を選択す ると指定の範囲をコピーできます。

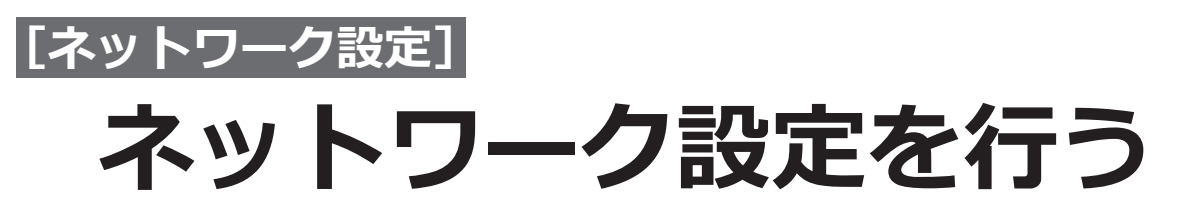

本機の操作は、マウスを接続して操作する以外に、PCのウェブブラウザーから行うことができます(一部の機能や 設定を除きます)。本ページ以降では、ウェブブラウザーからの操作方法とPCの事前準備などを説明します。

ウェブブラウザーから本機を操作する場合、まず、設定画面の「ネットワーク]-」「ブラウザー]の、「ブラウザー を使用する」にチェックを入れます。次に、本機やPCのネットワーク設定を行う必要があります。 PCのネットワー ク環境が以下の場合、設定は不要です。接続完了後、ウェブブラウザーから本機の設定および操作を行うことができ ます。 IPアドレス: 192.168.0.2 ~ 192.168.0.249、192.168.0.251 ~ 192.168.0.254 サブネットマスク: 255.255.255.0 デフォルトゲートウェイ: 192.168.0.1

上記以外に設定されている場合、本機またはPCのネットワークの設定を行ってください。

## **本機のネットワーク設定を行う**

本機のネットワーク設定は、設定メニューの「ネットワーク]-[LAN]で行います。 操作方法など詳細については、[89](#page-88-0)ページ以降をお読みください。

## **PCのネットワーク設定を行う**

PCのTCP/IPの設定を本機の設定に合わせて変更します。本機を初期設定値(IPアドレス:192.168.0.250)で使 用する場合は、PCのIPアドレスを「192.168.0.xxx (xxxは2 ~ 254。ただし、250 (本機) のIPアドレスを除く)」 に設定します。

## **ウェブブラウザーの接続を行う**

PCのウェブブラウザーから本機へアクセスし、ライブ映像の監視や録画した映像の検索ができます。また、一部を 除き、本機の設定も行えます。 Internet Explorerを管理者権限で起動し、アドレスバーに以下の情報を入力すると、ログイン画面が表示されます。 http://IPアドレス:ポート IPアドレス:本機のIPアドレス(☞設定メニューの [ネットワーク] - [LAN] を参照) ポート : 本機に設定しているウェブブラウザーのポート番号 (初期値:12088) (『設定メニューの [ネットワーク] - [ブラウザー] を参照)

#### **メモ**

●接続したいレコーダーのIPアドレスおよびウェブブラウザーポート番号を、ネットワーク管理者から入手して ください。

87

- ●ウェブブラウザーは、Internet Explorerでのみ動作し、他のブラウザーでは動作しません。
- ●Internet Explorerを管理者権限で起動しないときは、設定メニューを開けません。

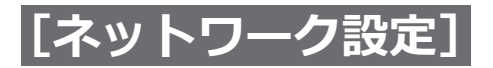

## **ネットワーク設定を行う(つづき)**

#### **■ログイン**

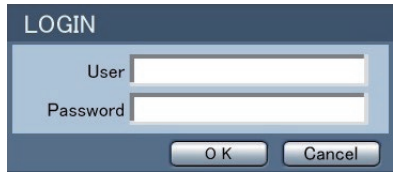

#### **[User]**

本機に登録しているユーザー名

#### **[Password]**

本機に登録しているパスワード

#### **[OK]ボタン**

User, Passwordを入力し、ボタンを押しログインが成功するとウェブ監視ページがブラウザーに表示されます。

#### **[Cancel]ボタン**

ボタンを押すと、ウェブ画面を閉じるかどうかの確認画面が表示されます。

#### **メモ**

- ●ウェブブラウザー動作中は、ログイン画面は閉じないでください。ウェブ監視ページとウェブ検索ページの 切り換え時にスクリプトエラーが発生し、ウェブブラウザーの再起動が必要になります。
- ●本機のウェブページのバージョンアップ直後にアクセスする場合、Internet Explorerが以前のバージョンの 情報を読み込むことがあります。この場合は、ツール→インターネットオプション→全般タブに移動し、 インターネット一時ファイルを削除して、その後Internet Explorerを再起動してください。
- ●初めてログインすると、「このWebサイトでActiveXコントロールのインストールがブロックされました。」と、 映像表示や設定メニュー表示に必要なActiveXのインストール画面が表示されます。画面に従ってActiveXを インストールしてください。

ActiveXは、「Web Control 1」, 「Web Control 2」の2つをインストールします。

● ActiveXのインストールは「コンピューターの管理者」権限のあるユーザーでログインし、ウェブブラウザーを 管理者として実行する必要があります。 また、ユーザーアカウントに、2 バイト文字(ひらがな・漢字など)を使用している場合はインストール ができません。2 バイト文字を含まない「コンピューターの管理者」権限のユーザーアカウントを別途作 成し、再度インストールしてください。

<span id="page-88-0"></span>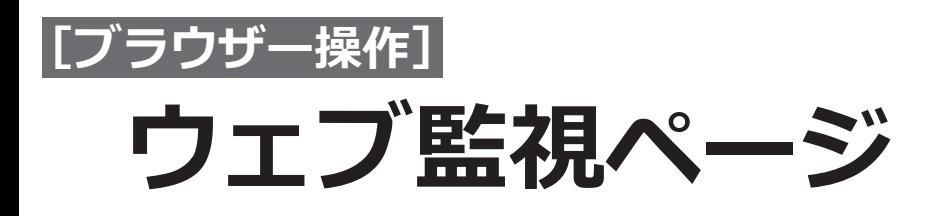

ウェブ監視ページは、ネットワーク経由で本機にアクセスし、離れた場所からライブ映像を監視したり、カメラを 操作したりできます。

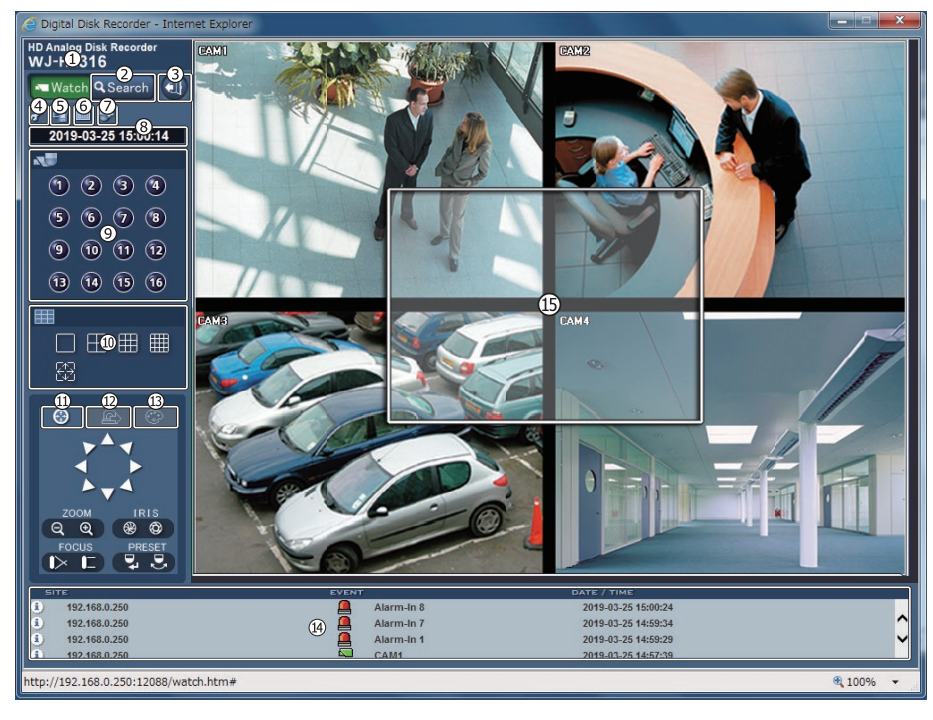

**① タイトルロゴ:**マウスカーソルを当てると、ウェブ監視ページのバージョンが表示されます。

2 **Q** Search : 選択するとウェブ検索ページに移動します。(☞[92ペ](#page-91-0)ージ)

- **③ :**選択すると、ログアウトします。このとき、ブラウザーも自動で終了します。
- **④ :**選択すると「描画モード」および「OSD 設定」が表示されます。

**Drawing Mode(描画モード):**画像描画モードを変更して表示速度を調整できます。

**OSD Setup(OSD設定) :**ウェブ監視ページのOSDの表示/非表示を切り換えできます。

- **⑤ :**選択すると、現在の画像をビットマップまたはJPEGフォーマットで保存できます。
- <span id="page-88-1"></span>**⑥ ■:選択すると、イベント、アラーム出力、システムチェックおよび録画状態の情報が表示されます。設定によっ** ては表示されないアイコンがあります。

**Status(状態) :**録画、再生、コピー状態を表示します。 録画スケジュール設定: ● オン、 ● オフ (グレー) 再生/コピー機能: M图 使用、 M图 未使用(グレー) 録画確認: 3 録画中、 图録画なし (グレー)

#### **メモ**

- ●「Status(状態)」を初めて選択すると、状態表示に必要なActiveXのインストール画面が表示されます。 画面に従ってActiveX「Web Control 3」をインストールしてください。
- ActiveXのインストールは「コンピュータの管理者 |権限のあるユーザーでログインし、ウェブブラウザー を管理者として実行する必要があります。

**Motion(動き)、Alarm-In(アラーム入力):**動き自動検出およびアラーム入力端子の入力で検知したイ ベントを表示します。設定したイベント録画時間の間は、 イベント検知の表示を継続します。 ■ イベント検知、 『■ イベント検知なし (グレー) **Alarm-Out(アラーム出力) :**アラーム信号出力状態を表示します。

89

■ アラーム出力なし (グレー)

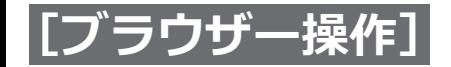

### **ウェブ監視ページ(つづき)**

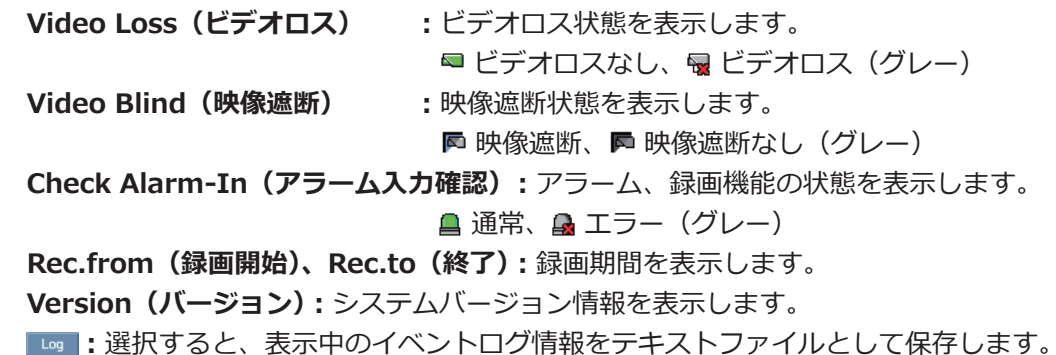

**⑦ :**選択すると設定メニューを別ページで開きます。

一部設定できない項目がありますが、メインモニターの本体設定メニューと同じように各種設定ができます。 **⑧ 日付時刻エリア:**PCの日付と時刻が表示されます。

**⑨ カメラボタン:**カメラが選択され、緑の枠が表示されます。

**⑩ 多画面選択ボタン:**画面分割モードを選択します。画面分割を変更すると、現在の画面上で選択されたカメラが、 新しい画面分割レイアウトの最初のセルに配置されます。

- **⑪ :**選択したカメラのパン、チルト、ズーム、アイリス、フォーカスおよびプリセット移動/登録を操作できます。
- **⑫ :**アラーム出力を操作できます。
- **⑬ :**監視画像の輝度、コントラスト、彩度、および色相を調整できます。

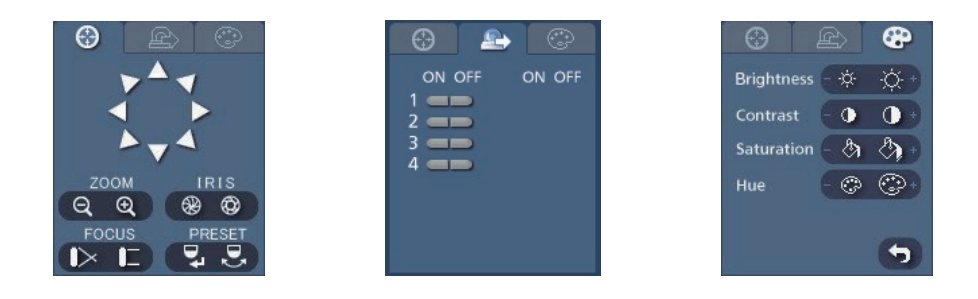

**メモ**

●変更した設定は録画している映像にも反映されます。

**⑭ イベント状態ウィンドウ:**本機で検知したイベントのリストが表示されます。

**⑮ コンテキストメニュー:**ウェブ監視ページの画面上でカメラを選択し、マウスを右クリックすると、コンテキス トメニュー画面が表示されます。

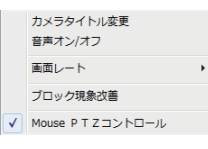

**カメラタイトル変更:**カメラ名を変更できます。

**音声オン/オフ:**選択すると「音声コントロールパネル」が表示され、ウェブブラウザーでの音声通信が有 効になります。

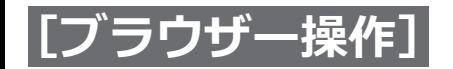

### **ウェブ監視ページ(つづき)**

 $N$ 

- ・ :選択すると本機からウェブ監視ページに音声を送信できます。 再度選択すると、音声の送信を停止します。
- ・ :選択すると、ウェブ監視ページから本機に接続した増幅器付スピーカーで、ウェブ監視ページからの ライブ音声を出力できます。 再度選択すると、ライブ音声の出力を停止します。
- 3 と 回 の両方を選択すると、双方向音声通信が可能になります。
- · ×: 選択すると、音声通信が無効になります。

**画面レート:**画面のサイズを以下のいずれかの方法で変更することができます。 画面にあわせる、画面アスペクト比にあわせる、1/2倍サイズ(×0.5)、1倍サイズ(×1)、 2倍サイズ(×2)、4倍サイズ(×4)

**ブロック現象改善:**拡大画像の階段状(エイリアシング)効果を除外することで画像表示品質を向上させます。 **Mouse PTZコントロール:**選択すると、マウスでカメラ画像を直接ドラッグしてPTZ動作させることがで きます。

**メモ**

- ●ウェブ監視ページでカメラタイトルを変更しても、本機で設定されたカメラ名は変更されません。
- ●カメラタイトルを設定しない場合は、本機で設定されたカメラ名が表示されます。
- ●ウェブ監視ページで、一度カメラタイトルを設定すると、次回同じPCからアクセスした時、設定したカメ ラタイトが表示されます。
- ●ウェブ監視ページで設定したカメラタイトルは、ウェブ検索ページにも反映されます。
- ●画面レートの各サイズは、実解像度です。
- ●画面レートの「4倍サイズ (x4)」はSDカメラのみ対応しています。
- ●ウェブ監視ページは、最大10台のPCから同時にアクセスすることができます。

<span id="page-91-0"></span>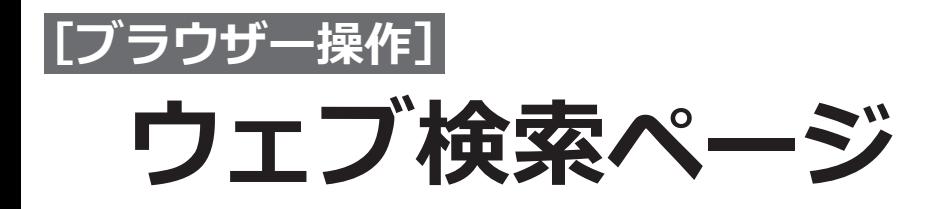

ウェブ検索ページは、ネットワーク経由で本機にアクセスし、離れた場所から本機に録画された映像を検索できます。

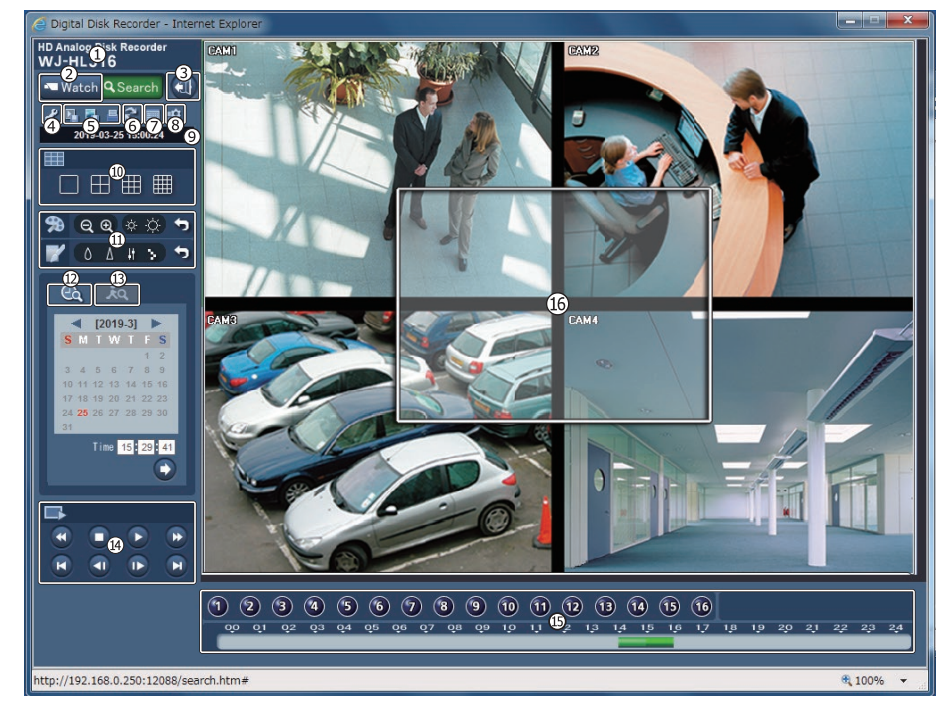

- **① タイトルロゴ:**マウスカーソルを当てると、ウェブ検索ページのバージョンが表示されます。
- **② :**選択するとウェブ監視ページに移動します。([☞89ペ](#page-88-0)ージ)
- **③ :**選択すると、ログアウトします。
- **④ :**選択すると「描画モード」および「OSD 設定」が表示されます。

**Drawing Mode(描画モード):**画像描画モードを変更して表示速度を調整できます。

**OSD Setup(OSD設定) :**ウェブ検索ページのOSDの表示/非表示を切り換えできます。

**⑤ 保存と印刷**

■:録画データのビデオクリップを実行可能ファイルあるいは動画 (avi) 形式として選択し保存ができます。

- ■: 現在の画像をビットマップまたはJPEG ファイルフォーマットで保存します。
- ■: ご使用のPCに接続されているプリンターに現在の画像を出力して印刷します。
- 6 2: 選択すると録画データを再読み込みします。
- **⑦ ■:選択すると、イベント、アラーム出力、システムチェックおよび録画状態の情報が表示されます。内容につ** いては「ウェブ監視ページ」(☞[89](#page-88-1)ページ)の⑥を参照してください。
- **⑧ :**選択すると設定メニューを別ページで開きます。

一部設定できない項目がありますが、メインモニターの本体設定メニューと同じように各種設定ができます。 **⑨ 日付時刻エリア:**日付と時刻が表示されます。

- **⑩ 多画面選択ボタン:**画面分割モードを選択します。
- **⑪ 画像処理:**再生の一時停止中に以下の画像処理ができます。
	- **[e e]: 録画画像のズームアウトまたはズームインを行います。**
	- ■※※:録画画像の輝度を調整します。

:再生画像のぼかし、鮮明化、イコライズ、および補間を行います。

- **⑫ :**選択すると、カレンダー検索モードに入り、時間指定で録画データを検索します。
	- ・画面下のタイムテーブル(⑮参照)には、カレンダー上で選択した日の録画情報が表示されます。

92

- ・同一の時間範囲内に2 つ以上の録画データが存在する場合、タイムテーブルの右上に表示されるプルダウ ンメニューから再生したい録画データを選択できます。
- ・カレンダー上の任意の日付を選択すると、選択した日付における最新の録画画像が画面に表示されます。
- · D: 選択すると、Time欄で指定した時刻の画像を表示できます。

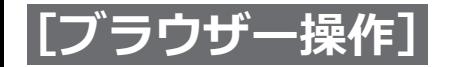

## **ウェブ検索ページ(つづき)**

**⑬ :**選択すると、イベント検索モードに入り「イベント検索」画面が表示されます。設定した条件でイベントロ グを検索します。

■ イベント 投表

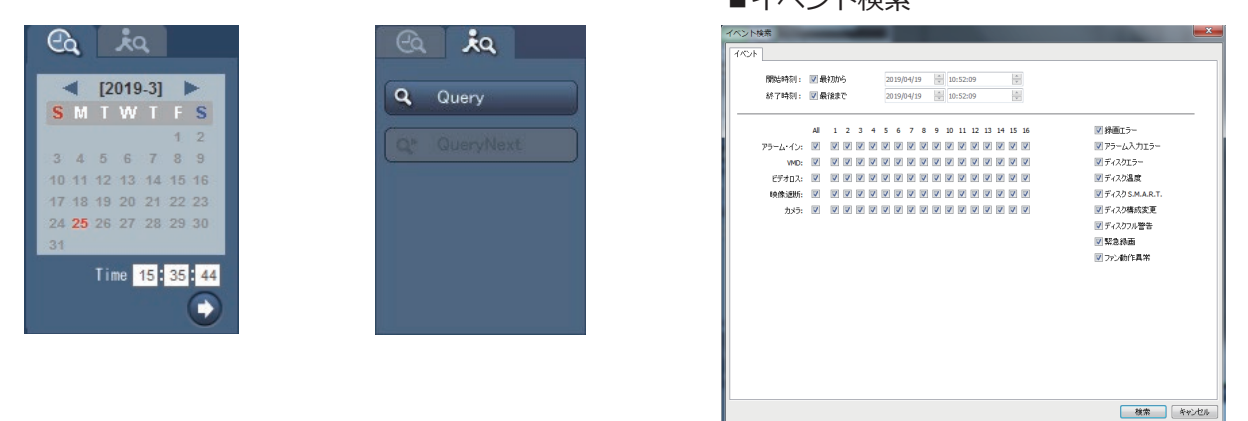

**メモ**

●設定した条件により、イベントログの検索に時間がかかることがあります。

#### **⑭ 再生機能ボタン**

「早戻し」、「一時停止」、「再生」、「早送り」、「最初の画像に戻る」、「前の画像に戻る」、「次の画像に進む」、および 「最後の画像に進む」の各ボタンで、再生操作を行います。

**メモ**

- ●早送り再生に速度の段階はありませんが、録画時の録画レート (ips) によって、以下のように再生速度が異 なります。
	- 30 ips録画場合 :約2倍速
	- 5 ips録画の場合:約3倍速
	- 1 ips録画の場合:約15 倍速

**⑮ タイムテーブル:**選択したカメラの録画データが時間ごとに表示されます(1時間単位)。

**⑯ コンテキストメニュー:**ウェブ検索ページの画面上でカメラを選択し、マウスを右クリックすると、コンテキス トメニュー画面が表示されます。

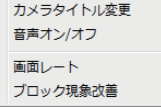

**カメラタイトル変更:**カメラ名を変更できます。

**音声オン/オフ:**単画面再生のとき、音声を出力します。

**画面レート:**画面のサイズを以下のいずれかの方法で変更することができます。 画面にあわせる、画面アスペクト比にあわせる、1/2倍サイズ(×0.5)、1倍サイズ(×1)、 2倍サイズ (×2)、4倍サイズ (×4)

**ブロック現象改善:**拡大画像の階段状(エイリアシング)効果を除外することで画像表示品質を向上させます。

**メモ**

- ●ウェブ検索ページでカメラタイトルを変更しても、本機で設定されたカメラ名は変更されません。
- ●カメラタイトルを設定しない場合は、本機で設定されたカメラ名が表示されます。
- ●ウェブ検索ページで、一度カメラタイトルを設定すると、次回同じPCからアクセスした時、設定したカメ ラタイトが表示されます。
- ●ウェブ検索ページで設定したカメラタイトルは、ウェブ監視ページにも反映されます。
- ●画面レートの各サイズは、実解像度です。
- ●画面レートの「4倍サイズ (x4)」はSDカメラのみ対応しています。
- ●ウェブ検索ページは、最大2台のPCから同時にアクセスすることができます。

93

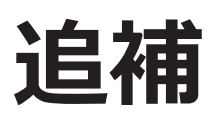

## <span id="page-93-0"></span>**重複した時間の映像検索**

レコーダーの日付と時刻が、既存の録画映像よりも前の時刻にリセットされている場合、レコーダーは同じ時間範 囲内で複数の映像ストリームを処理できます。この場合、特定のセグメントを選択することで、重複映像ストリー ムを個別に検索できます。例えば、レコーダーが1 時から5時の間で映像を録画し、ユーザーが時間を5時から3時 に戻して、6時まで録画を継続した場合、3時から5時まで2つの映像ストリームとセグメントができます。

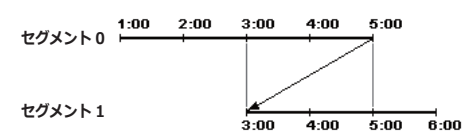

特定の時間または時間範囲を選んで、重複映像ストリームを検索できます。重複時間中の4時に録画された映像を検 索したい場合、「日時指定検索」などの検索メニューを使用して、検索したいセグメントを選択します。

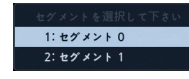

「イベントログ検索」または「動き検索」などの検索メニューを使用して、重複時間範囲の4時から5時の間に録画 された映像を検索したい場合、重複する2つの開始時間と終了時間を設定できます。以下のように、検索時間範囲か ら、重複する開始時間および終了時間の一方を選択するよう求められます。

●範囲0 ~ 0:セグメント0の4時から、セグメント0の5時まで

●範囲0 ~ 1:セグメント0の4時から、セグメント1の5時まで

●範囲1~1:セグメント1の4時から、セグメント1の5時まで

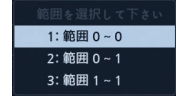

# **故障かな!?**

### **修理を依頼される前に、この表で現象を確かめてください。**

これらの対策をしても直らないときやわからないとき、この表以外の現象のときまたは工事に関係する内容のとき は、お買い上げの販売店(設置工事店)にご相談ください。

また、パナソニックサポートウェブサイト (https://sol.panasonic.biz/security/support) のFAQ (よくあるご質 問)も参照してください。

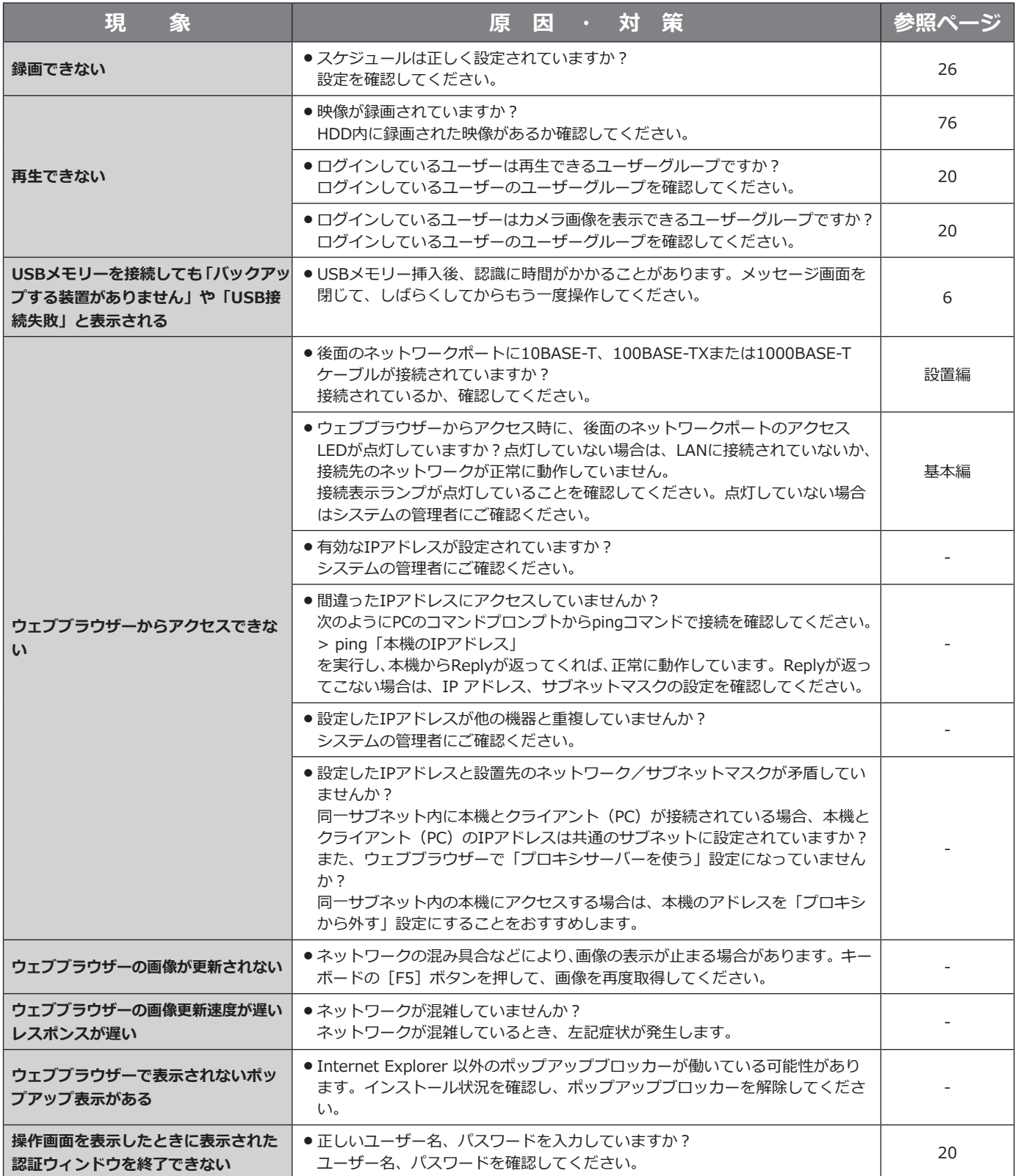

95

## **故障かな!?(つづき)**

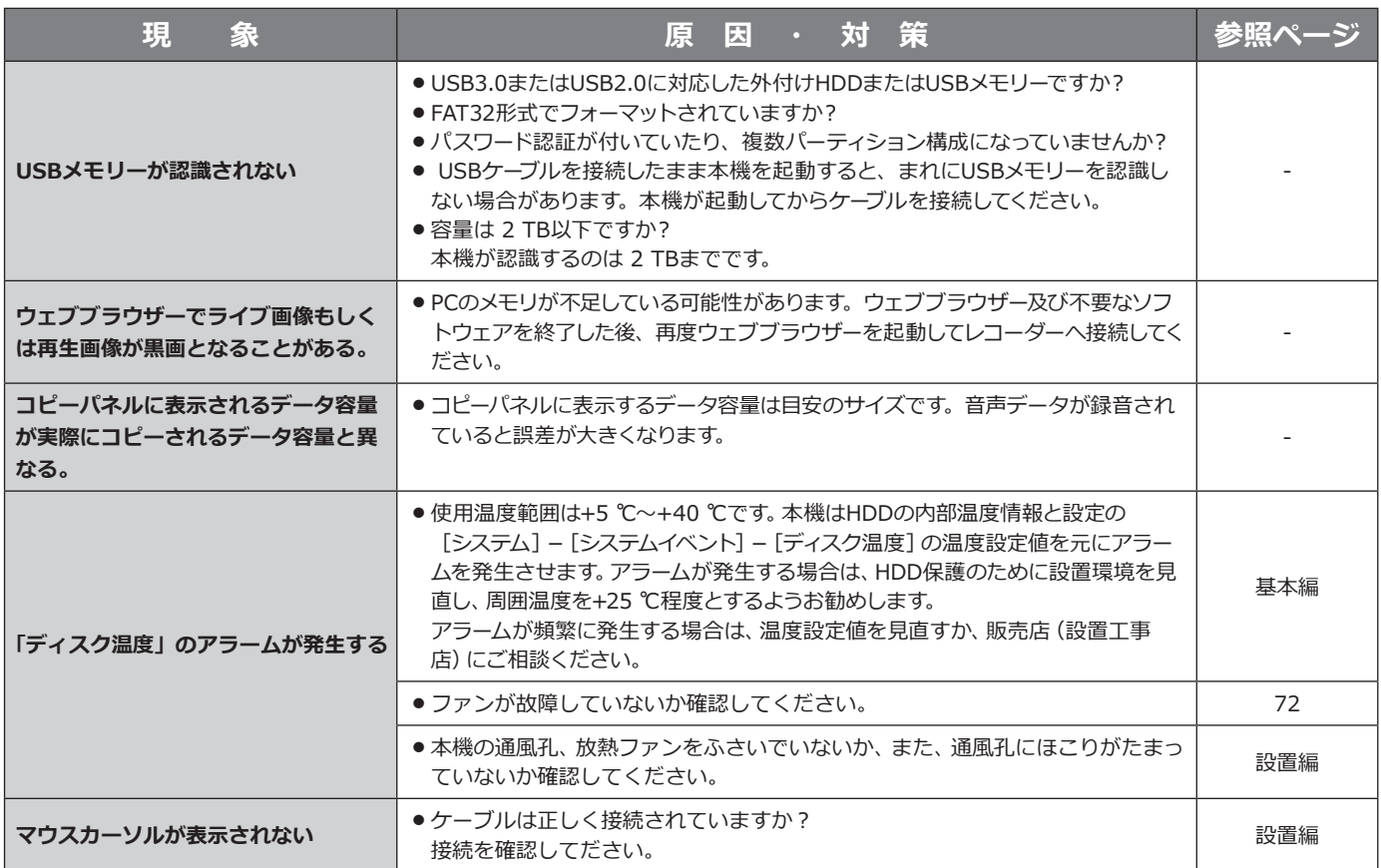

■使いかた・お手入れ・修理などは、まず、お買い求め先へご相談ください。

■その他ご不明な点は下記へご相談ください。

パナソニック システムお客様ご相談センター

パナハ ヨイワ 電話 ※ャルです。0120-878-410 受付:9時~17時30分(土・日・祝祭日は受付のみ) ※携帯電話からもご利用になれます。

ホームページからのお問い合わせは https://biz.panasonic.com/jp-ja/support\_cs-contact

ご使用の回線(IP電話やひかり電話など)によっては、回線の混雑時に数分で切れる場合があります。

#### 【ご相談窓口におけるお客様の個人情報のお取り扱いについて】

パナソニック株式会社およびグループ関係会社は、お客様の個人情報をご相談対応や修理対応などに利用させてい ただき、ご相談内容は録音させていただきます。また、折り返し電話をさせていただくときのために発信番号を通 知いただいております。なお、個人情報を適切に管理し、修理業務等を委託する場合や正当な理由がある場合を除き、 第三者に開示・提供いたしません。個人情報に関するお問い合わせは、ご相談いただきました窓口にご連絡ください。

### パナソニック コネクト株式会社

〒812-8531 福岡県福岡市博多区美野島四丁目1番62号